## 咨询热线:400-6213-027

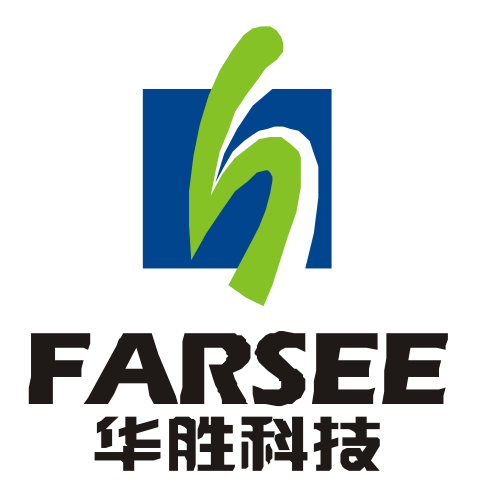

## FS702 微机继电保护测试仪

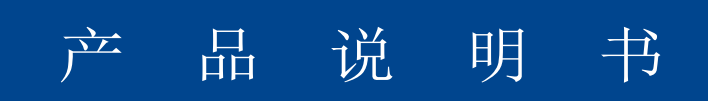

### 前 言

- 一.感谢您使用本公司的产品,您因此获得本公司全面的技术支持和服务。
- 二. 本产品说明书适用于 FS702 微机继电保护测试仪。
- 三.在使用本产品之前,请您仔细阅读产品说明书,并妥善保管以备查阅。
- 四.本产品为高压电气设备测试仪器,使用时请按产品说明书要求步骤操作,并严格遵守 国家相关规定。若使用不当,可能危及设备和人身安全。
- 五.在阅读产品说明书或使用仪器的过程中如有疑惑,可向本公司咨询。

技术热线:400-6213-027 13349852100 电话/传真:027- 59234857 59234859 /59234850 公司网站: www.100MW.cn 或者 www.100MW.com

E—mail : FS18@100MW.cn 或 FS1188@188.com

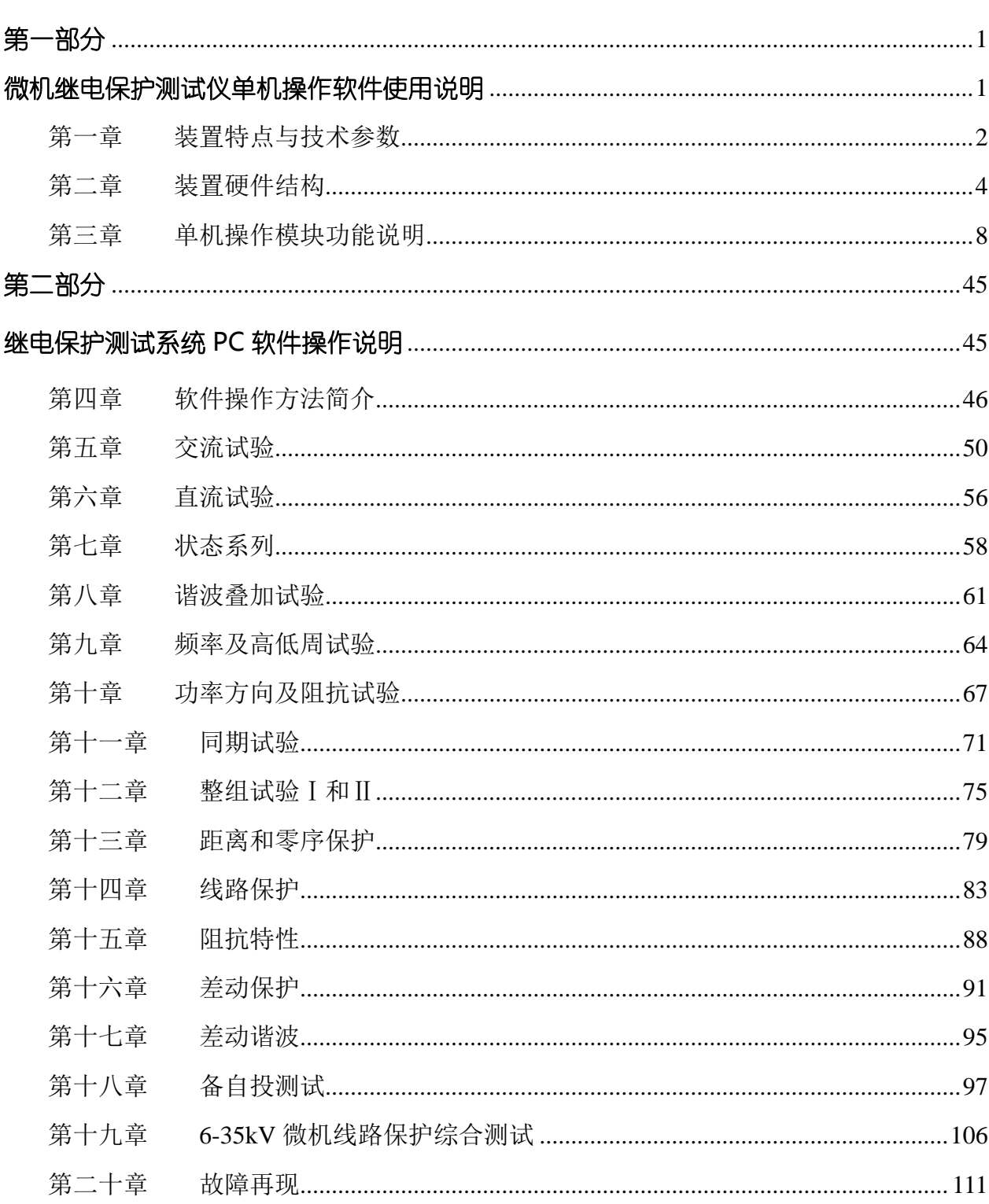

## 目录

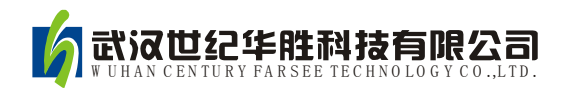

## 第一部分

# 微机继电保护测试仪 单机操作软件使用说明

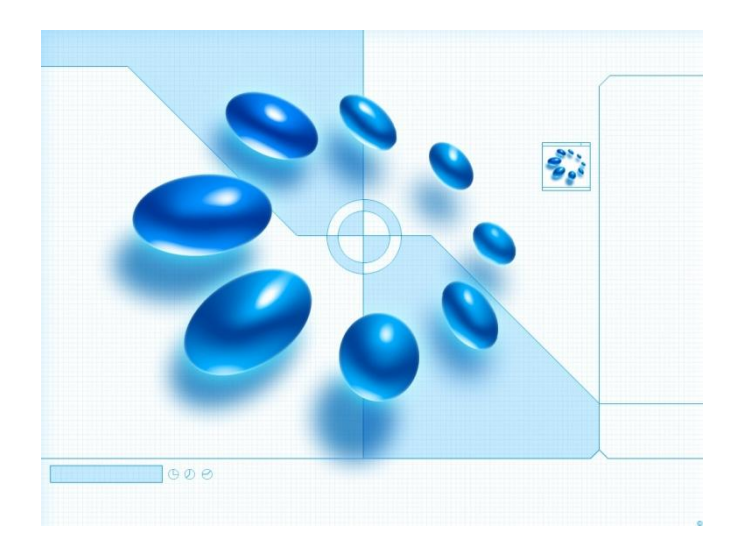

## 第一章装置特点与技术参数

## 第一节主要特点

- 标准的4相电压3相电流输出具有4相电压3相电流输出,可方便地进行各种组合输出进行各种 类型保护试验。每相电压可输出**120V**,每相电流可输出4**0A**,第4相电压Ux为多功能电压项,可设 为4种3U<sub>0</sub>或检同期电压, 或任意某一电压值的情况输出。
- **◆ 单机操作方便** 单机由方便灵活的旋转鼠标通过大屏幕液晶显示屏进行操作,全部中文显示。可 完成现场大多数试验检定工作,可对各种继电器及微机保护进行检定,并可模拟各种复杂的瞬时性、 永久性、转换性故障进行整组试验。开机即可使用,操作方便快捷。
- **◆ 双操作方式,联接电脑运行** 单机可进行各种大型复杂及自动化程度更高的校验工作,可方便 地测试及扫描各种保护定值,可实时存贮测试数据,显示矢量图,绘制故障波形,也可在Windows 平台上的全套中文操作软件上操作等。
- 软件功能强大可完成各种自动化程度高的大型复杂校验工作,如差动试验、备自投试验、线路 保护检同期重合闸等,能方便地测试及扫描各种保护定值,进行故障回放,实时存储测试数据,显 示矢量图,联机打印报告等。
- 开关量接点丰富7路接点输入和2对空接点输出(联机8路接点输入和4对空接点输出),输入 接点为空接点和0~250V电位接点兼容,可智能自动识别。输入、输出接点可根据用户需要扩展。
- ◆ 大屏幕LCD显示屏 本机采用640×480点阵大屏幕高分辨率图形液晶显示屏,全部操作过程均在 显示屏上设定,操作界面和试验结果均汉化显示,显示直观清晰。
- **◆ 自我保护** 采用合理设计的散热结构,并具有可靠完善的多种保护措施及电源软启动,和一定的 故障自诊断及闭锁功能。
- ▶ 【具有独立专用直流电源输出】 装置设有一路 110V 及 220V 专用直流电源输出。
- **◆ 性价比高** 属于跨专业联合设计产品,综合了多专业的先进科技成果。兼具大型测试仪的性能, 和小型测试仪的价位,具有很高的性能价格比。

## 第二节额定参数

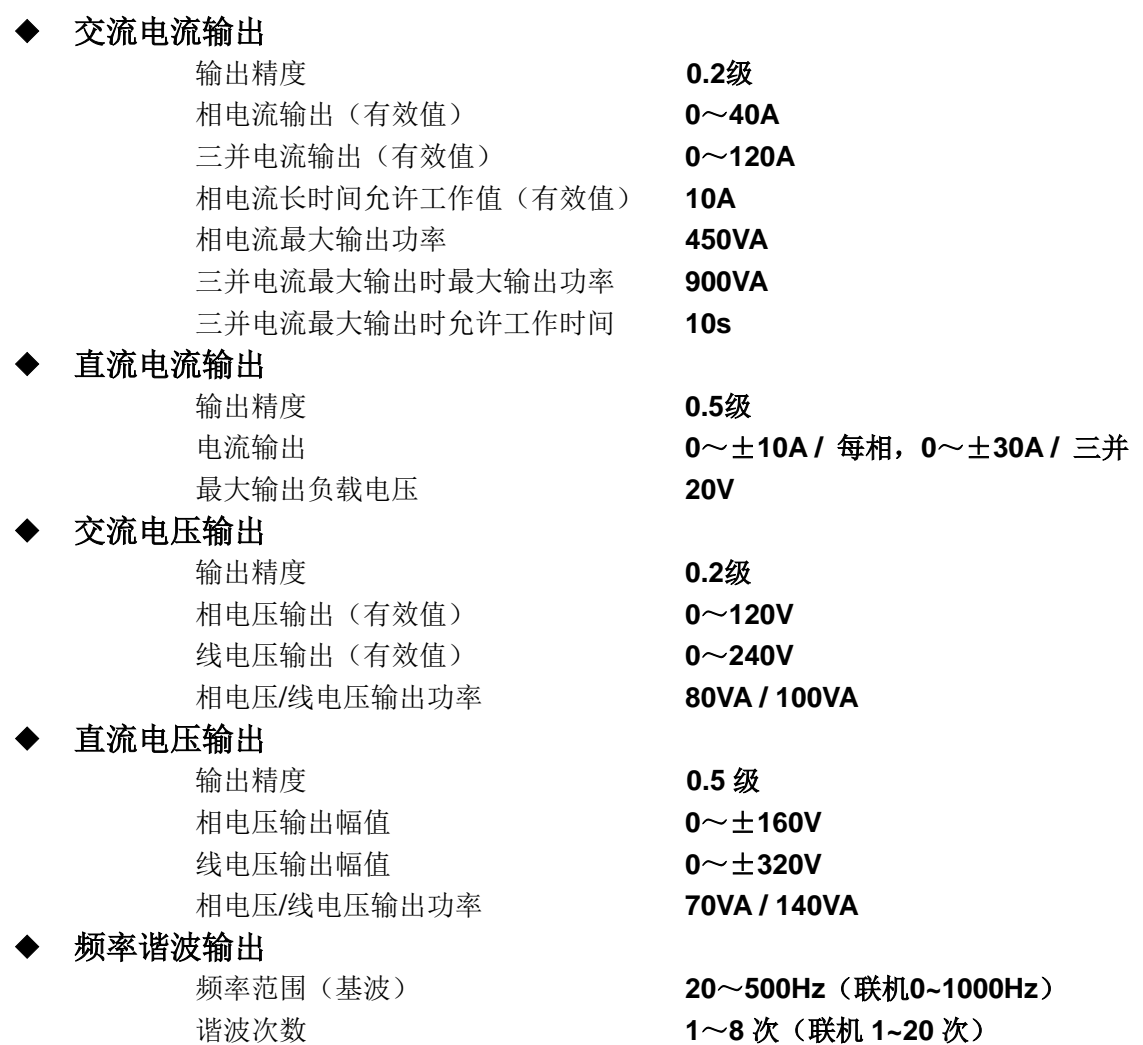

### ◆ 开关量及时间测量

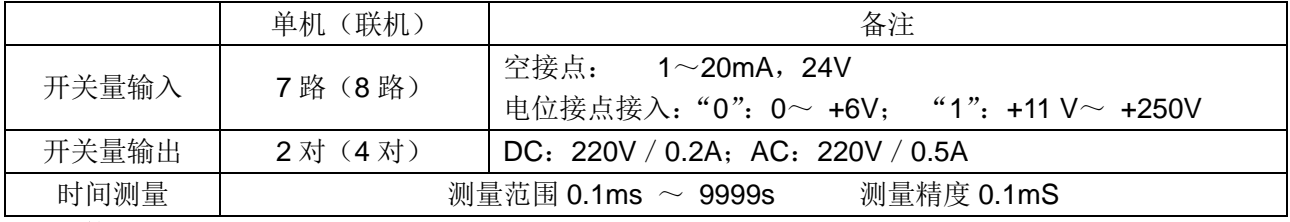

#### **◆ 休积重量**

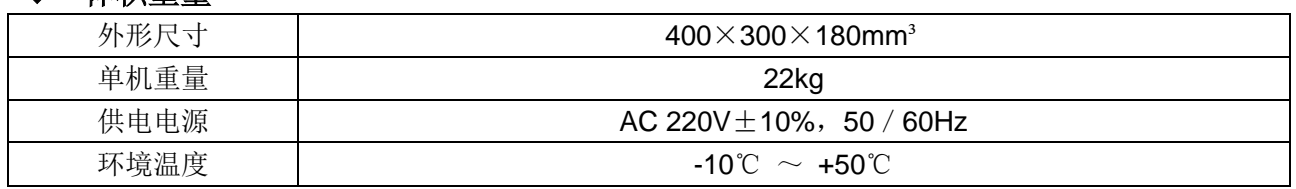

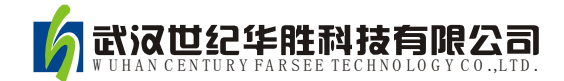

## 第二章装置硬件结构

## 第一节装置硬件组成

#### ◆ 控制数字信号处理器微机

本装置采用高速、高性能数字控制处理器作为控制微机,软件上应用双精度算法产生各相任意的高 精度波形。由于采用一体结构,各部分结合紧密,数据传输距离短,结构紧凑。克服了笔记本电脑直接 控制式测控仪中因数据通信线路长、频带窄导致的输出波形点数少的问题。

#### **D/A** 转换和低通滤波

采用高速高位D/A转换器,保证了全范围内电流、电压的精度和线性。

由于D/A分辨率高和拟合密度高,波形失真小,谐波分量小,对低通滤波器的要求很低,从而具有 很好的暂态特性、相频特性、幅频特性,易于实现精确移相、谐波叠加,高频率时亦可保证高的精度。

#### ◆ 电压、电流放大器

各相电流、电压不采用升流、升压器,而采用直接输出方式,使电流、电压源可直接输出从直流到 含各种频率成份的波形,如方波、各次谐波叠加的组合波形,故障暂态波形等,可以较好地模拟各种短 路故障时的电流、电压特征。

功放电路采用进口大功率高保真模块式功率器件作功率输出级,结合精心、合理设计的散热结构, 具有足够大的功率冗余和热容量。功放电路具有完备的过热、过流、过压及短路保护。当电流回路出现 过流,电压回路出现过载或短路时,自动限制输出功率,关断整个功放电路,并给出告警信号显示。为 防止大电流下长期工作引起功放电路过热,装置设置了大电流下软件限时。10A及以下输出时装置可长 期工作,当电流超过10A时,软件限时启动,限时时间到,软件自动关闭功率输出并给出告警指示。输 出电流越大,限时越短。

### 开入、开出量

开关量输入电路可兼容空接点和0~250V电位接点。电位方式时,0~6V为合,11~250V为分。开 关量可以方便地对各相开关触头的动作时间和动作时间差进行测量。

开入部分与主机工作电源、功放电源等均隔离。开入地为悬浮地,所以,开入部分公共端与电流、 电压部分公共端UN、IN等均不相通。

开关量电位输入有方向性,应将公共端接电位正端,开入端接电位负端,保证公共端子电位高于开 入端子。现场接线时,应将开入公共端接+KM,接点负端接开入端子。如果接反,则将无法正确检测。

开出部分为继电器空接点输出。输出容量为DC: 220V / 0.2A, AC: 220V / 0.5A。开关量输出与 电压、电流、开入等各部分均完全隔离。各个开出量的动作过程在各个测试模块中各有不同,详细请参 看各模块软件操作说明。

以下是两种常见的开出量接线示意图:

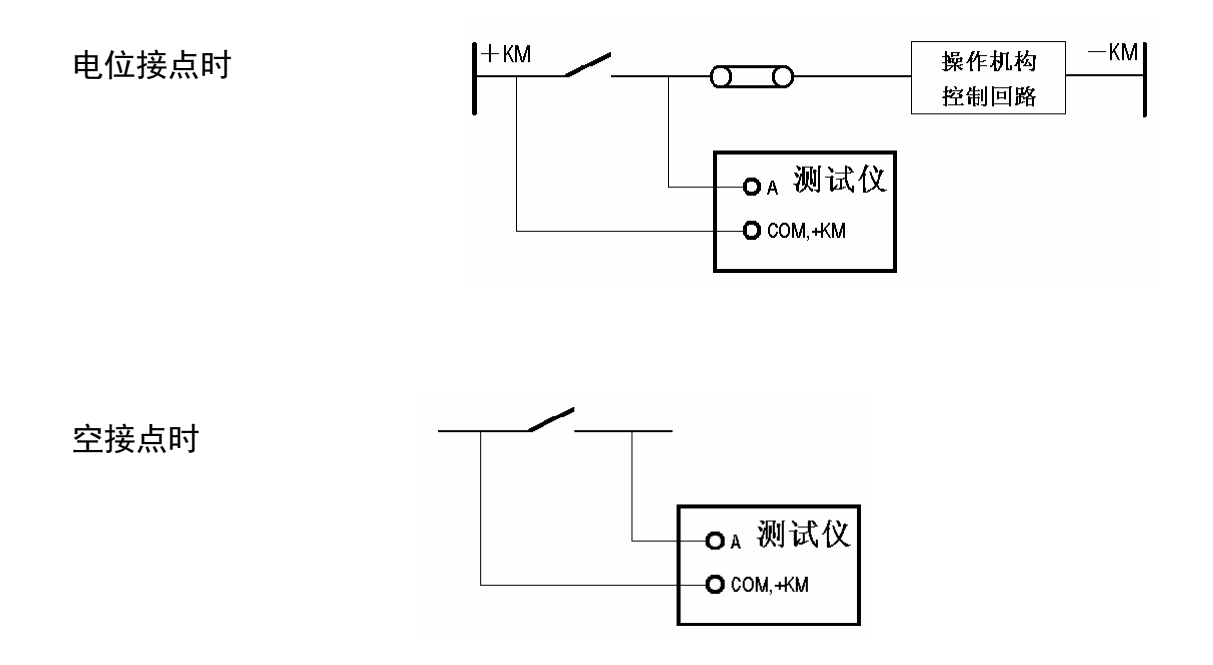

### ◆ 液晶显示及旋转鼠标操作

装置采用640×480点阵高分辨率液晶显示屏作显示器。试验的全过程及试验结果均在显示屏上显 示,全套汉字化操作界面,清晰美观。操作控制由旋转鼠标和四个功能按键进行,全部数据及试验过程 均由旋转鼠标在显示屏上设定。操作简单方便,极易掌握。

### ◆ 专用直流电源输出

装置在机箱底板上装设有一路专用直流电源输出, 分 110V 及 220V 两档, 可作为现场试验辅助 电源。该电源额定工作电流1.5A,可作为保护装置的直流工作电源,也可作为跳合闸回路电源。该电源 如过载或短路, 将烧坏相应保险(2A/250V), 此时更换此保险管即可。

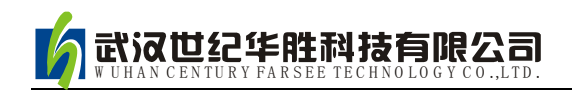

## 第二节 装置面板与底板说明

### 装置面板介绍

装置面板布置如下图所示:

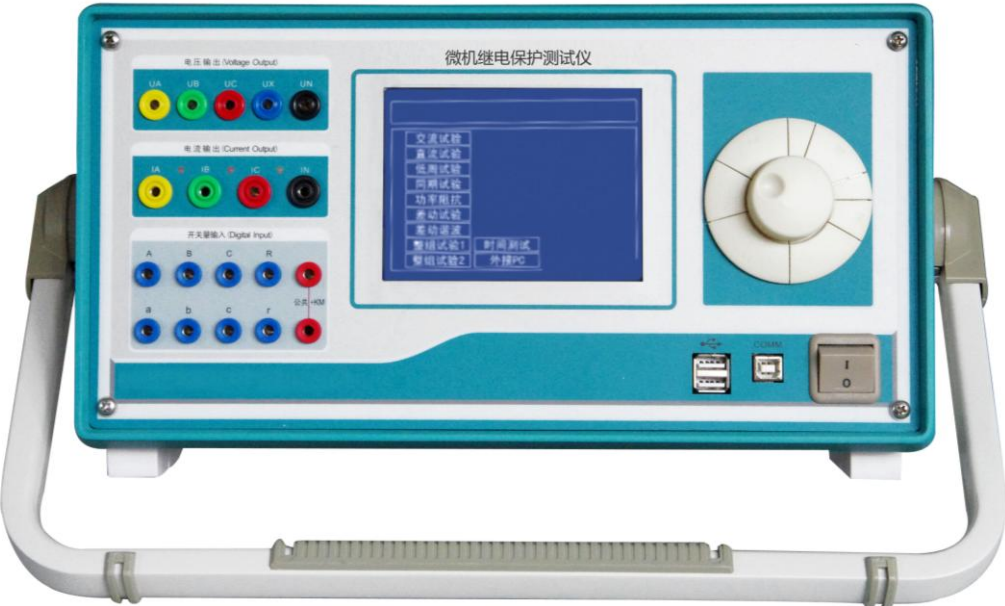

- **1** LCD 液晶显示屏,640×480 点阵
- **2** 联接 PC 机通信口
- 3 旋转鼠标控制器,试验时需设定的所有数据及过程控制均由其完成
- **4** 电源开关
- **5** UA、UB、UC、UN、UX 为电压输出端子,其中 UX 为多功能电压项,可设为 4 种 3U0 或检同期 电压,或任意某一电压值的情况输出
- **6** IA、IB、IC、IN 为电流输出端子,各电流端子(IA、IB、IC)右侧的小信号灯指示该路电流输出是 否存在波形畸变或负载开路
- **7** 开关量输入端子,空接点和 0-250V 电位兼容输入,装置为 7 路,正端为公共端

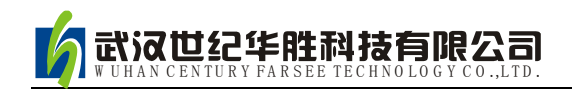

## 装置底板介绍

装置底板布置如下图所示:

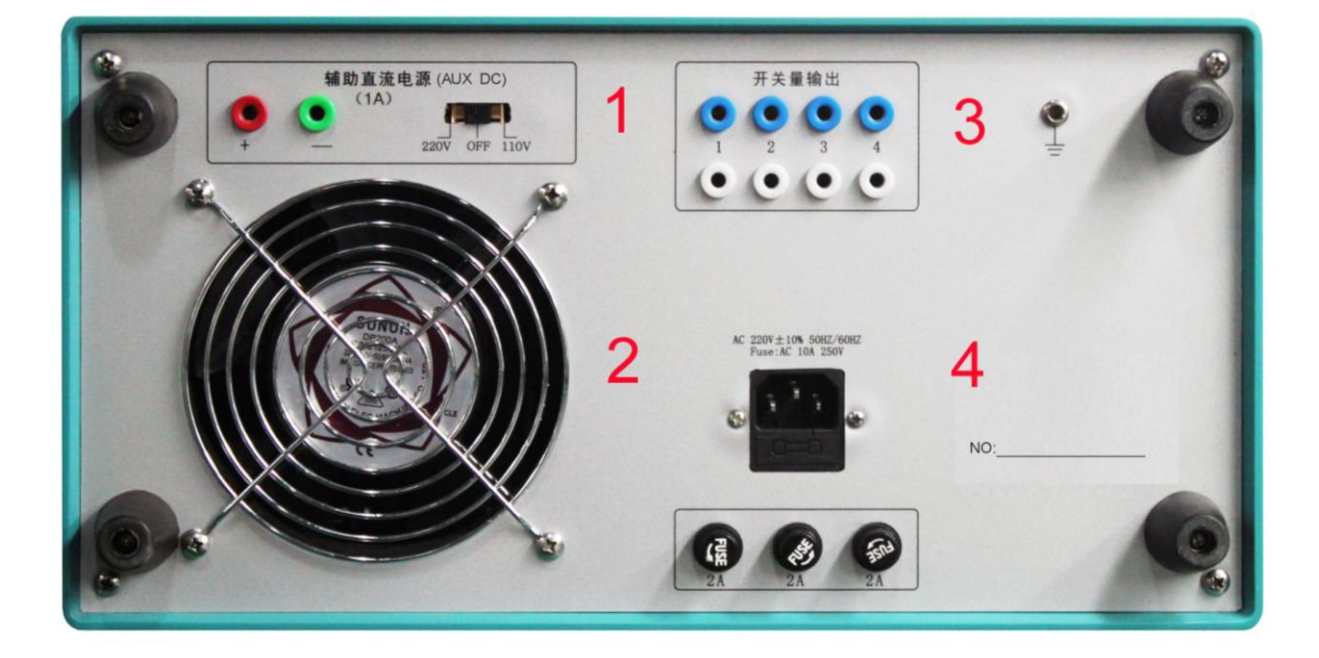

- **1** 直流电源输出,110V 和 220V 两档可选
- **2** 通风孔进风口
- **3** 开关量输出端子
- 4 220V 电源插座和保险,分别为独立直流与面板电压输出保险

## **◆ 装置独立可调直流电源**

装置在机箱底板上装设有一路直流电源输出,分 110V 及 220V 两档,可作为现场试验辅助电源。 该电源输出电流最大可达1.5A。底板上另装设有一个散热风扇、电源线、接地端子和三个保险。电源总 保险为(10A/250V), 两个是电压回路保险(2A/250V), 另一个是直流输出保险(2A/250V)。

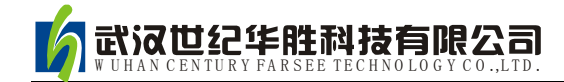

## 第三章单机操作模块功能说明

### ■ 单机操作前请阅读

#### 旋转鼠标使用方法

旋转鼠标的功能类似计算机上使用的鼠标,它有三种操作: "左旋","右旋","按下选定"。使用鼠标的这三种操作 可以用来移动光标和修改数据。

旋转鼠标还包括四个功能键:"F1"、"F2"、"F3"、 "F4"。F1:大拇指操作,切换到工具栏的开始按键。F2: 食指操作,切换到页面的第一个按键或标签页。F3: 中指操作, 用于表格中光标方向的切换。F4:备用功能键,鼠标结构如右 图所示。

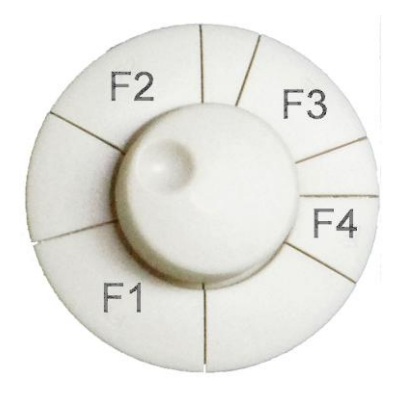

移动光标: 当屏幕显示操作界面时,用来移动光标位置,当光标移到某一项上需要选定时,"按 下"旋钮即选定打开或切换此项。若选定打开的是某一数据项,则表示进入此数据的修改过程,此时用 "左旋"、"右旋"对数据进行增减修改;若打开的是某一切换项(如"手动试验 / 自动试验"两种 状态), 则"按动"一次旋钮即切换另一种状态。

旋转鼠标的数据输入法: 每一个数据的修改都是按照从左到右依次修改数据的每一位数值来完成。 修改数据时,将光标移动到该数据上,按下旋钮选定打开该数据项,光标将缩小聚焦到数据的左边第一 个数值,接下来便可以对该数值进行修改,使用"左旋"、"右旋"对该数值进行增减;修改完第一个 数值后继续按下旋钮,光标将聚焦到左边第二个数值,便可进入对该数值的修改,方法相同;完成对数 据的修改后,再次按下旋钮,光标恢复为大光标形状,即表示完成此数据修改。光标此时可以移走。

#### 屏幕显示功能符号说明

"变化量"符号。试验时,某一变量若需要按所设定的步长进行增减,则打开此标志。

"选择框"符号。试验界面中,如果某一个编辑框右边有该符号,则表明该编辑框是选择框,可 以通过旋转鼠标来选择相关参数。

#### 工具条中常用按钮介绍

- $\triangleright$ 试验开始按钮用于开始试验。
- $\boldsymbol{\omega}$ **试验停止按钮** 用于正常结束试验或中途强行停止。
- $\ddot{P}$ **数据复归按钮** 用于将参数恢复到试验前的初始值。
- $\Rightarrow$ **短路计算按钮** 点击后将打开一个"短路计算"对话框,该对话框用于故障时的短路计算, 并将计算结果自动输入到交流界面上。需要特别注意的是:当故障类型为接地故障时,零序补

偿系数要设置正确。

- انيس 打开试验参数按钮 用于从默认的路径中调出已保存的试验参数,并将参数放到软件界面 上。点击该功能后,进入试验报告操作界面,通过操作旋转鼠标可以选择要打开的试验报告。
- $\sqrt{2}$ 帮助按钮用于查看工具条功能按键的操作说明。
- 界面关闭按钮 用于关闭当前操作的界面,返回到主菜单界面。  $|\mathbf{x}|$

#### ● 主菜单

主菜单有13个可选项(如下图所示)。包括基本测试6项、专项测试6项和系统设置1项。旋动旋转鼠 标将光标移到某一项上,"按下"旋转鼠标便可进入该项试验或设置。

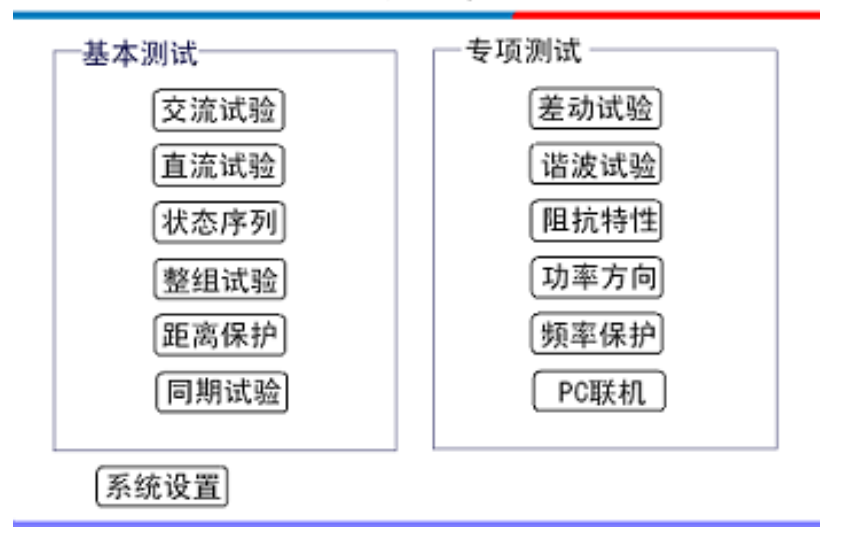

微机继电保护测试仪

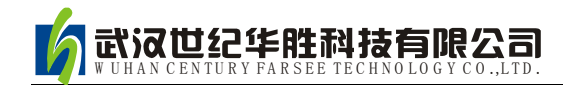

### 第一节 交流试验

"交流试验"模块是一个通用型、综合性测试模块,它有独立的 4 相电压和 3 相电流的测试单元。 可以设置相应的电压或电流为变量,赋予变量一定的变化步长,并且选择合适的运行模式(有"手动"、 "自动"两种模式)和测试类型(有"测接点动作"和"测动作和返回"两种),便可以测试各种电压 电流保护的动作值、返回值,以及动作时间和返回时间等,并自动计算出返回系数。交流试验界面如下 图所示。

- 各相电压、电流输出均可以在默认上限范围内任意设置幅值/相位。
- 各量的幅值和相位、频率均可以设置变化,变化步长均可任意设定
- **Ux 可以设置多种输出方式组合, 也可以任意置数**
- 可以自动、手动变化,且在输出时可以任意切换
- 可测量动作值、返回值、动作时间、返回时间

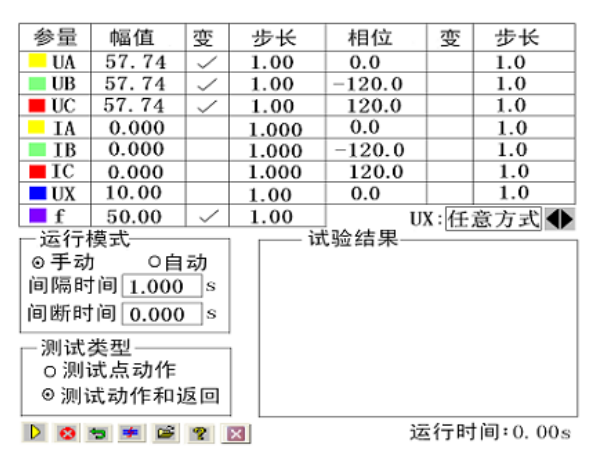

### ■ 界面说明

#### 交流量设置

交流试验界面中,电压、电流参数都有一组默认值,通过旋转鼠标便可完成对相应参数进行修改(具 体操作见旋转鼠标使用方法说明)。完成对电压、电流的参数的修改后,电压将自动保留小数点后两位 有效数字,单位默认为 V,电流将自动保留小数点后三位有效数字,单位默认为 A。设置相位时,可以 在-360~360°范围内的任意修改。若角度超出以上范围,系统会将其自动转换至该范围内。例如输入 "-361°", 则自动转换成"-360°"。

交流电压单相最大输出 120V。当需要输出更高电压时,可将任意两路电压串联使用,它们的幅值 可不同,但相位应反向。例如:设 Ua 输出 120V、0°, Ub 输出 120V、180°, 则 Uab 输出的有效值为 240V。

交流电流单相最大输出达到为 40A。若要输出更大电流,可将多路电流并联使用,并联使用时各相 的相位应相同。采用大电流输出时,应尽量用较粗、较短的导线,并且输出的时间尽可能短。

在上页图中,有两列 "变"栏是用于指定对应输出量是否可变,如果需要将某相电压或电流的幅 值或相位设置为可变的,则在相应的 "变"栏上打"√",这样该输出相的幅值或相位是可以变化的。

电压幅值变化步长最小值为 0.01,电流幅值变化步长的最小值为 0.001,角度的变化步长最小值为 0.1。 注意电压、电流、角度变化的步长都可以为负值。

#### **Ux**

Ux 是特殊相,可设置多种输出情况:

- (1)当选择为 3Uo、-3Uo、√3 ×3Uo、-√3 ×3Uo时,Ux的输出值由当前输出的 UA、UB、UC 组 合出 3Uo成分,然后乘以各自系数得出,并始终跟随 UA、UB、UC 的变化而变化。
- (2) 若选"任意方式", 此时 U<sub>x</sub>的输出和其他 3 相电压一样,可以在输出范围内任意输出, 也可以 按照一定的步长变化其幅值和角度。

#### 运行模式

(1) 手动方式 这方式下, 各变量的变化完全由手动控制, 保护动作时, 测试仪发出"嘀"声, 并记录下所需记录的动作值。如果还需要测保护的返回值,这时反方向减小或增加变量至保护接点返回, 装置"嘀"声消失,记录下所需记录的返回值,并自动计算出返回系数。

(2) 自动方式 该方式下,开始试验后各变量将自动按步长递增或递减,增减的间隔时间、间 断时间可以设定。当保护动作时,自动记录所需记录的量。如果选择"测接点动作",装置测得动作值 后将自动停止试验;如果选择"测动作和返回",在测得动作值后,装置将自动转换方向,反向变化变 各量,直到装置接点返回,从而测量出返回值,记录下返回值并计算返回系数。

#### 间隔时间、间断时间

(1)间隔时间 间隔时间是指在自动方式时每一步故障变化的间隔时间,因此我们在设置间隔时 间的时候必须保证间隔时间比保护动作的时间长,以便保护能够可靠动作。

(2)间断时间 间断时间指的是保护输出一个故障到下个一个故障之间的一个时间,在这个时间 里测试仪不输出任何状态量。

#### 测试类型

(1) 测接点动作 在测试类型栏中选择"测接点动作"时,试验过程中测试仪收到保护动作信号 后就自动停止试验,此时测试仪记录下保护的动作情况。

(2) 测动作和返回 在测试类型栏中选择"测动作和返回"时, 测试仪能测试保护的动作值和返 回值,并自动计算出返回系数。

#### 试验结果

界面的右下角为测试结果的"动作值"、"返回值"和"返回系数"的 记录区。记录的内容非常丰富,可以记录三相电压、电流,各交流量的相 位,以及频率等。如右图所示。

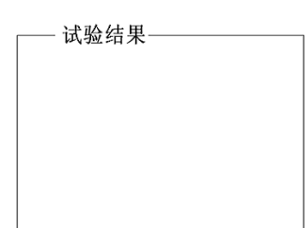

#### ● 短路计算按钮

"交流试验"模块是一个非常通用的模块。当需

要模拟更复杂的试验时,可以通过旋转鼠标选中工具 栏中的短路计算按钮,将弹出如右图所示的"短路计 算"对话框,在这个对话框中可以设置:

(1) 故障类型 在故障类型选择框中可选择的 故障类型有:单相接地短路、两相短路、三相短路,或 者是正常状态。其中正常状态是指三相电压为正序额定 电压,三相电流为 0A。

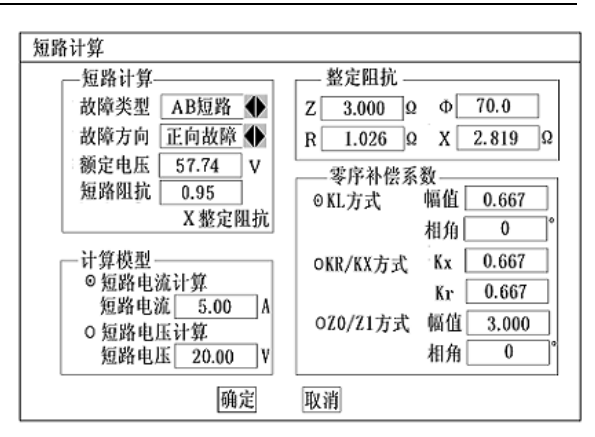

(2) 故障方向 故障方向选择框默认情况下是"正向故障",对有些方向性保护需模拟反向故障 时,可通过旋转鼠标选择"反向故障"。

(3)额定电压 系统的额定相电压。一般额定电压为 57.74V。非故障相电压为此电压。

(4)整定阻抗 根据定值单给出的定值类型不同,在界面上可按"Z / Ф"或"R / X"两种方式设 置故障阻抗。选择任一种方式设置阻抗的时候,另一种整定方式的值会由计算机自动计算得出。

(5) 短路阻抗 试验时常常按 0.95 倍或 1.05 倍来进行校验。 "短路阻抗" = "倍数值" × "整 定阻抗",再用此"短路阻抗"参与短路计算。在短路阻抗编辑框中可以通过旋转鼠标设置倍数值。做"零 序保护"试验时,有时可通过灵活设置短路阻抗,在不退出距离保护的情况下来躲开距离保护的抢动。

(6)计算模型 当选择"短路电流不变"时,需要设置一定的短路电流。通过给定的"短路阻抗"和 该"短路电流"计算出相应故障类型下的"短路电压"。当选择"短路电压不变"时,需要设置一定的短路电压。 通过给定的"短路阻抗"和该"短路电压"计算出相应故障类型下的"短路电流"。做"距离保护"试验时,有时 可通过灵活设置短路电流,在不退出零序保护的情况下来躲开零序保护的抢动。

注意:

#### "短路电压"在两相短路时是指故障线电压,在其他类型短路时是指故障相电压。

(7) 零序补偿系数 在模拟"接地距离保护"试验时,必须考虑相应的零序补偿系数。短路计 算界面给出了三种设置方式,可以通过旋转鼠标选择零序补偿系数的设置方式并完成对应的参数设置。

完成参数设置后,通过旋转鼠标按下选中 "确认"按钮,软件立即将计算出的短路电压、电流, 以及相应的角度写入"交流试验"界面中。

#### ■ 试验指导

#### 变压器复合电压闭锁(方向)过流保护

这是当前大容量变压器常见的后备保护之一。用"交流试验"进行模拟时,应注意以下几点:

(1) 如何输出复合电压 复合电压是指低电压和负序电压。在闭锁过流时,这两种电压是"或"的 关系。也就是说,可以理解为是"低电压闭锁(方向)过流"和"负序电压闭锁(方向)过流"两套保护的 组合。一般保护提供了两组电压输入端子,一组用于输入低电压(正序电压),一组用于输入负序电压, 因此,试验时电压的接线不同。

保护定值单中,"低电压"和"负序电压"常常指线电压,可将其除以 1.732,转换成相电压,由测试 仪输出三相电压进行试验。低电压试验时,在"交流试验"中设置三相电压相位为: 0°、-120°、120°; 负序电压试验时, 在"交流试验"中设置三相电压相位为: 0°、120°、一120°;

(**2**)电压电流怎样配合输出如果采用三相电压同时输出,则试验时可任意取其中一相电流输出。 如果采用两相电压输出,则需要通过阅读保护说明书,查看保护是采用什么接线方式。比如,采用 90° 接线,则按"UAB, IC", "UBC, IA", "UCA, IB"方式进行输出; 采用 0 '接线, 常常按"UAB, IA", "UBC, IB", "UCA, IC"方式进行输出。

(3) 怎样测试方向更简单 假设某保护采用 90 接线方式, 低电压定值为 60V, 试验时可在"交流 试验"中进行如下设置: UA=60V, 相位为 0°; UB=0V, 相位为 0°。这样, UAB 即为 60V, 0°。然后固 定电压,改变电流 IC 的相位来测试两条动作边界。

(4) 最大灵敏角的"正"、"负"是怎样定义的 保护定义: 电压 超前电流的角度为正,反之为负。假设右图所示的 IC 为灵敏角指向, UAB 为参考方向 0°, 则该保护的灵敏角即为: -45°, 两动作边界分 别为 45°、一135°(阴影部分为动作区)。

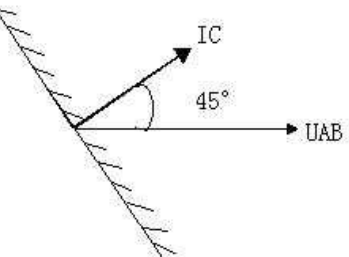

(**5**) 需要测试哪些项目过电流值、低电压值、负序电压值、 动作灵敏角等。

#### 怎样在输出期间直接置数改变输出

有些保护要求在输出故障之前先输出正常状态量(电压为 57.74V, 电流为 0A), 以使保护的"TV 断线"信号消失,或重合闸充电灯亮。还有些保护是通过突变量起动的,要求在试验期间加上突变量。 这些都要求软件能在试验期间直接修改数据,改变测试仪的输出量。

首先选择"手动"试验方式,在试验输出状态下,依次直接修改所需改变的各相的参数(幅值或相位)。 按"确认"键之前,尽管界面上的数据已经修改,但测试仪实际输出的电压电流还是修改前的。全部修改 完后按"确认"键,测试仪的各相输出立即同时改变为修改后的值。由于这种改变是各相同步改变的,所 以能适应某些突变量起动的保护的输出要求。

如果当前采用的是"自动"试验方式,可在试验输出状态下选择为"手动"试验方式,此时测试仪 的输出不再变化(并没有停止输出,而是维持在当前值输出)。然后按上述方式改变试验参数。

#### 交流试验测试时应注意事项

(1)在测试常规继电器时,"开关变位确认时间"应设置得大一点,比如 20ms 左右;若测试的返 回值误差过大,可能是由于继电器接点抖动过大,这时可以选择"手动"方式来完成;在测试继电器的动 作时间时,测试仪输出的交流量应大于保护的启动值,以保证保护可靠动作。

(2)在测试多段式过流保护时,一般是一段一段地分别进行试验。也就是说,做Ⅰ段定值的时候, 把Ⅱ段、Ⅲ段都退出,然后逐步升电流直到保护动作。在这种方式下测出的动作时间往往是不准确的。 测动作时间时,最好是直接由测试仪输出 1.2 倍及以上的整定动作值(低电压保护为 0.8 倍及以下),保 证保护能够启动动作,这样测出来的动作时间就比较准确。

13

(3)测试距离保护时,短路阻抗在小于整定定值的时候保护才会出口,所以一般取定值的 0.95 倍 来做试验,可保证保护能够可靠出口;在模拟接地距离故障的时候,零序补偿系数一定要设置正确;

(4) 校验零序电流定值时,要注意区分定值单里给出的是 3I0 的定值, 还是 I0 的定值。如是 I0 的 的定值,在测试模块的左下角会有显示,如果是 3 I<sub>0</sub> 的定值,则将左下角显示的 I<sub>0</sub> 的值乘 3,看是不是 和定值一样。对于距离保护定值的校验,后面有专门的校验模块,测试会更方便,关于这部分在后面有 介绍。

(5)测试低周保护时,选择频率可变。频率变化的步长根据精度的要求来设置,最好是选择"自动" 的方式来完成,因为低周有 df/dt 的闭锁值,用手动方式的话不好控制。频率从 50 开始下降一直降到护 动作为止,需要注意的是,间隔时间应该大于保护的动作时间。

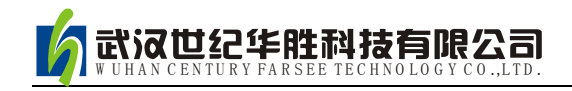

### 第二节 直流试验

直流试验模块提供专门的直流电压和电流输出,主要是为了满足做直流电压继电器、时间继电器以 及中间继电器等试验的要求。直流模块的主界面如下图所示:

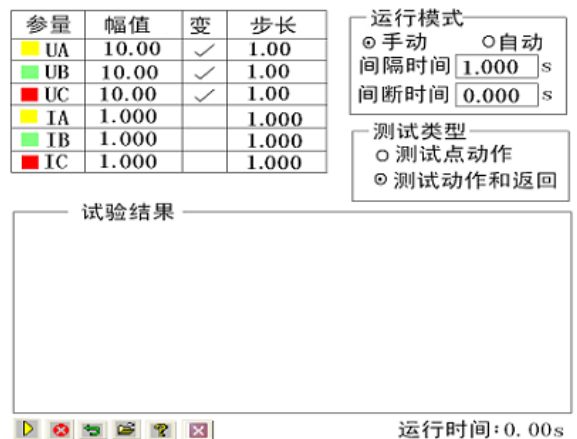

#### ■ 界面说明

"直流试验"模块和"交流试验"模块的界面相似,使用方法也基本相同,使用时,请参照"交流试验"。 现将其不同之处简述如下:

#### 参数设置

每相电压最大输出为±160V,当需要输出更高的电压时, 可采用两相电压输出,数值上一正一负,这样输出电压最高 可达 320V。比如 UA=100V, UB= -100V, 则 UAB=100一 (-100)= 200V,右图所示。UA 和 UB 的值不一定要求

相等,但需注意正、负极性。

单相最大电流输出为 10A, 如需要输出更高的电流, 可采用两路或三路电流并联输出的方式,每相幅值应基本相等。

#### -运行模式-参量 幅值 步长 变 ⊙手动 0自动  $\blacksquare$  UA | 10.00  $\sqrt{}$ 1.00 间隔时间 1,000 s  $\blacksquare$  UB | 10.00 1.00  $\checkmark$  $\blacksquare$  UC | 10.00 间断时间 0.000 s 1.00  $\checkmark$  $\blacksquare$  TA | 1.000 1.000 测试类型  $\blacksquare$  IB | 1.000 1.000 ○测试点动作  $\blacksquare$  IC | 1.000 1.000 ⊙测试动作和返回

#### 注意:

在做时间继电器试验时,由于一般动作时间较长,应选用"手动"试验方式,给继电器加上额定 电压后不需变化,一直等待其动作。接线时,应将继电器的延时接点接至测试仪的开入量。

使用时请先从保护说明书中弄清楚其额定直流工作电压。然后正确拨好 110V 或 220V 档位,并用 万用表测量输出,手调调节旋钮将输出电压调节至所需电压值后,再接入保护装置的电源回路中。

如果保护的显示不正常,请先用万用表测量测试仪输出的直流工作电压,看是不是电压不对,或保 险管烧怀。

#### 注意:

#### 该直流电源在测试仪通电后即有输出,请注意用电安全!

### ■ 试验指导

#### 时间继电器测试

试验接线如右图所示:

在软件中可设 UA=110V, UB=-110V, 将测试仪的 UA、 UB 分别接在继电器的电压线圈的两端。此时测试仪对外输出的 直流电压为 220V。测试仪的开入量应接在继电器的延时接点 上。

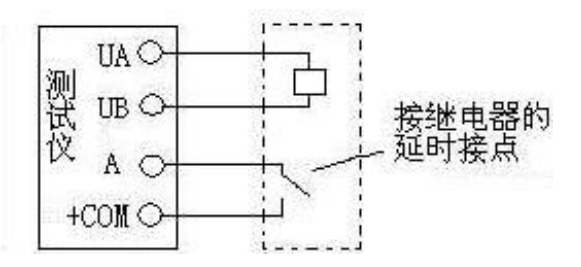

选择"手动"试验方式。开始输出一定时间后, 就能测试出其动作时间。

如果要测试继电器的动作电压,可将 UA、UB 中的某个电压设置为变量,按一定步长从小到大改 变 UAB 的大小至保护动作。做该试验时,测试仪的开入量应接在继电器的瞬时接点上。

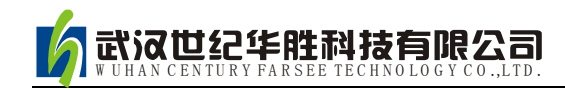

## 第三节 状态序列试验

状态序列主要是为了满足电力系统中一些特殊的保护测试需要。例如,做厂用电的快切以及备用电 源的自动投入试验,配电系统保护装置多次重合闸等。状态系列试验中最多可以添加至9个状态,每个 状态可根据实际情况自由定义电压电流数据,模拟复杂的电网状态变化。状态序列试验的主界面如图所 示:

- 可以灵活控制多达 9 个状态输出,每个状态可以输出 4 相电压、3 相电流
- 状态个数可以增减,每个状态可以设置多种触发方式
- Ux 可以设置多种输出组合方式
- 可以方便灵活地模拟各种复杂的故障情况, 测试复杂的逻辑组合

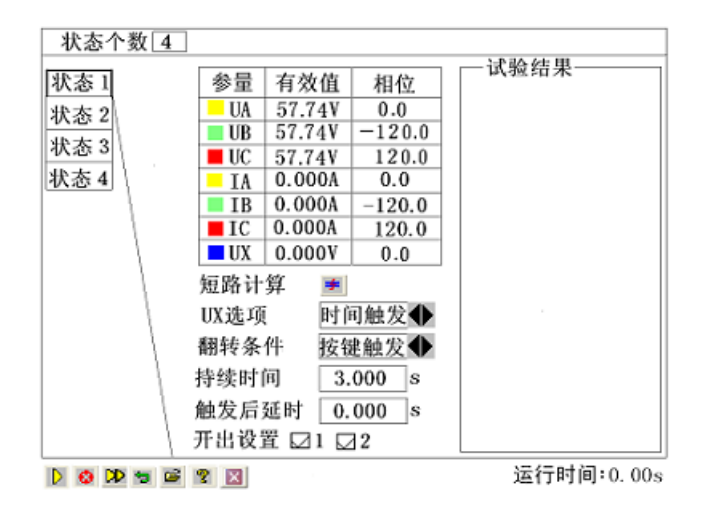

### ■ 界面说明

#### 状态个数的修改

进入状态序列试验后,旋转鼠标光标默认停在状态个数编辑框上面,按下选定该编辑框后,通过左 旋、右旋可以修改状态个数,状态个数最小为 1,最大为 9。状态个数修改后,界面左侧从上到下依次 显示相应的状态框,通过旋转鼠标可以在状态个数和状态框上来回切换。当按下选定某个状态框后,旋 转鼠标光标跳到参数设置框,此时可以对选定状态的参数进行修改和设置。注意,如果此时要返回到状 态个数编辑框或者其它状态栏,需要按"F2"功能键来切换到状态个数栏。

#### 状态参数设置

每个状态下的交流参数均可以自由设置,方法同"交流试验"。需要模拟复杂的试验时,可以通过 旋转鼠标选择用上的"短路计算"功能自动计算得出,计算出来的数据也可以进行修改。

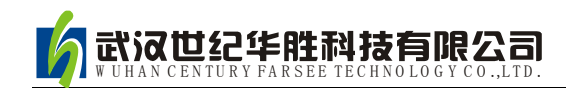

#### 短路计算

通过旋转鼠标按下选中"短路计算" = 按钮后, 将打开一个"短路计算"对话框,该对话框用于模拟 各种故障时的短路计算,并将计算结果填入到当前状 态中。需要特别注意的是:当故障类型为接地故障时, 零序补偿系数要设置正确,如右图所示。短路计算对 话框的具体操作和参数设置可以参照交流试验中的短 路计算说明部分。

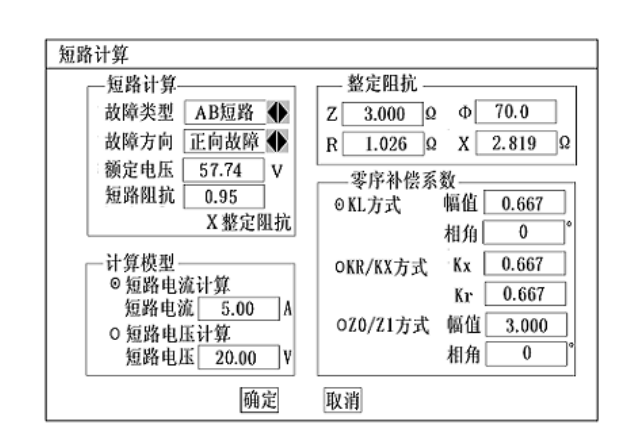

#### **Ux** 选项

Ux 是特殊量,可设定多种输出情况:

- (1)当选择为 3Uo、-3Uo、√3 x3Uo、-√3 x3Uo时,Ux的输出值由当前输出的 UA、UB、UC 组 合出 3Uo成分,然后乘以各自系数得出,并始终跟随 UA、UB、UC 的变化而变化。
- (2) 若选"任意方式",此时 Ux的输出和其他 3 相电压一样,可以通过旋转鼠标在参数设置栏中设 置 U<sub>x</sub> 的参数(范围 0-120)。试验时 U<sub>x</sub> 的值等于设置的电压值且不变化。

#### 翻转条件

翻转条件是设置一个状态翻转进入下一个状态的前提条件,通过旋转鼠标左旋、右旋可以选择"时 间触发"、"开入量触发"、"按键触发"这三种触发方式中的一种。

(1) 时间触发 当选择该触发方式时, 根据实际需要, 通过旋转鼠标可以分别在"持续时间"和 "触发后延时"编辑框中输入相关参数。试验时,经过上述两段延时后,自动进入下一状态。"持续时 间"是指这个状态的最长持续时间。"触发后延时"是为了防止保护抖动引起误差而设置的延时,该延 时一般设置 10ms 左右。需要特别注意的是,在模拟重合闸及后加速故障的时候,不能设置该延时。因 为后加速故障是在重合于故障态才引起的,所以必须是在重合态后立即进入永跳状态,后加速保护才能 正确动作。如果"持续时间"期间输出的是故障量,当测试仪接收到保护的动作信号时,而试验前同时 又选择了"开入量触发"作为状态的翻转条件的话,测试仪将跳过所设置的余下的"持续时间"进入"触 发后延时"状态。

另外,常常通过设置"触发后延时"来躲过保护接点的抖动。

(2) 开入量触发 选择该触发方式时, 当测试仪检测到开入量动作时, 将经过"触发后延时"时 间翻转至下一状态。为防止接点"抖动"影响试验,在该触发方式下一般应该设置一定的"触发后延时"。

(3)按键触发 选"按键触发"时,试验期间,当状态翻转至该状态时,通过旋转鼠标选中界面 上的 按钮来实现状态触发翻转。这是手动控制试验进程的一种有效方式。

#### 开出设置

在每个状态中均可设定开出 1 开出 2 的输出状态,通过旋转鼠标在选择框上打"√"则表示该路开 出在该状态时闭合,否则打开。每个状态下可以设置开出量的输出不一样,可以实现在各状态翻转过程

中,开出量的开合变化。

#### ■ 试验指导

状态序列试验功能比较强大,因为其总共可以设置 9 个状态。在这 9 个不同状态下翻转,可以完成 一些相对较复杂的试验项目。比如说模拟重合闸及后加速以及备自投的试验。下面就用状态序列来模拟 重合闸及后加速的调试做一下说明。假定过流保护动作重合后由过流 2 段加速跳闸,这里需要 4 个状态 序列,通过旋转鼠标将状态个数设置为4。4个状态分别代表:"故障煎状态"、"故障态"、"重合态"、 试验结果。 "后加速"。各个状态的设置和说明如下:

状态 **1**(故障前状态)

故障前状态主要的作用是给重合闸一个足够的充 电时间,所以选择用"时间触发"来实现状态的翻转。 故障前测试仪输出一个正常的工作状态,加给保护一 个正常的电压。

#### ◆ 状态 2 (故障态)

故障态用于模拟一个过流故障,也就是由测试仪的 IA 相出一个电流, 电流定值大于保护的过流值, 使保护 的过流保护动作出口。这里用"开入量触发"作为本状态 翻转的条件,当测试仪接收到保护的动作信号后进入下一 个状态。

#### 状态 **3**(重合态)

这个状态是一个重合等待状态,和"状态 1"一样, 测试仪输出的是一个正常的等待状态,在这个状态里让 自动重合闸装置动作。

状态翻转条件选择"开入量触发",也就是当测试仪 接收到重合闸合闸信号后进入下一个状态。这里要特别注 意的一点是,因为要模拟后加速故障,所以触发后延时一 定要设为 0。

#### ◆ 状态 4 (后加速)

这个状态是整个试验的最后一个状态,也就是后加速状 态。模拟的是一个电流后加速故障。对于故障类型的设置就 看具体的保护是什么样的后加速故障,就模拟什么样的后加 速故障状态。同样选择"开入量触发"状态翻转条件,也就 是当测试仪接收到保护的跳闸信号后测试停止。

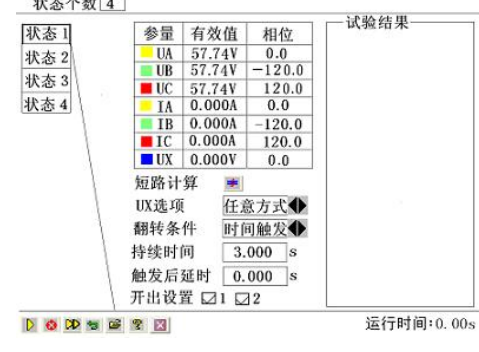

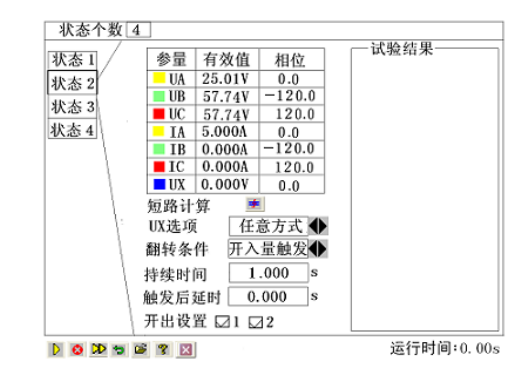

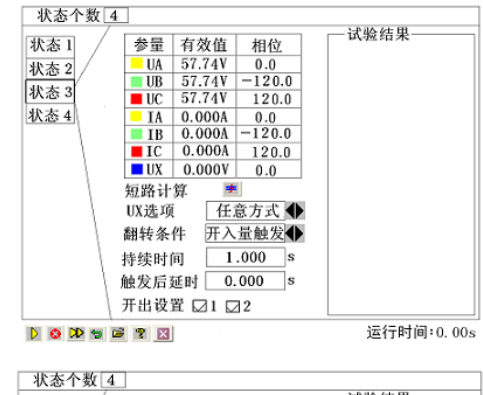

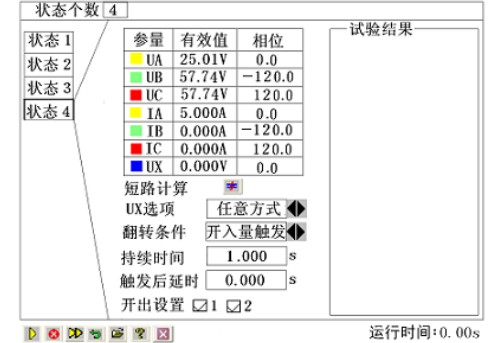

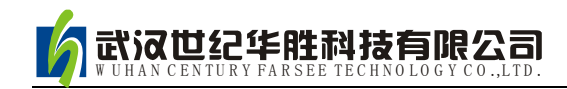

## 第四节 整组试验

整组试验相当于继电保护装置的静模试验,通过设置各试验参数,模拟各种瞬时、永久性的单相接 地、相间短路或转换性故障,以达到对距离、零序保护装置以及重合闸的动作进行整组试验或定值校验。 整组试验包括: 设置 1、设置 2 两个参数设置页面,两个页面可以通过"F2"功能键来切换。下面简要 说明其使用方法, "设置 1"软件界面下如图。

- 整组校验过流、零序和距离等保护,进行整组传动试验
- 能测试在有(无)检同期和检无压条件下,重合闸及后加速动作情况
- 能模拟转换性故障、反方向故障

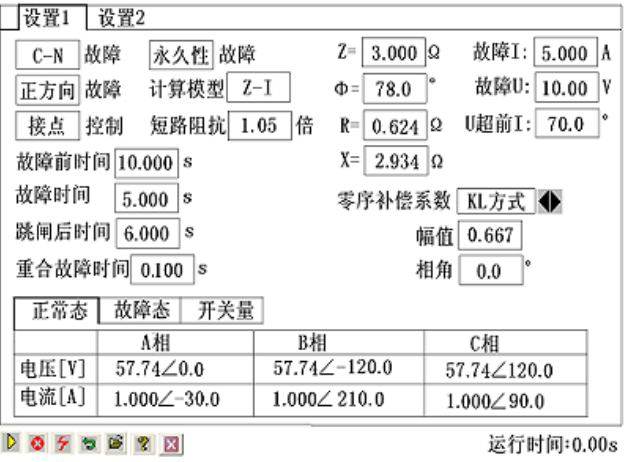

#### ■ 界面说明

整组试验的"设置 1"、"设置 2"页面主要是用来完成相关故障量的设置,通过旋转鼠标左旋、右 旋可以在各故障量的编辑框上来回切换,通过按下选定某个编辑框便可以设置、修改该故障量参数。 下面主要介绍"设置 1"界面中各故障量的设置操作,后面简要介绍"设置 2"界面中相关参数的设置。

#### "设置 **1**"界面

#### (1) 故障类型

界面的第一个编辑框就是"故障类型"的设置,默认设置是"A-N"。选定该编辑框后,通过鼠标的 左旋右旋可以修改故障设置类型,故障类型可以分别设置为: A-N、B-N、C-N、A-B、B-C、A-C、A-B-C。

#### (2) 故障方向

如果保护具有方向性,请注意选择正确的故障方向。通过按下选定"故障方向"设置编辑框,故障 方向会在"正方向"与"反方向"之间切换。

#### (3) 时间控制/接点控制

时间/接点控制编辑框可以通过按下选定操作实现"时间控制"与"接点控制"之间的转换。

当选择为接点控制时,由测试仪接收到的保护的跳闸、重合闸、永跳接点变位信号来控制试验状态, 决定测试仪在相应状态应输出的电流、电压。

当选择为时间控制时,装置根据所设置的时间顺序,依次输出故障前、故障时、跳闸、重合闸、永

跳后的各种量,保护跳合闸时只记录时间,而不改变各种量的输出进程。

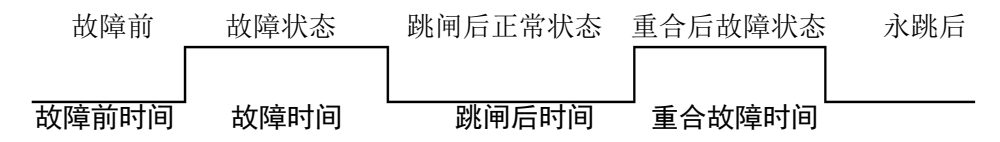

#### (4) 故障前/故障/跳闸后/重合故障 时间

故障前时间是在故障开始前测试仪输出一个正常工作状态的时间,故障前时间对接点控制、时间控 制都起作用。

故障时间、跳闸后时间、重合故障时间只对时间控制方式起作用。在时间控制方式,用于控制输出 故障量的持续时间、故障跳闸后输出正常量的持续时间、重合闸再次输出故障量的持续时间,见上图。

#### (5) 故障性质

故障性质包括"瞬时性"和"永久性"两种设置,可以通过旋转鼠标按下选定操作实现这两种设置 性质之间的切换。

"瞬时性"与"永久性"故障的不同点在于:在"时间控制"的试验方式下,选择"瞬时性"故障时,当测 试仪接收到保护的动作信号后即停止故障输出进入下一状态,尽管此时故障时间还没有结束;但在"永 久性"故障时,即便测试仪接收到保护的动作信号,故障量继续存在,直到所设置的"故障持续时间"到。 也就是说,"永久性"故障时,测试仪的故障输出时间只受"故障持续时间"控制。因此,在"永久性"故障 下试验容易造成后加速保护动作,并且重合闸无法重合。所以,建议一般选择"瞬时性"故障方式。

#### (6) 计算模型

计算模型包括三种模型:"Z-I"、"Z-U"、"U-I"。这三种模型分别对应不同需要设置的参数。当选 择"Z-I"计算模型时,需要设置故障阻抗和故障 I(故障电流)的参数。当选择"Z-U" 计算模型时, 需要设置故障阻抗和故障 U(故障电压)的参数。当选择"U-I"计算模型时,需要设置故障 I (故障电 流)、故障 U(故障电压)和 U 超前 I 的参数。

其中故障阻抗可以 Z、Φ 方式输入或 R、X 方式输入,当以一种方式输入,另一种方式的值软件会 自动计算出来。各个参数的设置在界面通过旋转鼠标在相依的编辑框可以一一完成设置。

#### (7) 短路阻抗/短路电流 倍数

当计算模型为"Z-I"、"Z-U"模型时,可以设置"短路阻抗"倍数。设置后的阻抗为 nד故障阻 抗",以此值作为短路点阻抗进行模拟。一般按 0.95 或 1.05 倍整定值进行检查。

当计算模型为"U-I"模型时,可以设置"短路电流"倍数。设置后的故障 I(故障电流)为 nד故 障电流",以此值作为故障 I 进行模拟。一般按 0.95 或 1.05 倍故障 I 进行检查。

#### (8) 零序补偿系数

零序补偿系数可以设置为: "KL 方式"、"Kr/Kx 方式"、"Z0/Z1 方式"。当设置为"KL 方式"或"Z0/Z1 方式"时需要设置的参数是幅值和相角。当设置为"Kr/Kx 方式"时需要设置的参数是"Kx"和"Kr"。

#### "设置 **2**"界面

"设置 2"界面相对"设置 1"界面要简单,参数设置也相对要少,界面如下图所示。下面简要介 绍该界面的设置与操作。

#### (1) 负荷电流/负荷相位

负荷电流、负荷相位编辑框用于完成负荷电流、 负荷相位相关参数的设置,通过操作旋转鼠标可以 完成对参数的设置与修改。

#### (2) PT 位置

PT 位置的设置包括"线路侧"与"母线侧"。通 过旋转鼠标在该编辑框按下选定操作,可以实现"线 路侧"与"母线侧"之间的切换。

当选择母线侧时,故障相断开后,该相电流为零,

设置1 | 设置2 UX设置 负荷电流 1.000 A 幅值 57.73 V 负荷相位 30.0 相角 0.0 合闸角 [10.0] 跳闸方式 三相跳 PT位置: 母线侧 CT指向: [线路侧] 开关断开延时 0.020 s 开关合闸延时 0.030 s 开始故障后延时 0.010 s 开出1闭合

 $0 9 9 9 8 9 8$ 

运行时间:0.00s

电压恢复到正常相电压(V=57.7V, I=0A)。当选择线路侧时, 故障相断开后, 该相电流及电压均为零  $(V=0V, I=0A)$ 

#### (3) CT 指向

CT 指向的设置包括"线路侧"与"母线侧"。通过旋转鼠标在该编辑框按下选定操作,可以实现"线 路侧"与"母线侧"之间的切换。

#### (4) 开始故障延时时间

故障量输出后,开出 1 将会延时这一时间闭合。此功能可用于:在试验高频保护时,用开出 1 模拟 收发信机的"对侧收信输入"信号。

#### (5) Ux 设置

Ux 设置包括幅值与相角的设置,通过旋转鼠标可以分别完成对各参数的设置。

#### (6) 跳闸方式

跳闸方式的设置包括"三相跳"与"分相跳"这两种方式。通过旋转鼠标的按下选定操作可以实现 "三相跳"与"分相跳"这两种跳闸方式之间的切换。

跳闸方式用于定义开入量 A、B、C 三端子是作为"跳 A"、"跳 B"、"跳 C"端子还是"三跳" 端子。若设为"分相跳"时,则单相故障时可以模拟只跳开故障相。即这种情况下,"跳 A"、"跳 B"、 "跳 C"哪几个信号到,模拟哪几相跳开。

#### (7) 开关断开/合闸延时

开关断开/合闸延时用于模拟开关断开/合闸时间。测试仪接收到保护断开/合闸信号后,将等待一段 开关断开/合闸延时,然后将电压电流切换到断开/合闸后状态。

#### ■ 试验指导

试验数据设定完毕, 通过旋转鼠标按下" | | ", 装置输出"正常状态"的各相对称量, 此时各相 电压为额定电压(57.74V)、电流为负荷电流。通过旋转鼠标按下" L "按钮,装置进入故障状态, 输出故障电流、电压,加至保护装置上。保护跳闸后,装置输出跳闸后状态量。保护重合闸后,如果是 瞬时性故障,装置输出正常量(各相电压为57.74V、电流为负荷电流);如果是永久性故障,装置再次 输出故障量,至保护第二次跳闸(永跳)后,再恢复输出正常量。

试验期间,任何时候按下"停止"键,则试验过程中止并退出。

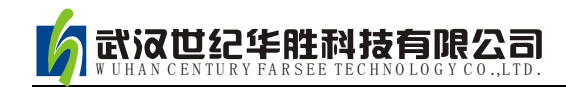

## 第五节 距离保护

在 110KV 及以上线路保护中一般都设置了距离和零序保护作为线路的主保护,而且经常集中在一 套保护装置中。距离保护测试模块就是针对这种情况开发的能一次性自动测试完各种接地距离、相间距 离和零序保护的软件。

- 能一次性自动完成多段距离和零序保护的各种故障定值的校验
- 能测试同一种故障下,保护三相同时或不同时跳闸的时间
- 即可采用 Z、Φ 方式,也可采用 R、X 方式设置阻抗定值

### ■ 界面说明

距离保护试验包括参数设置、距离保护、零序保护、 工频变化量这四个设置界面。界面之间通过 F2 功能键来 完成切换。

#### 参数设置

参数设置界面主要完成测试项目、时间参量等其它参 数的设置,界面如右图所示。

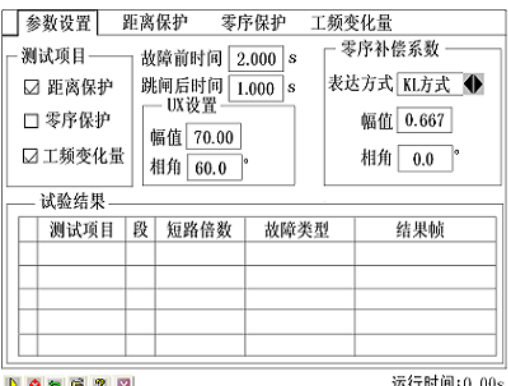

#### (1) 测试项目

测试项目包括"距离保护"、"零序保护"和"工频变化量"三个试验项目,通过旋转鼠标可以单选, 也可以同时选择。

#### (2) 时间参量

故障前时间 该时间常用于等待每次动作后保护整组复归, 或者"TV 断线"信号消失, 或者等待 重合闸充电。若仅做保护定值测试而不投入重合闸,这个时间一般设为 2~10s。如果同时做重合闸试验 时, 则一般设为 15~25s。每进行一次故障测试, 测试仪都首先进入"故障前时间"状态, 输出三相额 定电压 57.74V,三相电流为 0,然后再进入故障状态,输出所设置的故障量。

跳闸后时间 该时间用于控制跳闸后输出量的持续时间。

(3) Ux 设置

在该设置项中需要设置 Ux 的幅值和相角。

#### (4) 零序补偿系数

提供了 KL、Kr/Kx、Z0/Z1 共三种表达方式。在进行接地距离测试时, 必须正确设置零序补偿系数。 当选择 KL、Z0/Z1 方式时需要设置相应的幅值和相角,当选择 Kr/Kx 方式时需要设置 Kx、Kr 参数。

#### 距离保护

只有选择了"距离保护"测试项目时,该页面才处于激活状态,允许设置相应参数。如下图所示。 (1)相间短路阻抗和接地距离阻抗

1、通过旋转鼠标可以在阻抗数据框中修改保护 整定值, 定值可以选择按 Z-Φ 方式也可以按 R-X 方 式输入。通过旋转鼠标在 R-X 方式旋转框上打"√" 时, 则按 R-X 方式输入, 否则按 Z-Φ 方式输入。

2、通过旋转鼠标在段选择框前面打"√"来选 择需要进行哪几段保护试验。

3、设置的每段试验电流必须大于保护的启动电 流。并且相间距离试验中,其阻抗与电流的乘积约为 20-40V 内较好, 不能超过 57V; 接地距离试验中,

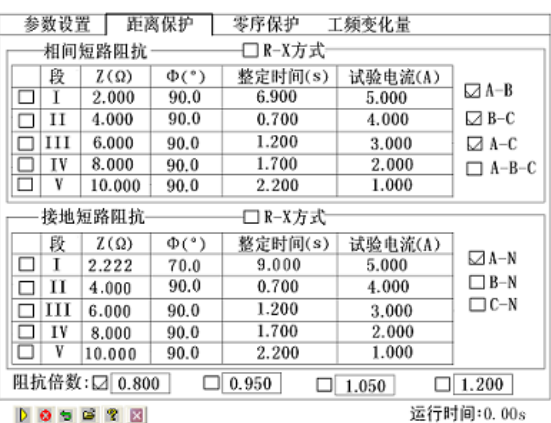

其阳抗与电流的乘积约为 20-30V 内较好,不能超过 57V。一般还应遵守阳抗 (或电抗)越小, 电流 越大的原则,才能保证测试更准确。

4、通过旋转鼠标可以修改 "整定时间"框内的整定时间参数,该时间参量只起参考作用,不影响 试验结果。

5、最后再选择需要测试的故障类型。其中单相接地故障用于接地距离阻抗校验,两相短路和三相 短路用于相间距离阻抗校验。如果要做接地距离试验还需正确输入零序补偿系数。

#### (2) 试验阻抗倍数

根据保护校验的一般要求,软件提供了 0.8 倍、0.95 倍、1.05 倍和 1.2 倍等四种默认的校验倍数, 其数值可以修改。如果保护在 0.95 倍或 1.05 倍下动作不正确,此时可改选 0.8 倍或 1.2 倍, 也可以自 定义倍数进行测试。

#### 零序保护

只有选择了"零序保护"测试项目时,该设置页面才处于激活状态,允许设置相应参数。如下图所 示。零序保护的试验参数设置与距离保护的试验参数设置基本相同,设置时参考上文的说明。现将不同 点说明如下:

#### ◆ 短路计算方法

电压恒定方式 在这种方式下直接设置故障相电压。 在试验时,无论故障电流多大,测试仪输出的故障相电 压维持不变。"故障相电压角"指故障时故障电压与故障 电流夹角。

阻抗恒定方式 在这种方式下, 在试验时, 由故 障电流和故障阻抗计算故障相电压。

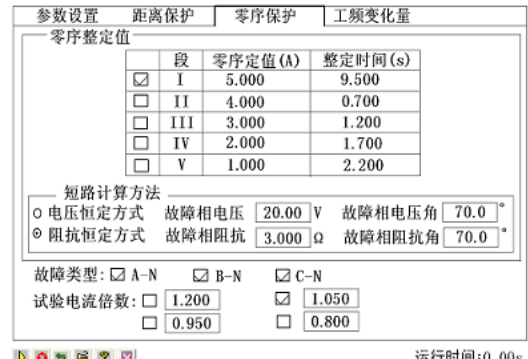

#### 工频变化量

该测试项目用于测试工频变化量阻抗继电器的动作行为,可对某些线路保护的工频变化量距离保护 的定值进行校验,如下图所示。

本模块允许同时校验两段定值,并且一次性模拟所 有故障类型。试验时,只需要勾选需要测试的项目,然 后按定值单将各种定值参数依次进行设置即可。

M 的值默认情况下有 0**.**9 和 1**.**1 两种设置,一般地, M=0**.**9 时,保护应可靠不动作,M=1**.**1 时,保护应可靠 动作。设置 M=1.2 时,可以测出保护的动作时间。

试验参数设置与距离保护的设置基本相同,请参考 其说明。

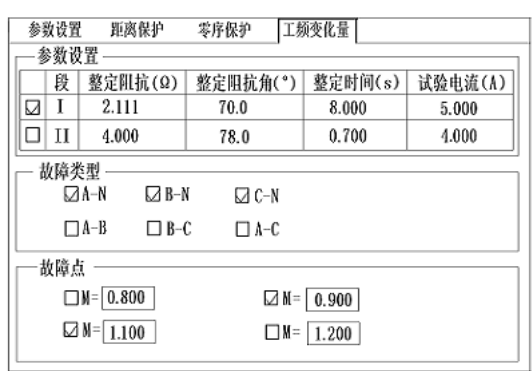

 $0567B$ 

运行时间:0.00s

### ■ 试验指导

#### 正确接线

分相跳闸时,保护的跳 A、跳 B、跳 C 和重合闸信号分别接到测试仪的开入端子 A、B、C、R;三 跳时,跳闸信号接入开入 A、B、C 任何端子,重合闸接入 R 端子。

#### 投退压板

做这个项目试验,请投入与该项目有关的保护压板。

选择测试项目,并设置各项目试验参数。一般触发方式按默认的"时间控制"方式。

开始试验后软件自动回到第一页,按列表中的试验数据顺序逐次进行试验。

如果同时测试距离和零序保护,试验期间,做距离保护测试时,软件会提示"请退出零序保护压板, 投入距离保护压板",做零序保护测试时,软件会提示"请退出距离保护压板,投入零序保护压板"。

试验结束后,按软件提示保存试验数据。

0.95 倍和 1.05 倍是默认的两个测试边界点。0.95 倍时,距离保护本段应可靠动作,零序保护本段 应可靠不动作;1.05 倍时,距离保护本段应可靠不动作,零序保护应可靠动作。另外,0.8 倍和 1.2 倍 是在用 0.95 倍和 1.05 倍测试不满足上述动作要求时,降低保护动作要求,对保护整定值的"容忍性" 测试,如果仍不能正确动作,请检查保护原因并与保护厂家联系解决。

测试期间如发现本应 II 段或 III 段保护动作的, 而测试仪记录下的动作时间为 I 段动作时间, 请检查 重合闸后加速是否误动作了,若是,请先退出重合闸后加速压板或控制字再进行测试。

测试时,如果保护的跳闸 A、B、C 分别接至测试仪的开入 A、B、C,而试验期间总会偶尔听见测 试仪发出长鸣报警声,而实际上测试仪未能记录下保护的动作时间。这时,请检查此种情况下的故障相 总与哪一相有关。例如, AC 相间故障时出现过, BC 相间故障时也出现过, 则可初步判定, 测试仪未 能接收到保护跳闸 C 传来的开关变位信号,请检查保护侧跳闸 C 是否接触良好。也可将保护跳闸 A、B、 C 三根信号线短接,一起接到测试仪的开入 A 中。

如果想让保护在某一定值倍数下,本段保护不动作时让下一段保护动作,请将该段的"最大故障时 间"设置为大于其下一段保护动作时间 0.2s 及以上。

#### 注意:

**1.** 有些保护如四方公司的平行四边形特性保护其定值以电抗 **XX1**-**XX4**、**XD1**-**XD4** 方式等给出 的,则仅设臵电抗 **X** 分量,其电阻 **R** 分量应设为 **0**。

2. 如果做接地距离保护试验, 请按整定值清单给出的零序补偿系数类型和数值正确设置零序补偿 系数。

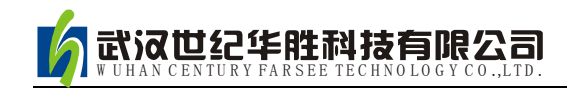

## 第六节 同期试验

该测试模块用于准同期装置测试,也可用于线路检同期、检无压的同期重合闸保护,界面如下图所

示。

- 能测试压差试验、频差试验、导前角及导前时间等
- 能进行自动准同期装置的自动调整试验
- 可以测试自动准同期装置,也可测试同期类各种继电器(如同步继电器)
- 可以测试线路检同期、检无压的同期重合闸保护
- 可以自动测试,也可手动测试

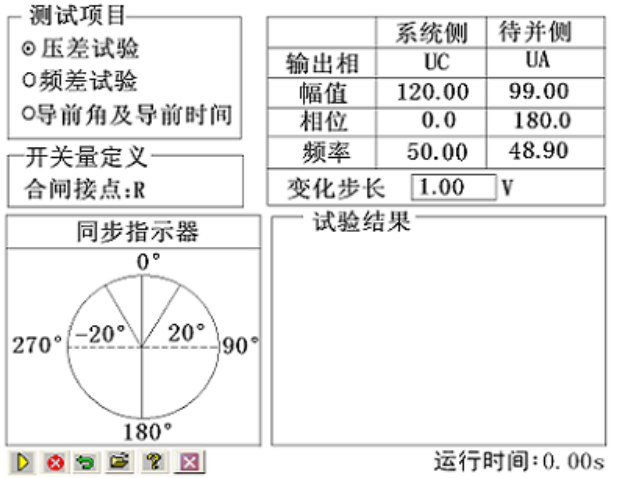

### ■ 界面说明

#### 测试项目

测试项目选择框可以选择的测试项目包括压差试验、频差试验和导前角及导前时间。通过旋转鼠标 可以选择三种测试项目中的一种,只支持单选。

导前角及导前时间试验前先设待并侧与系统侧的电压相等,频率不满足同期条件。试验开始后, 由于频差较大,在角度旋转中,同期装置不发合闸命令。手动或自动增、减待并侧电压的频率。当待并 侧频率处于临界允许动作值,且角度摆入动作范围内时,同期装置第一次动作发合闸命令。测试仪将计 算并记录下频差刚满足同期条件时的导前角和导前时间。

导前角与导前时间存在以下关系:

 $\Delta$ **d** =  $\Delta$ t / Tw•360° Tw = 1 / | f1-f2| 其中: △ **c** 为导前角 △t 为导前时间 f1 为待并侧电压的频率 f2 为系统侧电压的频率

自动试验时,软件总是在每一个周期内检查同期装置是否有合闸脉冲传来。如果测试仪在一个周期 内未接收到合闸脉冲,则自动朝频差减小的方向改变待并侧频率。如此每周期进行调整,直至同期装置 发动作信号。软件即计算并记录下此时的导前角和导前时间。

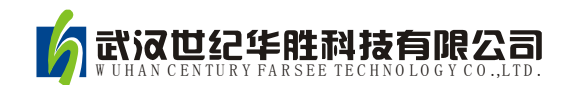

#### 开关量定义

提示合闸动作出口信号接测试仪的开入量 R。

#### 参数设置框

参数设置框主要包括系统侧(UC)与待并侧(UA)电压相关参数的设置,通过旋转鼠标可以设置系 统侧、待并侧电压的幅值、相位和频率。当测试项目设置为压差试验时可以设置电压的变化步长,当测 试项目设置为频差试验时可以设置频率的变化步长,当测试项目选择为导前角及导前时间时可以设置断 路器合闸时间。

#### 同步指示器

同步指示器如上图界面的左下角所示,通过同步指示器能观察到系统侧与待并侧在试验过程中的电 压幅值、频率与相角的变化矢量图。

#### 试验结果

试验结果框用于显示同期试验的测试结果。

### ■ 试验指导

#### **●** 电压接线

待并侧电压 U1 接测试仪 UA,系统侧电压 U2 接测试仪 UC,中性线 UN 接测试仪的 UN。

#### **●** 开入量接线

同期装置"升压"、"降压"、"升频"、"降频"开出信号分别接测试仪开入 A、a、B、b,合闸动作 出口信号接测试仪开入 R,同期装置上述开出信号的另一端短接,接至测试仪开入量的公共端(红色端 子)。如果保护的各个开出是有源接点,注意将各个开出接点的正电源接测试仪开入量的公共端。

注意:

进行同期试验测试时,开始应按下同期装臵的启动按钮。试验前请查找装臵上的同期启动信号输 入端子,引出两根线。开始试验后,先短接它们以启动同期装置。另外,有些同期装置能设置同期时 间,试验期间,如果同期过程超过该时间,装臵将闭锁本次同期合闸,同时发告警信号。此时应再次 按下同期启动按钮或短接上述两根线以再次启动同期。

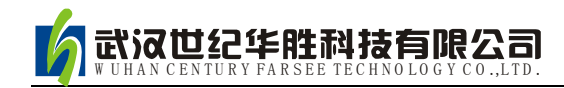

## 第七节 差动试验

差动试验单元根据微机型或集成电路型变压器、发电机以及电动机差动保护的特点进行设计,用于 自动测试其比率制动特性、动作时间特性等。

与 "差动继电器制动特性测试"不同,本模块不是直接给继电器加上动作电流和制动电流进行试 验,而是模拟变压器原方电流和付方电流加至差动保护装置,由保护组合出动作电流和制动电流进行试 验。

- 自动搜索比例制动特性曲线
- 任意设置定点进行比例制动测试可以测试动作时间
- 以预先绘出比例制动特性理论曲线及误差范围
- 设置多种比例制动的制动电流和动作电流算法
- 可直接设置平衡系数,也可根据变压器参数自动计算,可用于标么值差动保护测试

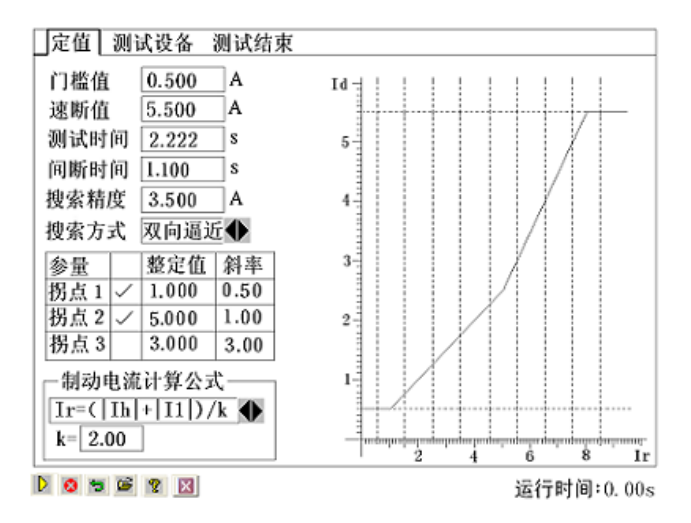

#### ■ 界面说明

差动试验包括定值、测试设备和测试结果三个设置界面。通过 F2 功能键可以实现三个设置页面之 间的切换,现将三个界面的介绍如下。

#### 定值

该设置界面主要完成一些基本参数的设置,如门槛值、速断值和测试时间等参数,界面如上图所示。 通过旋转鼠标可以完成相应的设置。主要设置参数说明如下。

#### (**1**) 测试时间

测试时间 指测试仪每步输出的最长的故障时间,这里一般设置为比保护的整定动作时间稍长。

间断时间 间断时间指的是保护输出一个故障到下个一个故障之间的一个时间,在这个时间里测试 仪不输出任何状态量。

#### (**2**) 搜索方式

搜索方式通过旋转鼠标可以选择"单向逼近"和"双向逼近"这两种方式。

单向逼近 从起点开始,按所设置步长从变化初值向变化终值的方向一步一步进行搜索,当搜索至 某个点时保护动作,则认为搜索到动作点,打下一个点后结束该条搜索线的搜索并进入下一条搜索线搜 索。

双向逼近 对分搜索方式。先测试搜索起点(在非动作区)和终点(在动作区)的动作情况之后, 取二者的中点进行测试,如果动作,则将该点取代终点,如果不动作,则将该点取代起点,再取起点和 终点之中点进行测试,如此不断推进,一直搜索至所取最后两个测试点之间差值在"分辨率"范围之内 才认为找到动作边界点。双向搜索可以搜索到较精确的动作边界点,搜索速度也更快捷。

不管是"单向逼近"和"双向逼近"一般起点要设在非动作区,终点要设在动作区。

搜索精度 只在双向逼近的搜索方式下才有效,它是搜索至所取最后两个测试点之间距离,只有小 于该精度才停止。搜索精度越高,耗时越长。

#### (**3**) 参量设置框

通过参量设置框可以设置如上图右侧所示特性曲线的拐点参数。通过旋转鼠标在拐点框后面打"√" 来选择要设置的拐点,同时可以设置对应拐点的"整定值"和"斜率"。"拐点 1"的参数设置是默认被 选中的,完成设置后,右侧的特性曲线会相应作出变化。

#### (**4**)制动电流计算公式

如右图所示制动电流 Ir 可以设置多种公式,通过旋转鼠标左旋、右旋 操作来完成选择。可以选择的公式有 (Ih| + |I1|) /k、(Ih| - |I1|) /k 等公式。

#### 制动电流计算公式  $Ir = (|\text{Ih}| + |\text{I1}|)/k$   $\blacklozenge$  $k = 2.00$

#### 测试设备

测试设备界面主要完成变压器参数的设置,界面如 右图所示。

#### (**1**) 相位调整

相位调整方式可以设置为高压测、低压侧和不调整 这三种方式,通过旋转鼠标可以完成相应的设置。相位 调整方式与接线方式相关。

1、 当变压器接线为 Y/Y 时, 两侧本是同相位, TA 接线一般为 Y/Y,选相位不调整。

定值 | 测试设备 | 测试结果 相位调整 高压测  $\bullet$  $Id \dashv$ CT指向 一侧指向变压器◆ 设置方式 电压和CT变比 ◆  $\overline{5}$ 设置项 高压测 低压测 额定容量 100.000 100.000  $\overline{4}$ 额定电压 110.000 10.500 额定电流 0.875 6.873  $\mathbf{\hat{z}}$ CT变比 600.000 800.000 平衡系数 1.000  $0.127$  $\overline{2}$ 接线方式 Y ◆  $Y$ 电流 制动电流 差动电流 初值 0.500 0.500  $9.000$  $3.000$ 终值 步长 1.000  $0.500$ Ťr.  $D$   $O$   $O$   $O$   $P$   $R$ 运行时间: 0.00s

2、当变压器接线为 Y/D 时,两侧不同相位,对微机保护 TA 接线一般也为 Y/Y。如果保护设计为 高压侧内部相位补偿,则选高压侧相位调整;如果保护设计为低压侧内部相位补偿(如南瑞的 RCS-978 型保护),则选低压侧相位调整。如果保护设计为无内部相位补偿,靠 TA 外部接线补偿,则选不调整。

#### (**2**) **CT** 指向

CT 指向可以设置为一侧指向变压器或两侧指向变压器这两种方式,通过旋转鼠标可以完成相关设 置。

#### (**3**)设置方式

设置方式是指平衡系数的设置方式,包括直接设置、电压和 CT 变比、额定电流计算这三种设置方 式。设置方式的不同,参数框中需要设置的参数也不一致。当设置方式为直接设置时,参数设置框中需 设置额定电流、平衡系数和接线方式。当设置方式设置为电压和 CT 变比时,参数设置框中需要设置额 定容量、额定电压、CT 变比和接线方式。当设置方式设置为额定电流计算时需要设置额定电流和接线 方式。

平衡系数设置对于实验的影响较大,具体的设置方式要根据现场的实际来设置,如果保护整定值里 给出了保护的平衡系数,那么我们可以选择直接设置平衡系数,分别输入高低压侧的平衡系数就可以了。 如果保护定值里没有给出平衡系数的话,我们可以选择其他的 2 种方式进行设置,但要注意的是可能有 些保护说明书里给出的计算平衡系数的方法和我们程序里设置的方法不太一样,这个时候建议用户先计 算出平衡系数然后选择直接设置平衡系数的方式,直接输入高低压侧的平衡系数。

#### (**4**)接线方式

高压测可选 Y 型和 Y0 型, 低压测可选 D-11、D-01、Y 和 Y0 等四种接线形式。对于三卷变, 每次 取两侧分别做,例如"高一低"、"高一中"分别做。试验时,所选参数应与相对应的变压器的接线方式 一致。

#### (**5**) 搜索范围

制动电流的始值、终值、步长决定搜索线的位置,一般要求大于保护速动电流相对应的差流值如果 不知道的话可以设置为测试仪的最大输出电流值,已保证能够尽可能全面的把整个曲线搜索出来。

差动电流的始值、终值决定搜索线的长度,一般要求始值略小于差动电流门槛值,终值略大于差动 速断值。差动电流步长仅在单向逼近时起作用,在双向逼近方式不起作用。差动电流步长的设置根据保 护的要求精度来设置,如果要求精度高我们就把步长设置小些。

设置好搜索范围后,通过旋转鼠标选中"开始试验"即可进行测试。

#### 测试结果

测试结果界面用于显示试验结果,该界面包 括试验结果显示框和结果特性曲线。界面如右图 所示。

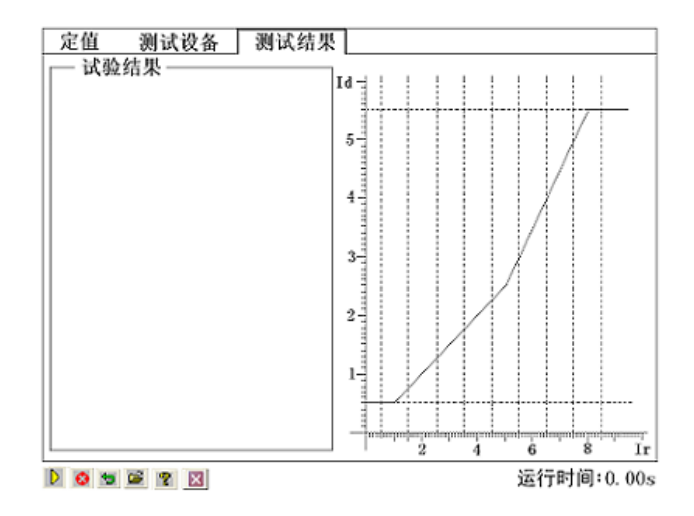

### 微机差动保护是相对比较复杂的一个保护,所以调试起来也难免会遇到些问题,一般对试验结果

注意:

Y 侧相位调整, 无零序修正, 按单相短路接线 △ △侧相位调整, 按单相短路接线

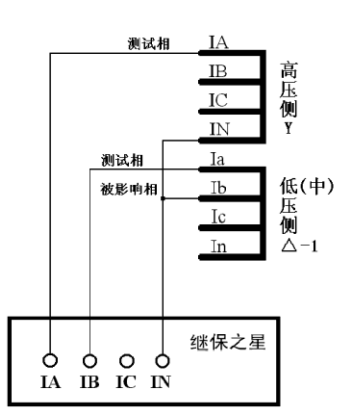

(**3**) **Y**(**Y0**)**/ D-01** 接线方式:

Y 侧相位调整,无零序修正,按单相短路接线 △侧相位调整,按单相短路接线  $IA' = IA - IB$   $IB' = IB - IC$   $IC' = IC - IA$   $Ia' = Ia - Ic$   $Ib' = Ib - Ia$   $Ic' = Ic - Ib$ 

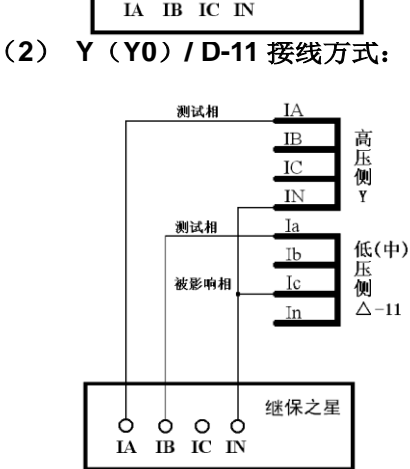

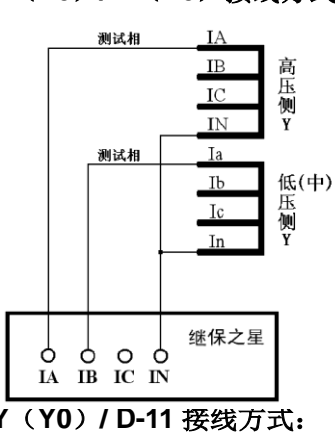

 $IA' = IA - IC$   $IB' = IB - IA$   $IC' = IC - IB$   $Ia' = Ia - Ib$   $Ib' = Ib - Ic$   $Ic' = Ic - Ia$ △侧的测试相与被影响相按相间短路接线 Y0 侧零序修正, Y 侧的测试相与被影响相按相间短路接线

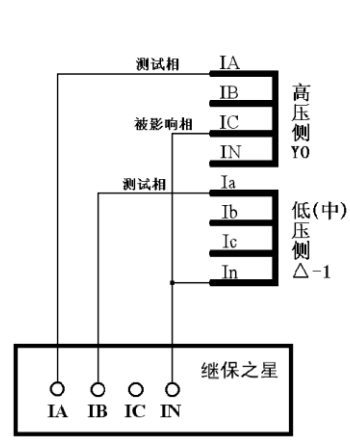

△侧的测试相与被影响相按相间短路接线 Y0 侧零序修正,Y 侧的测试相与被影响相按相间短路接线

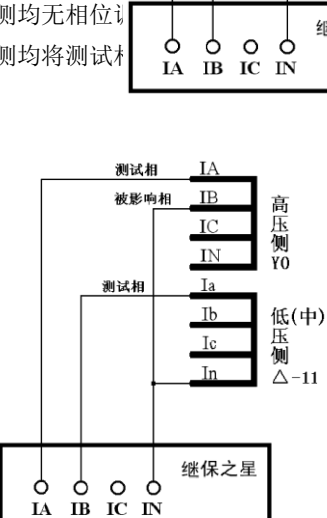

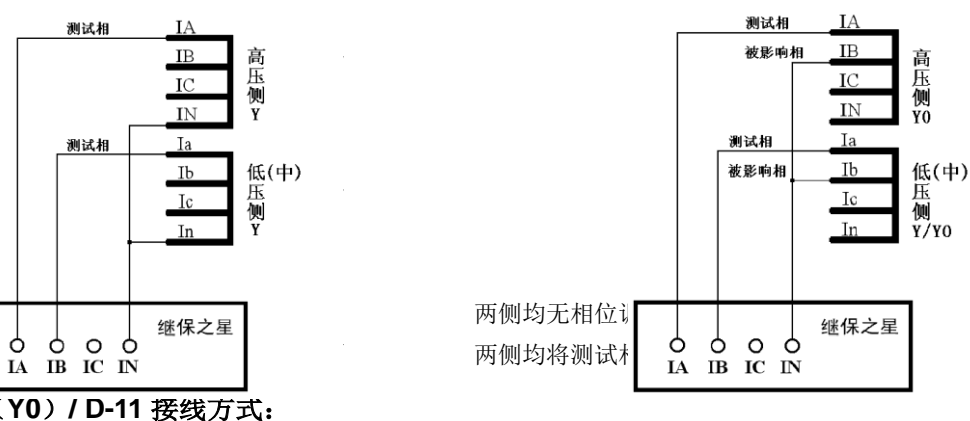

## 武汉世纪华胜科技有限公司

## ■ 试验指导

(**1**) **Y**(**Y0**)**/ Y**(**Y0**)接线方式:

影响较大的有以下几点:

1、平衡系数的设置,平衡系数设置不对可能会使测试出来的曲线与整定的曲线偏差较大。

**2**、制动公式的选择,制动公式选择不对会使测试出来的曲线以及计算出来的制动系数都会和保 护的整定值有很大的偏差,甚至完全不对。

**3**、用三相电流做试验时,若补偿电流未加进去,试验时往往是第一个动作点动作正确,而其后 的动作点都是加上电流就动作。这是因为未加补偿电流,虽然我们要做的试验相没满足差动动作条 件,但是补偿相的差流会超过差动整定值,所以保护很快出口。

### ■ 几种常用的微机差动保护的参数设置说明

● 3 路电流差动时, 按说明书"差动保护"章节中的接线图进行接线, 对应相电流之间的相位差与变 压器的接线方式如下表格:

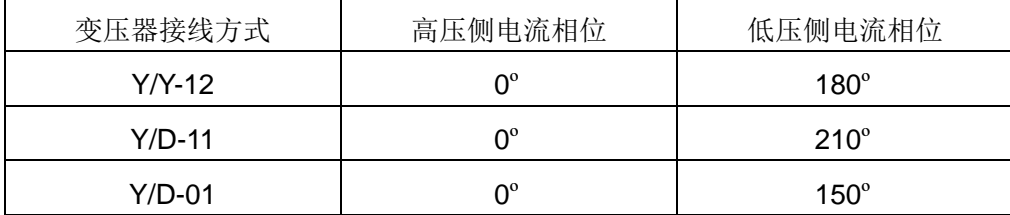

- 大部分保护的参数定值直接给出电流值,比如,差动门槛值: 2A,单位为: A。但也有部分保护给 出的各项定值不是电流值,而只是一个系数。比如,差动门槛值:0.3,没有单位。实际上,这是以 "标么值"的形式给出保护定值。将标么值转换为实际的电流,一般可按以下方法:实际的电流值=标 么值×高压侧额定电流。
- **●** 额定电流的计算方法

Ie $1 = Sn / (1.732 * U1n * CT1)$ 

 $Ie2 = Sn / (1.732 * U2n * CT2)$ 

注释:

Ie1、Ie2——变压器 I、II 侧二次额定电流

Sn——变压器最大额定容量

U1n、U2n——变压器 I、II 侧一次额定电压

CT1、CT2——变压器 I、II 侧 CT 变比值

#### 备注:

有的保护自身有计算功能,可能会发现:其计算出的 Ie1、Ie2 未考虑上述公式里的 1.732。比如, 计算 Ie1 时, 直接按公式: Ie1=Sn/(1.732 \* U1n \* CT1)。这是因为其在计算差动、制动电流时, 在平衡 系数中考虑了 1.732 的关系。

以变压器 Y/Y/D-11 接线为例, 各侧平衡系数(以 K1、K2、K3 表示)的计算方法如下:

 $K1=1/1.732=0.577$ 

K2=U2n \* CT2/(1.732 \* U1n \* CT1)

 $K2=U3n * CT3/$  (U1n  $*CT1$ )

如果将高压侧平衡系数设置为 1, 其它侧统一归算至高压侧时, 计算公式如下:

 $K1-1$ 

 $K2=U2n * CT2/$  (U1n  $*$  CT1)

K2=1.732 \* U3n \* CT3/ (U1n \* CT1)

以电流的方式来计算平衡系数的方法一般是:

 $K1=1$ 

 $K2=Je1/Je2$ 

 $K2=$  Ie1/Ie3

#### 注释:

K1、K2、K3——变压器 I、II、III 侧平衡系数

Ie1、Ie2、Ie3——变压器 I、II、III 侧二次额定电流

U1n、U2n、U3n——变压器 I、II、III 侧一次额定电压

CT1、CT2、CT3——变压器 I、II、III 侧 CT 变比值

#### 备注:

差动保护的平衡系数不一而同,有的保护的计算方法可能与上述不同,试验时请参考相应的说明书。 比如,南瑞的 RCS-978 保护,其计算平衡系数的方法如下:

Kph=Kb\*I2n-min/I2n, 其中 Kb=min (I2n-max/I2n-min, 4)

式中 I2n 为变压器计算侧二次额定电流,I2n-min 为变压器各侧二次额定电流值中的最小值,I2n-max 为变压器各侧二次额定电流值中的最大值。

#### 北京四方:**CST-141B**,**-200B** 系列(高压侧相位调整)

比率制动公式:

双绕组, Y/△-11: Id=|I1+I2|, Ir=|I1-I2|/2

平衡系数:  $K1=1$ ,  $K2=Kpl$ 

三绕组, Y/Y/△-11: Id=|I1+I2+I3|, Ir=Max{|I1|、|I2|、|I3|}

$$
\frac{1}{2} = \frac{1}{2} \cdot \frac{1}{2} \cdot \frac{1
$$

注释:

I1、I2、I3——实际均为矢量形式,这里以标量形式书写,且本身均考虑了平衡系数,以下同。 Kpm、Kpl——分别为中、低压侧差动平衡系数定值

#### 国电南自:**PST-641**(双绕变,**Y/**△**-11**,高压侧相位调整)

比率制动公式:
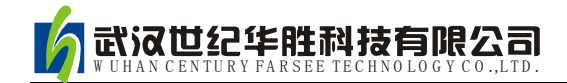

 $Id=|I1+I2|$ ,  $Ir=|I1-I2|/2$ 

平衡系数:

 $K1=1.732$ ,  $K2=Ie1/Ie2$ 

注释:

Ie1、Ie2——高、低压侧的二次额定电流整定值

#### 国电南自:**PST-621/622**(三绕变,**Y/Y/**△**-11-12**,高压侧相位调整)

比率制动公式:

 $Id = |I1+I2+I3|$ ,  $Ir = Max{ |I1|, |I2|, |I3| }$ 

平衡系数:

```
K1=1.732, K2=1.732 * U2n * CT2/(U1n * CT1),
```
 $K3=$  U3n  $*$  CT3/(U1n  $*$  CT1)

#### 国电南自:**PST-1200**(三绕变,**Y/Y/**△**-11-12**,高压侧相位调整)

比率制动公式:

 $Id=|I1+I2+I3|$ ,  $Ir=Max{|I1|}$ ,  $|I2|$ ,  $|I3|$ 

平衡系数:

K1=1, K2=U2n  $*$  CT2/(U1n  $*$  CT1),

K3= U3n  $*$  CT3/(U1n  $*$  CT1)

#### 深圳南瑞 **ISA** 系列(三绕变,**Y/Y/**△**-11-12**,高压侧相位调整)

比率制动公式:

 $Id = |I1+I2+I3|$ ,  $Ir = ||Id|$ — $|I1|$ — $|I2|$ — $|I3||$ 

平衡系数:

K1=1.732, K2=1.732  $*$  d35, K3=d36

#### 南瑞 **RCS-9671**(双绕变,**Y/**△**-11**,高压侧相位调整)

比率制动公式:

 $Id=|I1+I2|$ ,  $Ir=|I1-I2|/2$ 

平衡系数:

K1=1, K2=U2n  $*$  CT2/(U1n  $*$  CT1)

#### 南瑞 **RCS-978**,**985** 系列(双绕变,**Y/**△**-11**,低压侧相位调整,高压侧零序修正)

比率制动公式:

 $Id=|I1+I2|$ , Ir=Max{|I1|, |I2|}

平衡系数:

```
K1=1, K2=Ie1/Ie2=U2n * CT2/(U1n * CT1)
```
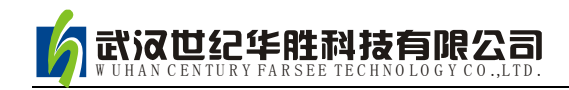

### 第八节 谐波试验

"谐波试验"测试单元可实现三相电压、电流的各次谐波分量叠加输出,用于测试电力系统设备在 各种谐波情况下的工作行为。常用来校验差动谐波制动系数,谐波试验界面如下图所示。

- UA、UB、UC、IA、IB、IC 均可以叠加直流及 2~8 次谐波输出
- 各次分量可以按有名值(幅值)显示和记录,也可以按基波的百分比方式显示和记录
- 可以选择自动变化,也可选择手动变化,幅值和相位均可变化
- 可测量动作值、返回值以及动作时间、返回时间

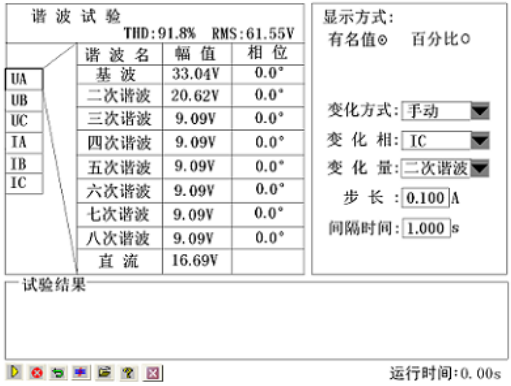

#### ■ 界面说明

#### 谐波数据设置

谐波数据设置页面可以完成对 UA、UB、UC、IA、IB、IC 相关谐波参数的设置,如下图所示。通

过旋转鼠标选择需要设置的量,按下选定后进入谐波参数设 置表,可以设置电压或电流的基波及多次谐波的幅值和相 位。通过 F2 功能键能从谐波参数设置表返回到变量选择 框(UA~IC)来重选需要设置的数据项。

本模块里的谐波有两种显示模式:一是以有名值(幅值) 的方式,另外一种就是以基波的百分比来表示。此时,谐波 的幅值就和基波的幅值有直接联系。而且,测试仪输出的叠 加后的波形也和这个基波的幅值有关系。一般来说,在进行

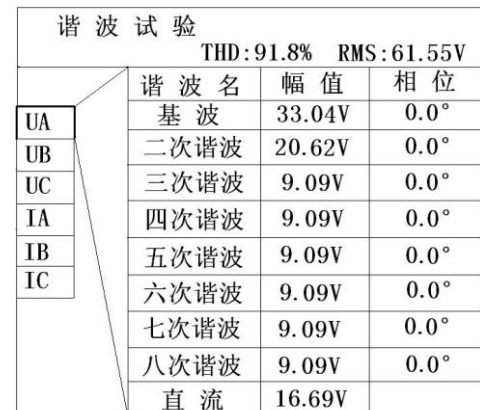

谐波制动试验时,基波的幅值应设置得大于保护的动作整定值(比如说差动保护的启动值),以保证在 谐波较小或为 0 的时候,保护能可靠动作。

图上左边选中的 UA 指的是将要叠加谐波对应相的通道。幅值有两种方式表示,图中是以有名值(幅 值)的方式表示的,所以其单位是对应的电压或电流单位,如果以基波的百分比来表示,则显示的是占 基波的百分之多少。这里基波和谐波的相位对试验的结果影响不是很大,一般就用默认的设置就可以了。 如果需要设置的话,根据保护的定值设置其两者之间的相位就可以了。

#### 试验参数

#### (**1**) 显示方式

通过旋转鼠标可以选择谐波数据的显示方式,显示方式包括有名值(幅值)和百分比两种。当选择 为有名值(幅值)显示方式时谐波参数显示单位是电压或电流单位,当选择百分比显示方式时,则显示 的是占基波的百分之多少。

(**2**) 变化方式

这里提供了手动、自动增加和自动减少三种变化方式,其中自动增加和自动减少属于自动方式。通 过这三种方式实现的试验过程是对应各相的谐波分量的变化情况。

(**3**) 变化相

用于选择需要变化的相,通过旋转鼠标可以选择 UA、UB、UC、IA、IB、IC 中的任何一相。如上图 中选择的是 IC 作为变化量。

#### (**4**) 变化量、步长

变化量用于设置需要变化的量,通过旋转鼠标可以选择基波、二到八次谐波和直流中的任何一项。 步长与设置的显示方式有关,当显示方式设置为"有名值(幅值)"显示时,步长也以幅值表示, 如果变化相设置的是电压则单位是 V, 如果变化相设置的是电流则单位是 A。当显示方式设置为"百分 比"显示时,则步长也是百分比。

#### (**5**) 间隔时间

当变化方式设置为自动增加或自动减小时,可以设置相应的时间间隔。

#### 试验结果

试验结果框用于显示试验结果。

#### ■ 试验指导

#### ● 谐波制动系数检验(变压器差动保护部分)

(**1**) 试验接线:

接线方法 1 (高、低压侧同时加电流): 测试仪 IA 接高压侧 A 相, IB 接低压侧 a 相, 高、低压侧 的中性线短接后接测试仪 IN。

接线方法 2 (仅高压侧加电流): 测试仪 IA 接高压侧 A 相,高压侧的中性线接测试仪 IN。

(**2**) 试验方法:

下面以接线方法 **2** 为例(仅高压侧加电流):

假设某变压器的二次谐波制动系数为 20%。

先在显示方式设置页面中选择"以基波的百分比表示"。然后在"谐波"页面中选中 IA,设置基波 幅值为 2A,并在表格中设置 2 次谐波为 25% (大于谐波制动系数为 20%, 使保护开始试验时不动作)。

在变化相选择框中选择"IA"为变量,在变化量选择框中选择"二次谐波",并设幅值步长为 1%, 选择"手动变化"方式。设置好参数后,开始试验,按步长逐步减小变量致保护动作。将动作时 IA 的 二次谐波百分比值与整定的制动系数对照。

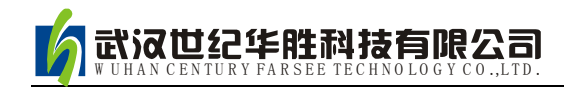

### 第九节 阻抗特性

阻抗特性测试模块主要是针对距离保护的动作特性,搜索其阻抗动作边界。可以搜索出圆特性、多 边形特性、弧形以及直线等各种特性的阻抗动作边界。本测试模块提供了"单向逼近"和"二分法"两 种不同的搜索方式。

- 可搜索圆、多变形,及其它阻抗特性图
- 依提示设定定参数,由软件能画出大概的图形,方便与搜索的图形对照

#### ■ 界面说明

阻抗特性试验包括参数设置、搜索范围和试验结果这三个界面,界面之间通过 F2 功能键能方便切 换。现将三个界面介绍如下。

#### 参数设置

参数设置界面主要是完成试验相关参数的设置,参数设置界面如下图所示。

#### (1) 故障类型

通过旋转鼠标可以选择各种故障类型,故障类型主要 包括单相接地故障和相间故障,用于测试各种类型距离保 护。对接地型距离继电器应选择单相接地故障,对相间型 距离保护,应选择相间故障。

#### (**2**) 故障电流、额定电压

通过旋转鼠标可以完成对故障电流、额定电压参数的 设置。

#### (3) 故障前/故障/间断 时间

试验时先输出故障前量,等待"故障前时间"结束后,即输出设置的故障量,等待保护动作。保护动 作则立即结束本轮测试,若保护未动,故障量持续输出至所设置的"故障时间"到时,即自动结束本轮, 进入试验间断时间,装置不输出。然后循环进入下一轮试验。

#### (4) 零序补偿系数

当做接地距离继电器的试验,要注意正确设置零序补偿系数。不同厂家的保护,零序补偿系数可能 不同,设置时请查阅保护的使用说明书或者从保护装置的定值菜单中查找零序补偿系数的表达方式。

#### (5) 特征曲线

特征曲线可以设置为未知、圆特性、四边形 1、四边形 2 四种中的一种。当设置为圆特性、四边形 1 或四边形 2 时,同时需要设置 Z1、Z2、Φ 这三个参数。同时坐标轴上的特性曲线也会根据选择的不同 而作出相应变化。

#### 搜索范围

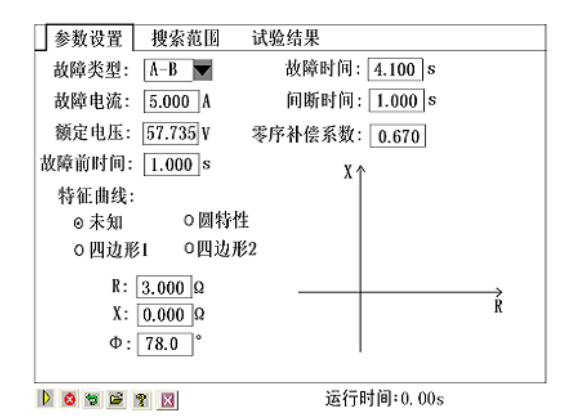

搜索范围界面如下图所示,相关参数设置说明如下。

#### (1) 搜索方式

搜索方式包括"单向逼近"、"二分法"这两种方式。 详细可以参考"差动试验"中搜索方式的说明,当设置 为"单向逼近"时需要设置阻抗步长,当设置为"二分法" 时需要设置分辨率,分辨率决定了二分法的测试精度。

#### (**2**) 搜索中心

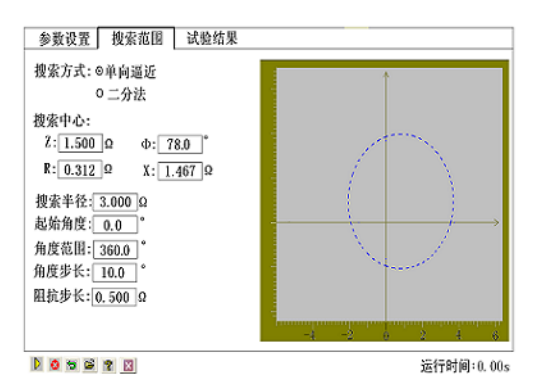

搜索中心需要设置 Z、Φ 、R、X 这四个参数。搜索中心应尽可能设置在保护的理论阻抗特性图的中 心位置附近。搜索中心可以通过旋转鼠标来直接修改数据,搜索中心修改完成后,坐标系的坐标轴将自 动调整,以保证搜索圆始终在图形中心位置,即搜索中心在图形中心。

#### (**3**) 搜索半径

搜索半径应大于保护阻抗整定值的一半,以保证搜索圆覆盖保护的各个动作边界。搜索时是从非动 作区(扫描线外侧点)开始扫描。试验期间,如果发现在搜索某条搜索线的外侧起点时,保护就动作了, 则说明这条搜索线没有跨过实际的阻抗边界,即整个搜索线都在动作区内,不符合"每条搜索线都应一 部分在动作区内"的原则。这时,请适当增大"扫描半径"。

#### (**4**) 起始角度、角度范围、角度步长

通过设置起始角度、角度范围以及角度步长来设置系列搜索线。如果角度步长设置得很小,虽然搜 索出的点很多,有利于提高边界搜索精度,但也会大量增加试验时间,实际测试时请选择适当的角度步 长。

#### (**5**) 阻抗步长**/**分辨率

当搜索方式设置为"单向逼近"时则需要设置阻抗步长,当搜索方式设置为"二分法"时则需要设 置分辨率。

#### 试验结果

该界面用于显示试验结果数据。

#### ■ 试验指导

在参数设置界面、搜索范围界面设置好相关参数后,通过旋转鼠标选中"开始试验",就可以开始 相关试验过程。

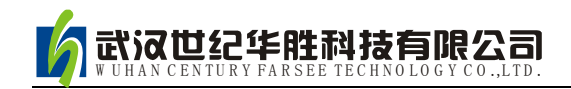

### 第十节 功率方向

功率方向测试模块主要用来测试电力系统中与"方向"有关的保护,例如功率方向保护、负序功率 方向、零序功率方向、相间功率方向、逆功率方向等。测试它们的动作边界、动作电流以及动作时间等。 下面以"功率方向保护"为例,对这个测试模块的各个测试单元进行介绍,主界面如下图所示。

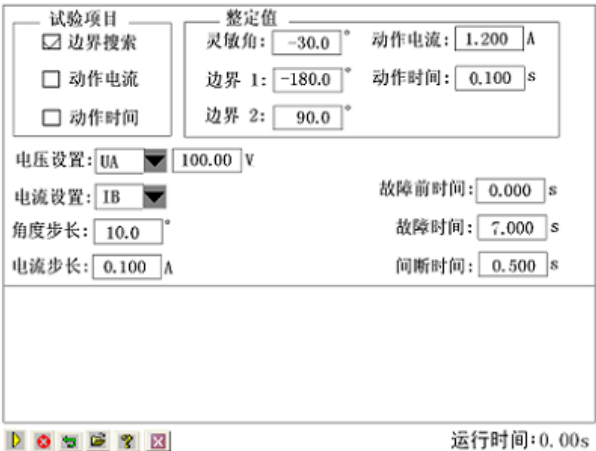

### ■ 界面说明

#### 试验项目

可选择的试验项目有"边界搜索"、"动作电流"和"动作时间",通过旋转鼠标在对应的试验项目 选择框上打"√"来选择需要试验的项目。可以单选、也可以多选。

#### 参量设置框

在参量设置框可以完成电压、电流、角度步长等参量的设置,如上图界面左下部分所示。电流步长 设置框只有在试验项目中的"动作电流"框被选中时才有效。故障前时间、故障时间、间断时间参量的 说明见上一节阻抗特性中的相关说明。通过旋转鼠标可以完成对各个参量的设置与修改。

#### 整定值

整定值框包括灵敏角、边界 1、边界 2、动作电流与动作时间这几个变量。整定值框用于显示测试 项目中各个试验的试验结果的显示。

#### ■ 试验指导

#### 边界搜索

该试验自动搜索出方向性保护的两个动作边界,并且自动计算出最大灵敏角。

试验前需要在参数设置页面设置电压、电流参量,电压可以设置为单相电压,也可以设置为相间电 压。电压、电流之间的夹角 Φ(U,I)按照指定的步长变化。

考虑到保护一般采用 90°接线方式,所以测试时也一般取线电压和第三相的相电流,如取电压 UAB, 电流 IC。有时也可以选一相电压和一相电流进行试验, 但一般不选线电流。注意, 所选电压电

流的值可以设定,但未被选择的各相电压值均等于额定电压,角度保持对称,未被选择的各相电流均为 0。

试验时需要了解保护装置的"最大灵敏角"的整定值,要保证测试仪从"非动作区"向"动作区"搜索。

搜索开始时保护不动作,当角度变化到某一值时保护动作,即认为找到一个动作边界,然后立即转 换搜索方向搜索另一个边界角。完成两个边界角的搜索工作后,再计算出最大灵敏角,并在界面上显示。

#### 动作电流

测动作电流的方法是: 电压和夹角固定, 电流由小到大按步长递增, 直到保护动作, 测出动作电流 值。试验中 Φ(U,I)夹角一般应设置为保护的最大灵敏角。

试验时,选取一个线电压,为非变量,选取第三相电流,为变量。此时界面上的电流步长设置框有 效,需要设置电流变化步长。一般,当角度为最大灵敏角或接近最大灵敏角时,保护动作最灵敏,测出 的动作电流也趋于一个定值。当设置的角度接近两个动作边界或稍微超出边界,测出的动作电流可能偏 大或不动作。

#### 动作时间

测动作时间的方法是:直接给保护加一个动作电压和动作电流,并且电压与电流的夹角最好是灵敏 角。保护动作即记录下动作时间。

#### 角度定义

一般,微机保护对角度的定义为:电压超前电流的方向为正,反之为负。并且,常常默认电压的角 度为 0°, 即电流的角度是以电压为参考的。

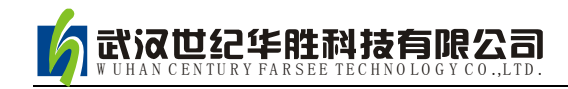

### 第十一节 频率保护

频率保护测试模块主要是用来测试低频减载保护的各项功能。根据其功能,该测试模块包含三个测 试项目,界面如下图所示。

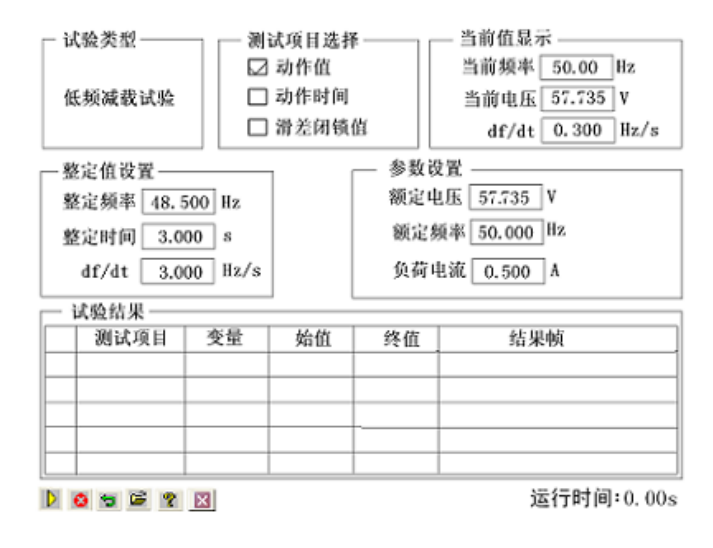

#### ■ 界面说明

#### 试验类型、测试项目

如上图所示,该测试模块的试验类型默认是低频减载试验,测试项目包括动作值、动作时间和滑差 闭锁值。通过旋转鼠标可以选择需要的测试项目,根据需要可以选择一个或者同时选择多个测试项目进 行试验。当选择多个测试项目时,在一个测试项目测试完毕后,会弹出相应对话框提示是否进行下一个 测试项目。

#### 当前值显示

当前值显示框用于显示当前频率、当前电压、df/dt 相关参数。

#### 整定值设置、参数设置

整定值设置框与参数设置框用来设置试验需要用到的一些基本参数。通过旋转鼠标可以完成相关设置工 作。整定值的设置包括频率、时间和 df/dt 参数的设置,参数的设置包括额定电压、额定频率和负荷电流的 设置。界面上相关参数的设置框如上图所示。

整定值大多在试验期间并不起作用,只是在试验后起到参考对比作用。试验测得的"测试值"与"整 定值"进行比较后,得出一个相对误差,从而反映保护的性能。

试验结果

试验结果框用于显示完成试验后的试验结果。

#### ■ 试验指导

下面以动作时间测试项目为例,说明具体的试验方法。 动作时间测试的方法: 频率从始值(一般为 50Hz)下

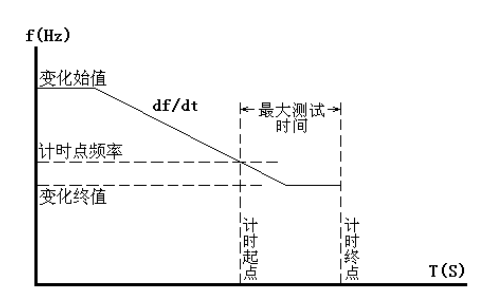

滑至终值并等待动作。该终值应略小于动作频率值以确保装置动作,但测试动作时间的计时器是从默认 设定的"开始计时点的频率"处开始计时,故该值若有偏差将影响时间测量精度。试验过程见右图。

#### 接线方法

测试仪三相电压 UA、UB、UC 接保护三相电压, 测试仪 UN 接保护的 UN; 测试仪开入量 A、B 分别接保护的第一轮和第二轮甩负荷开出引线的一端,另一端短接后接测试仪开入量的公共端;最后接 上装置的工作电源(如果装置需要直流工作电源,可以从测试仪后面板的独立直流电源引接)。

#### 设置

#### (**1**) 测试项目的设置

通过旋转鼠标在测试项目选择框中选择"动作时间"测试项目。

#### (**2**) 整定值设置

按照保护的定值单或保护实际整定值设置。该设置项在试验期间只起参考作用,不影响试验结果。

#### (**3**) 参数设置

在该参数设置框中完成额定电压、额定频率以及负荷电流参数的设置。

#### 开始试验

完成对试验参数的设置后,即可开始试验。试验期间,界面上当前值显示框可以显示当前的频率、 电压和 df/dt 参数, 试验结果栏也会显示相应的试验结果。

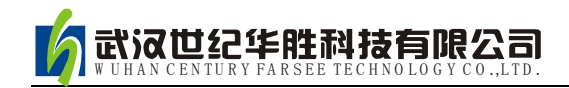

### 第十二节 **PC** 联机

PC 联机操作是由外接 PC 机控制测试仪进行相关试验,当测试仪与 PC 机联机后,测试仪将完全由 PC 机控制,PC 联机界面如下图所示。

微机继由保护测试仪

正在进行联机试验....

#### 退出联机

当通过旋转鼠标按下选定"退出联机"按钮时,将弹出一个"是否退出联机试验"提示框,当选择 确定后,将退出联机。联机操作需要注意如下几点:

#### ■ 外接 **PC** 机操作

- 首先从光盘中将测试软件复制到电脑中,拖主界面图标至桌面,建立快捷方式;
- 将专门配置的通讯线(3 芯)将笔记本电脑或台式电脑的 USB 口和测试仪面板上的通信口相 连接。
- 闭装置本机上的所有软件功能试验模块,直接在外接的电脑上进行操作,测试仪将完全由外接 的电脑控制;
- 外接电脑上的操作功能,除了界面上的软件版本可能不同外,其功能与单机软件完全相同。

#### ■ 外接 **PC** 机的硬件要求

PC 机至少应具有 Pentium 200 或 K6 - 200 以上, 16M 内存, 显示器分辨率能达 800x600 以上, 能运行 Windows95、Windows98、Windows Me、Windows XP 操作系统的笔记本电脑或台式电脑。

#### ■ 硬件连接

关闭测试仪和 PC 机电源,用专用通信电缆将 PC 机 USB 口与测试仪的通信口连接,然后打开测 试仪和 PC 机电源。

#### ■ 测试仪软件进入 PC 通信状态

打开测试仪电源后,软件进入单机操作界面,在测试仪操作主菜单上按下选定"PC 联机"按钮即 进入 PC 机通信状态。

#### ■ 测试仪软件从 **PC** 通信状态退回到单机操作状态

在 PC 机通信状态,通过旋转鼠标按下选定"退出联机"按钮,软件自动退回到单机操作界面。

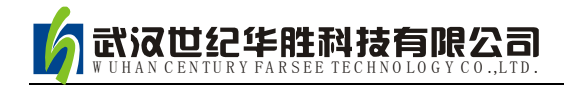

### ■ 启动 PC 机软件

启动 PC 机, 运行 Windows 操作系统, 将显示器分辨率设为 800x600 以上; 打开"继电保护测试 系统"文件夹,进入各项子功能中即可进行各项试验。

### 第十三节 系统设置

系统设置界面主要是完成一些系统参数的设置,包括系统时间、补偿系数等参数的设置,系统设置 界面如下图所示,系统设置界面相关操作介绍如下。

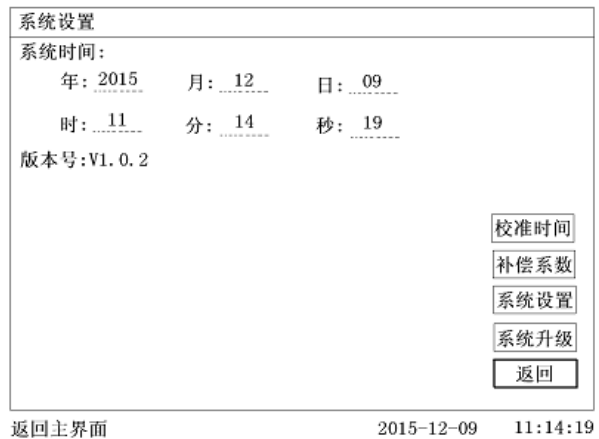

#### 系统时间设置

按下选定"校准时间"按钮后,就进入系统时间设置按钮,通过旋转鼠标可以完成对系统时间变量 "年"、"月"、"日"、"时"、"分"、"秒"的修改。

#### 补偿系数设置

当需要设置补偿系数时,注意需要插入"U"盘。

#### 系统设置

系统设置时完成对额定电压、电流的设置。 完成各项设置后,通过按下选定"返回"按钮,可以返回到主菜单界面。

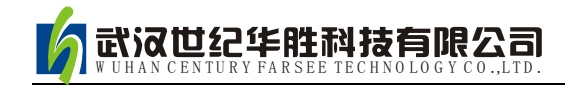

第二部分

# 继电保护测试系统 PC 软件操作说明

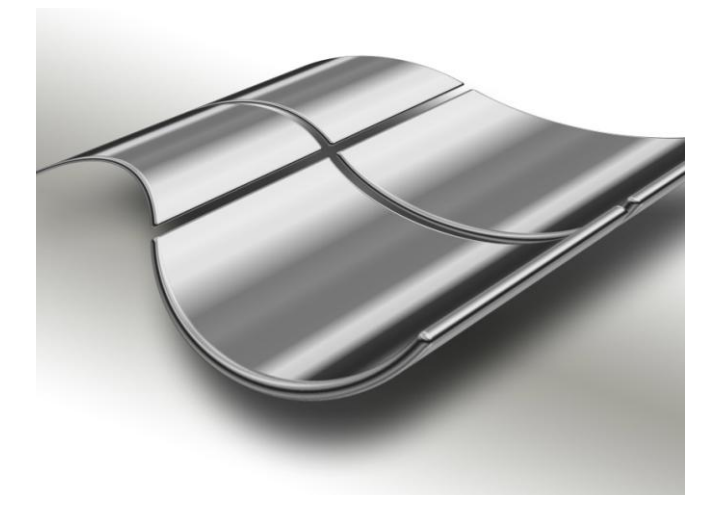

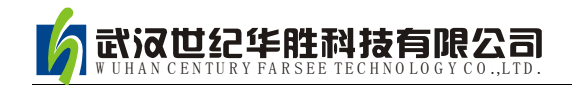

# 第四章软件操作方法简介

继电保护测试系统软件界面友好美观,软件功能更加完备强大,并且保留了其独有的界面简洁明晰、 操作简便、易学易用的特点。根据各测试模块功能的不同,把测试模块划分为五小组:通用测试、常规 保护、线路保护、元件保护和综合功能。各个组中包含若干子菜单。例如, "通用测试"组中包含了"交 流试验"、"直流试验"、"交流直流试验"、"谐波试验"以及"状态系列"等五个测试模块,并且可以任 意扩展。窗口右侧是一滚动的公司简介文字界面。

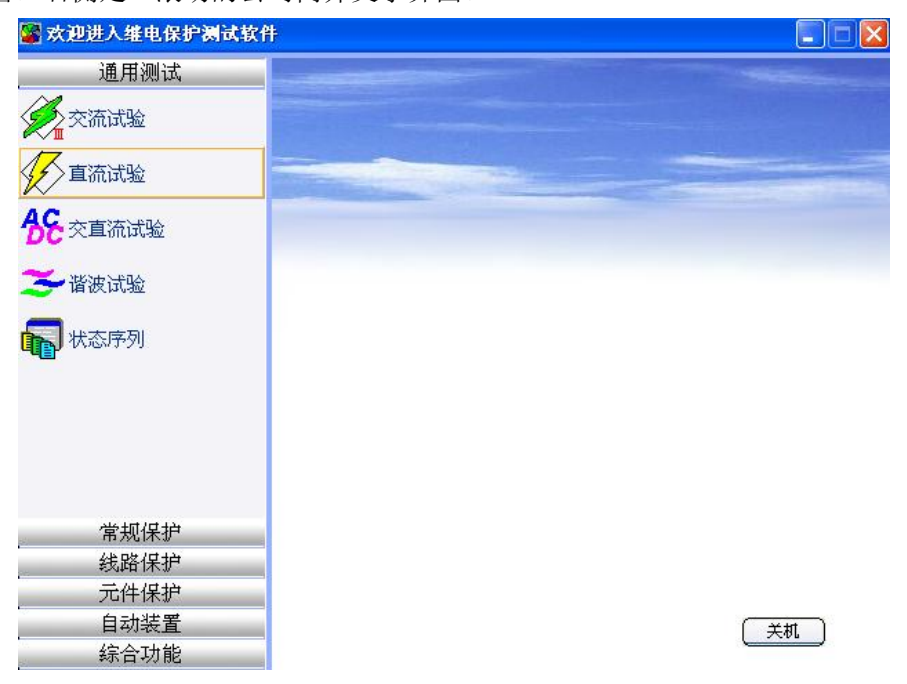

# 第一节菜单栏中常用功能介绍

菜单栏中常用的菜单项,在各个测试 模块中其名称或符号相同,定义的意义和 功能也基本相同。这里以"交流试验"模 块为例进行介绍,可以适用于后面介绍的 各个功能模块。界面如下图所示:

● 打开参数: 快捷键是 Ctrl+O。用于 从指定文件夹中调出已保存的试验参 数,将参数放到软件界面上。点击该 功能,指向当前模块的试验参数保存 的默认路径: E:\继电保护测试系统 \Para\当前模块名\。

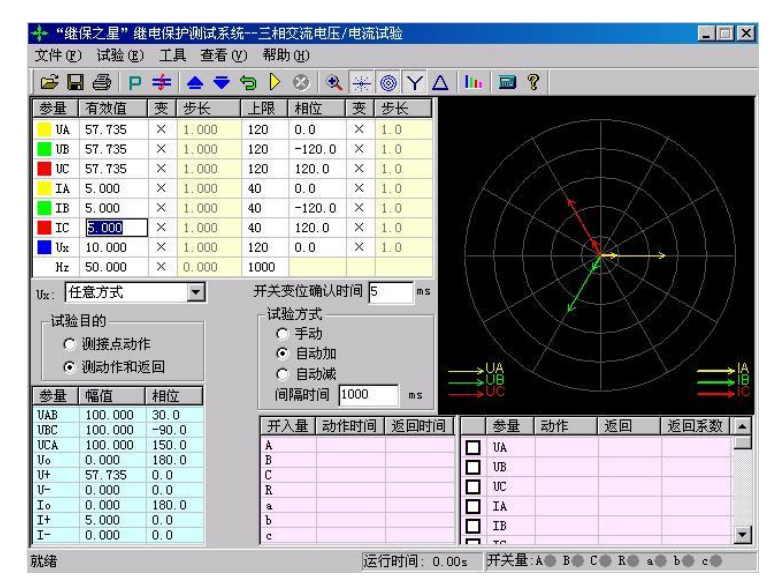

- 保存参数: 快捷键是 Ctrl+S, 用于将软件界面上用户所设定的试验参数保存进某一文件中, 以便将 来可以用"打开参数"再次调出使用。数据将保存在当前模块默然的文件夹下。
- 试验报告: 快捷键是 Ctrl+R, 用于从指定文件夹中调出已保存的试验报告。在打开的试验报告窗口 中,将显示试验报告内容,并且可以在该窗口中修改和打印试验报告。每次试验结束,系统将弹出 一保存试验报告对话框以便用户保存试验报告。报告保存的的默然路径:E:\继电保护测试系统\试验 报告\当前模块名\。
- **退出:** 快捷键是 Ctrl+X, 用于退出当前试验模块。
- 开始试验: 同键盘上的 运行 键,用于开始试验。
- 停止试验: 同键盘上的 ESC 取消 键, 用于正常结束试验或中途强行停止。
- **短路计算:**点击后将打开一个"短路计算"对话框,该对话框用于故障时的短路计算,并将计算结果 自动填入到界面上。如右图所示。需要特别注意的是:当故障类型为接地故障时,零序补偿系数要 设置正确。

### 第二节工具条中常用按钮介绍

- 打开试验参数按钮 (功能同上述)
- 保存试验参数按钮 (功能同上述)
- **与 数据复归按钮** 用于将参数恢复到试验前的初始值,能极大地方便于多次重复性试验。
- <del>《 </del> **打开试验报告按钮** (功能同上述)
- $\triangleright$ **试验开始按钮** (功能同上述)
- **3 试验停止按钮** (功能同上述)
- 主 短路计算按钮 (功能同上述)
- 户 启动功率显示界面按钮 在"交流试验"模块中,可在试验期间打开功率显示界面,对比测试 仪实际输出的功率与现场表计测量的功率。
- **(6) 同步指示器** 在"同期试验"模块中,可在试验期间打开同步指示器直观地观察试验的进行。
- ▲ 本量步增按钥 "手动"试验方式时, 按此键手动增加变量的值一个步长量。其功能与测试仪 键盘上的"↑"按钮相同。该按钮在自动试验时无效,会自动成灰色。
- 变量步减按钮"手动"试验方式时,按此键手动减小变量的值一个步长量。其功能与测试仪 键盘上的"↓"按钮相同。该按钮在自动试验时无效,会自动成灰色。
- 矢量图 有些测试模块因排版原因,放不下电压电流矢量图的显示,则可通过此按钮打开。
- 鱼 放大镜 用于和缩小各模块界面上的电流电压矢量图。
- Q. **帮助按钮** 用于查看当前测试模块的版本信息及其它。
- **人 对称输出按钮** 此按钮的作用是使电流电压量按对称输出, 也就是说只需要改变任一相的值, 其他的几相会自动的根据对称的3相交流量输出幅值和相位,如果一相选择可变的话,那么其他 相也会相对应的为可变量。
- **@ 恢复出厂参数设置** 点击该按钮, 能将界面上的各个试验参数恢复到出厂的默认设置状态, 其 功能等同于在"继电保护测试系统"文件夹中删除"para"文件夹。

#### <mark>整: 切换到序分量输出</mark> 是最新开发的一项功能。通过点击此按钮能切换到专门的序分量测试界面。

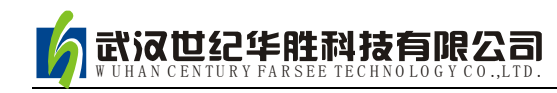

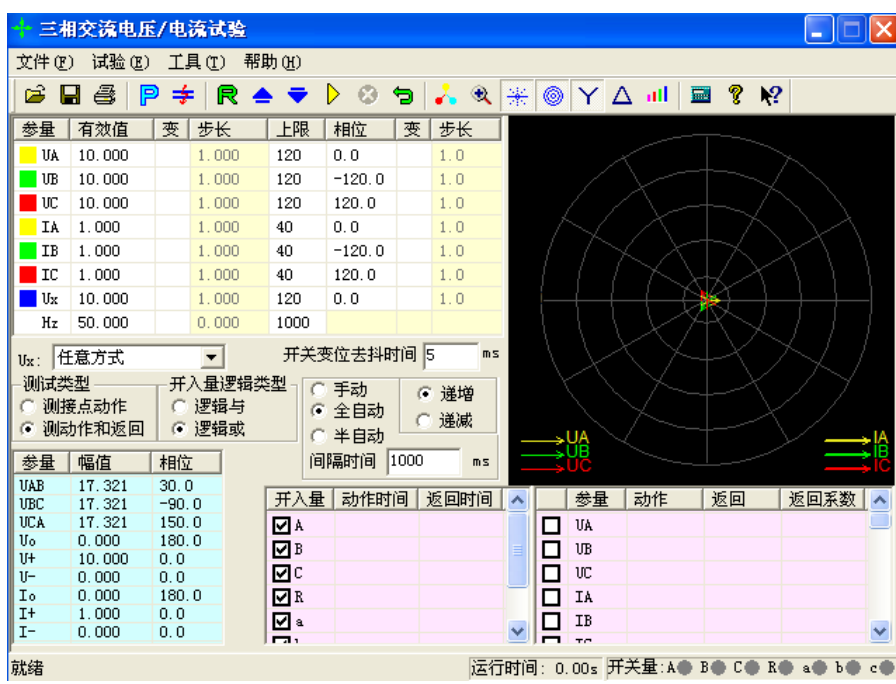

注意:如果在使用过程中出现界面数据出错或无法正确输入等问题,可以这样解决:将 **windows** 系统中**"E: \** 继电保护测试系统 **\ "**下面的**"para"**文件夹删除,再启动运行程 序,则界面所有数据均恢复至默认值

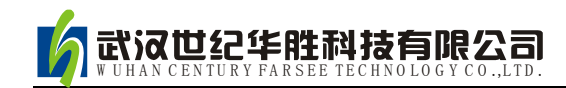

# 第五章交流试验

"交流试验"模块是一个通用型、综合性测试模块,它有独立的 4 相电压和 3 相电流的测试单元, 通过设置相应的电压或电流为变量,赋予变量一定的变化步长,并且选择合适的试验方式(有"手动"、 "半自动"和"全自动"三种试验方式),方便地测试各种电压电流保护的动作值、返回值,以及动作 时间和返回时间等,并自动计算出返回系数。

- 具有按序分量输出功能,直接设置序分量数值,自动组合出各相电压、电流输出,并按序分量 进行变化输出
- 各相电压、电流输出均可以任意设置幅值和相位,幅值可以设置上限限制
- 各量的幅值和相位、频率均可以设置变化,变化步长均可任意设定
- **●** Ux 可以设置多种输出方式组合, 也可以任意置数
- 可以全自动、半自动、手动变化,且在输出时可以任意切换
- 在输出状态可以直接修改幅值、相位、步长以及变量的个数
- 可以直接显示功率数值,用于校验功率计量仪表
- 可测量动作值、返回值、动作时间、返回时间

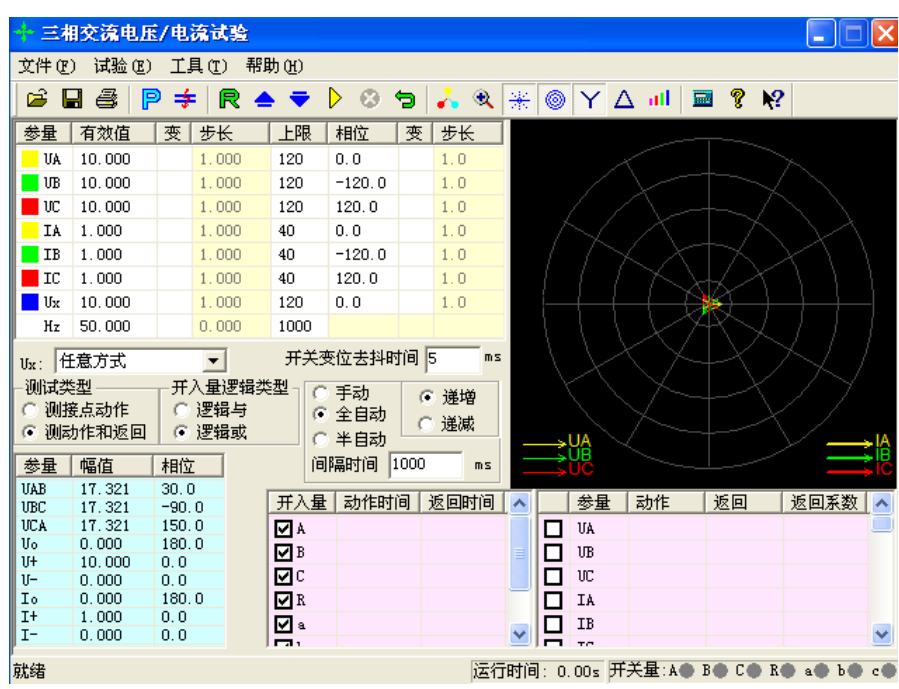

### 第一节界面说明

#### ■ 交流量设置

键入电压、电流的有效值后,按"确认"键或将鼠标点至其它位置,被写入的数据将自动保留小数 点后三位有效数字。电压的单位默认为 V, 电流的单位默认为 A。设置相位时,可键入-180~360°范围 内的任意角度。若写入的角度超出以上范围,系统会将其自动转换至该范围内。例如输入"-181°",则 自动转换成"179°"。在矢量图窗口中能实时观察到所设置的各个交流量向量的大小和方向的效果图。

交流电压单相最大输出 120V。当需要输出更高电压时,可将任意两路电压串联使用,它们的幅值 可不同,但相位应反向。例如: 设 Ua 输出 120V、0°, Ub 输出 120V、180°, 则 Uab 输出的有效值为 240V。

交流电流单相最大输出达到为 40A,若要输出更大电流,可将多路电流并联使用,并联使用时各相 的相位应相同。采用大电流输出时,应尽量用较粗、较短的导线,并且输出的时间尽可能短。

在上页图中,交流量设置有效值旁边上的"变"一栏是用于选择该输出量是否可变的,如果在某相 的有效值或相位后面的"变"栏上点击鼠标打"√",则说明该输出相是可以变化的,同时"步长"一栏 也由灰色变成高亮色,即"步长"允许设置。幅值的变化步长最小值为 0.001, 角度的变化步长最小值 为 0.1。

"上限"一栏是设置各相最大允许输出的有效值。试验时如果担心某相会不小心输出太大而损坏继 电器,可为该相设一"上限值",则在试验过程中该相将永远不会超限,可确保继电器安全。"上限值" 在软件出厂的默认值是电压电流的最大输出幅值。

#### **Ux**

Ux 是特殊相,可设置多种输出情况:

- 设定为 +3U<sub>0</sub>、-3U<sub>0</sub>、+√3 ×3U<sub>0</sub>、-√3 ×3U<sub>0</sub>时,U<sub>X</sub>的输出值由当前输出的 UA、UB、UC 组合出 3Uo成分,然后乘以各自系数得出,并始终跟随 UA、UB、UC 的变化而变化。
- 若选择等于某相(如 UA)的值,则 Ux的输出与相对应相的输出相同。
- 若选"任意方式",此时 Ux的输出和其他 3 相电压一样,可以在输出范围内任意输出, 也可以 按照一定的步长变化其幅值和角度。

#### ■ 序分量、线电压等参量显示

在界面的左下脚显示当前状态下的线电压以及电压、电流的零序、正序和负序分量。通过这个窗口, 不仅可以实时监视"序分量"以及"线电压"的变化情况,这部分的数值是完全根据上面所给的各相分 量的当前值计算出来的,不能设置。这个窗口有利于试验人员观察保护动作时各序分量和线电压的值, 便于根据不同需要来记录保护的动作值。比如说,做低电压闭锁过流的时候,如果保护定值给的是线电 压,那么保护动作时不但可以从上面很直观的看到保护动作时的相电压的值,而且可以从这个窗口直接

读出线电压的值,而不需要试验人员自行计算。

#### ■ 功率计量仪表显示按钮 D

点击此按钮后,将弹出"功率显示"框,如右图 所示:

在该显示框中,默认显示的是二次侧的各种幅 值、相位、功率等数据。若需显示一次侧的数值,如 用于对现场表计进行校验时,只需选"一次侧功率和 电流",并输入相应的 TV 和 TA 变比即可。点选"功 率单位为兆级",可使功率显示单位由"KW、KVar"自动转换为"MW、MVar"。

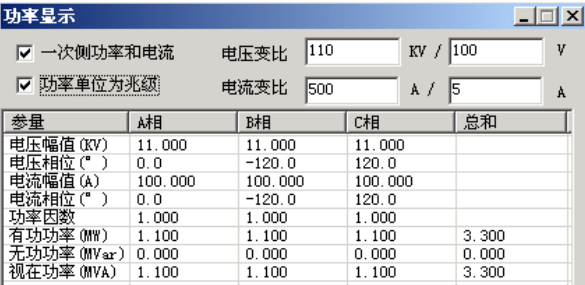

#### ■"测接点动作"和"测动作和返回"

- 在试验目的栏中选择"测接点动作"时,试验过程中测试仪收到保护动作信号后就自动停止试 验,此时测试仪记录下保护的动作情况。
- 在试验目的栏中选择"测动作和返回"时,测试仪能测试保护的动作值和返回值,并自动计算 出返回系数。

#### ■ 手动、半自动、全自动方式

手动方式

各变量的变化完全由手动控制,手动按一下工具条上的 ▲ 或 → 键或者面板键盘上的"↓"或 "↑"键,各变量将加、减一个步长量。保护动作时,测试仪发出"嘀"声,并记录下所需记录的动作 值。如果还需要测保护的返回值,这时反方向减小或增加变量至保护接点返回,装置"嘀"声消失,记 录下所需记录的返回值,并自动计算出返回系数。

半自动方式

该方式下,当选择"递增"或"递减"时,开始试验后各变量将自动按步长递增或递减,增减的时 间间隔可以设定。当保护动作,测试仪自动记录所需记录的量并维持输出但暂停变化,同时弹出一对话 框,请求给定下一步的变化方向是"增加"、"减小"还是直接"停止"试验,按照试验的要求选定一 个变化的方向。

全自动方式

该方式下,当选择"递增"或"递减"时,开始试验后各变量将自动按步长递增或递减,增减的时 间间隔可以设定。当保护动作时,自动记录所需记录的量。如果已选"仅测接点动作",装置测得动作 值后将自动停止试验;如果选择"测动作值和返回值",在测得动作值后,装置将自动转换方向,反向 变化变各量,直到装置接点返回,从而测量出返回值,记录下返回值并计算返回系数。

52

### ■ 自动变化间隔时间

自动变化间隔时间是指在自动方式时每一步个故障变化的间隔时间,因此我们在设置间隔时间的时 候必须保证间隔时间比保护动作的时间长,以便保护能够可靠动作。

#### 注意:

**1.** "手动"试验中,快到保护动作值时,增、减变量的速度不能太快,以保证变量在每个步长停 留足够时间让动作出口,这样测得的结果才更准确。

**2.** 在自动试验中,每变化一步时,内部计时器将自动清零。在测量继电器的动作时间时,若时间 较长,请用"手动试验"方式,并缓慢变化。

#### ■ 输出状态直接置数改变输出值

试验过程中,软件允许在输出状态进行多种直接更改输出功能:

- 在输出状态可以进行手动、半自动、全自动方式的切换,可以进行"递增"或"递减"切换、"测 接点动作"或"测动作和返回"切换。在手动方式下可以改变"自动变化时间间隔"。
- 在各种方式下均可随时更改哪些量需要变化,点击对应的"变"框打"√"或取消即可。
- 在手动方式时,可以同时将各相输出改变为所需要的值。具体操作方法是:依次直接键入所需改变 的各相的幅值和相位值(在未完成前不按"确认"键),在各值均输入完后按"确认"键,装置将 立即同步地将各相输出改变为键入的各值。

#### ■ 开入量

测试仪各开入量是共用一个公共端的。接入保护的动作接点的时候,一端接测试仪公共端,另外一 端接开入 A、B、C、R、a、b、c 中任一个。需要注意的是当接点是带电位的时候,一定要把正电位接 入公共端。

在本测试模块中,开入量 A、B、C、R、a、b、c 均默认有效,互为"或"的关系,不需要某个开 入量时,可选择关闭。试验时,保护的跳、合闸接点可接至任一路开入量中(在线路保护中,软件默认 开入 R 为重合闸信号接入端)。开入公共端(红色端子)在接有源接点时,一般接电源的正极端。只要 测试仪接收到某路开入量的变位信号,即在该开入量栏中记录下一个时间。

如果有多路开入量变位,各路中将会记录各自的时间。

#### ■ 开关变位确认时间

各种继电器和微机保护,其接点的断开与闭合常会有一定抖动。为防止抖动对试验结果造成的影响, 常设置一定的"开关变位确认时间"。一般来说对于常规的继电器,开关变位时间设置为 20ms,而微机 型保护,开关变位时间设置为 5ms 就可。

#### ■ 测试结果记录

界面的右下角为测试结果的"动作值"、"返回值"和"返 回系数"的记录区。记录的内容非常丰富,可以记录三相电压、 电流,各线电压,电压、电流的正序、负序及零序分量,各交 流量的相位,以及频率等。需要记录哪个量只需在该量前打勾 即可。如右图所示。

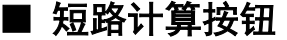

"交流试验"模块是一个非常通用的模块。当需要模 拟更复杂的试验时,请点击工具栏中的短路计算按钮,将 弹出如右图所示的"短路计算"对话框, 在这个对话框中 可以设置:

#### • 故障类型

在下拉菜单中可选择故障类型有:单相接地短路、两 相短路、三相短路,或者是正常状态。其中正常状态是指 三相电压为正序额定电压,三相电流为 0A。

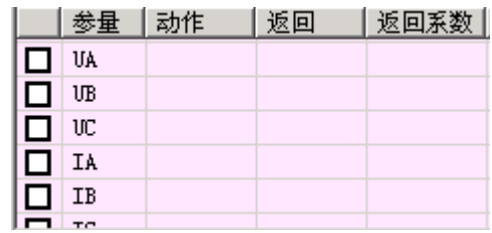

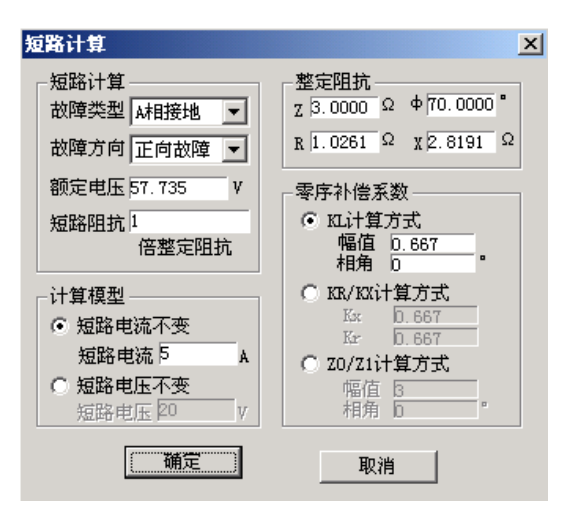

#### 故障方向

默认情况下是"正向故障",对有些方向性保护需模拟反向故障时,可在下拉菜单中选择"反向故 障"。

#### 额定电压

系统的额定相电压。一般额定电压为 57.735V。非故障相电压为此电压。

#### 整定阻抗

根据定值单给出的定值类型不同,在界面上可按"Z/Φ"或"R/X"两种方式设置故障阻抗。选 择哪一种方式设置整定阻抗主要是根据定值单来设置,用哪一种方式设置的时候,另一种方式的值都会 由计算机自动计算得出。

#### 短路阻抗倍数

上面设置的是定值单中的"整定阻抗",而试验时常常按0.95倍或1.05倍来进行校验。因此"短路 阻抗"="倍数值"ד整定阻抗",用此"短路阻抗"再参与短路计算。做"零序保护"试验时,有时可 通过灵活设置短路阻抗,在不退出距离保护的情况下来躲开距离保护的抢动。

#### 计算模型

当选择"短路电流不变"时,需要设置一定的短路电流。通过给定的"短路阻抗"和该"短路电流"计算出 相应故障类型下的"短路电压"。当选择"短路电压不变"时,需要设置一定的短路电压。通过给定的"短路

阻抗"和该"短路电压"计算出相应故障类型下的"短路电流"。做"距离保护"试验时,有时可通过灵活设置短 路电流,在不退出零序保护的情况下来躲开零序保护的抢动。

注意:

"短路电压"在两相短路时是指故障线电压,在其他类型短路时是指故障相电压。

#### 零序补偿系数

在模拟"接地距离保护"试验时,必须考虑相应 的零序补偿系数。软件给出了三种设置方式,请按照 定值单中给出的零序补偿系数设置方式对应设置。

设置完以上试验参数后点击"确认"按钮,软件 立即将计算出的短路电压、电流,以及相应的角度写 入"交流试验"界面中。比如,按上述设置后,计算 的结果如右图所示:

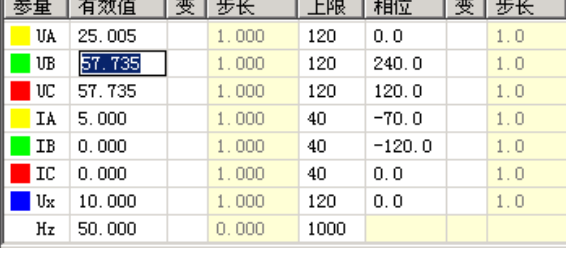

#### ■ 按序分量输出功能

序分量测试界面,如下图所示:

在界面上直接设置需输出的电压电流 的各种序分量,不需要象传统的通过设置各 相电压电流幅值和相位来得到各序分量,大 大简化了操作,甩开了传统的复杂计算,为 测试序分量继电器提供了方便。例如,要输 出三相负序电压,若在三相交流输出页面, 就必须分别设置三相电压的幅值和相位,而 现在只需要将所需输出的负序电压值赋予 给"U-",软件能自动计算出测试仪每相 应输出的电压幅值和相位关系。

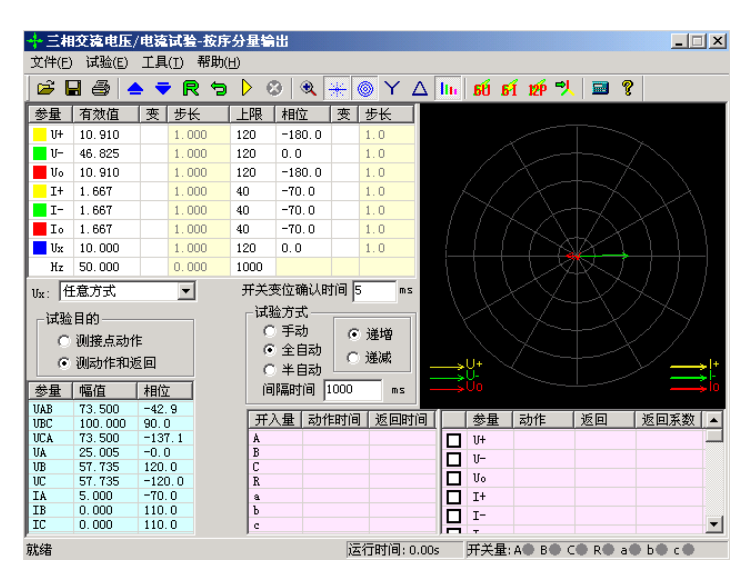

注意**:**

1. 需要注意的是, 这里设置的幅值、变化步长和相位都是序分量, 是三相电压或三相电流组合出 的各序分量,而不是测试仪单相的实际输出。任意改变界面上的序分量值(包括幅值和相位),软件 都能实时计算出相应的三相电压、电流值,其数值在界面左下角的列表区中显示,测试仪电压电流输 出端子实际输出的电压电流值即为该量,而非序分量。

**2.** 界面上的 **U0**、**I0**、**U-**、**I-** 是各序量值,是我们在保护中常用的 **3U0**、**3I0**、**3U-**、**3I-** 的三分之 一,这与三相交流试验界面中左下角结果列表显示的值是相一致的。试验时,首先要区分保护所给定 的整定值给的是 **U0**、**I0**、**U-**、**I-** 还是 **3U0**、**3I0**、**3U-**、**3I-**,若是 **U0**、**I0**、**U-**、**I-**,试验时可直接按定值 设置参数,若是 3Uo、3Io、U-、I-, 应将实际的整定值除以 3, 再按新的定值进行参数设置。

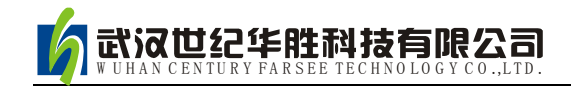

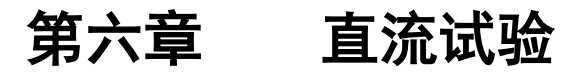

直流试验模块提供专门的直流电压和电流输出,主要是为了满足做直流电压继电器、时间继电器以 及中间继电器等试验的要求。直流模块的主界面如图所示:

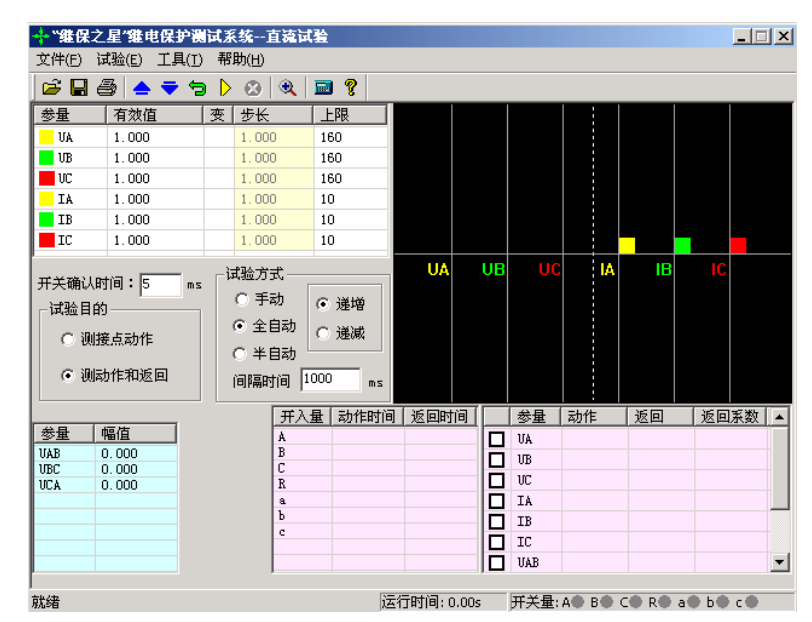

### 第一节界面说明

"直流试验"模块和"交流试验"模块的界面相似,使用方法也基本相同,使用时,请参照"交流试验"。 现将其不同之处简述如下:

#### ■ 参数设置

每相电压最大输出为±160V,当需要输出更高的电压时,可采用 两相电压输出,数值上一正一负,这样输出电压最高可达 320V。比 如 UA=100V, UB= -100V, 则 UAB=100- (-100) = 200V, 右图所 示。线电压的幅值显示在主界面的左下角。UA 和 UB 的值不一定要 求相等,但需注意正、负极性。

单相最大电流输出为 10A, 如需要输出更高的电流, 可采用两 路或三路电流并联输出的方式,每相幅值应基本相等。

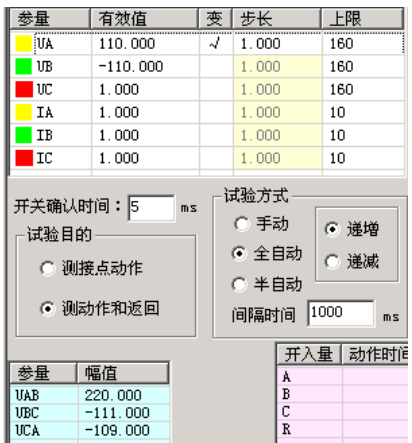

#### 注意:

在做时间继电器试验时,由于一般动作时间较长,应选用"手动"试验方式,给继电器加上额定 电压后不需变化,一直等待其动作。接线时,应将继电器的延时接点接至测试仪的开入量。

#### ■ 独立的直流输出

装置的后面板上都有一路独立的大功率直流输出电源。现场试验时,若需要为保护提供一路直流电 源,可以采用该直流电源。该电源提供了 110V 或 220V 两个档位输出,并且在一定范围内可调。

使用时请先从保护说明书中弄清楚其额定直流工作电压。然后正确拨好 110V 或 220V 档位,并用 万用表测量输出,手调调节旋钮将输出电压调节至所需电压值后,再接入保护装置的电源回路中。

如果保护的显示不正常,请先用万用表测量测试仪输出的直流工作电压,看是不是电压不对,或保 险管烧怀。

#### 注意:

该直流电源在测试仪通电后即有输出,请注意用电安全!

### 第二节试验指导

#### ■ 时间继电器测试

试验接线如右图所示:

在软件中可设 UA=110V, UB=-110V, 将测试仪 的 UA、UB 分别接在继电器的电压线圈的两端。此时测 试仪对外输出的直流电压为 220V。测试仪的开入量应接 在继电器的延时接点上。

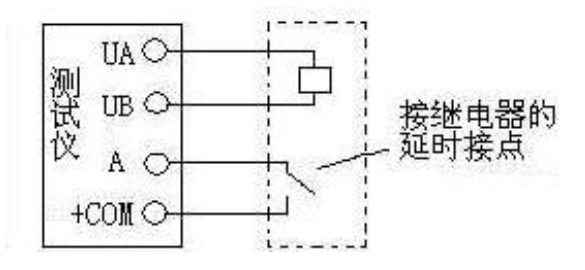

选择"手动"试验方式。开始输出一定时间后, 就能测试出其动作时间。

如果要测试继电器的动作电压,可将 UA、UB 中的某个电压设置为变量, 按一定步长从小到大改 变 UAB 的大小至保护动作。做该试验时,测试仪的开入量应接在继电器的瞬时接点上。

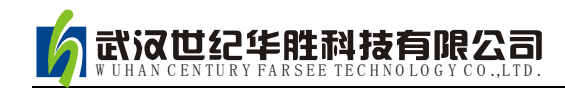

# 第七章状态系列

状态序列主要是为了满足电力系统中一些特殊的保护测试需要。例如,做厂用电的快切以及备用电 源的自动投入试验,配电系统保护装置多次重合闸等。状态系列试验中最多可以添加至 9 个状态, 每个 状态可根据实际情况自由定义电压电流数据,模拟复杂的电网状态变化。通过七对开入量的翻转来获取 并测量保护的动作值与动作时间。状态序列的主界面如图所示:

- 可以灵活控制多达 9 个状态输出,每个状态可以输出 4 相电压、3 相电流
- 每个状态可以关闭、增删、插入,可以命名,可以设置多种触发方式
- **Ux 可以设置多种输出组合方式**
- 可以方便灵活地模拟各种复杂的故障情况,测试复杂的逻辑组合

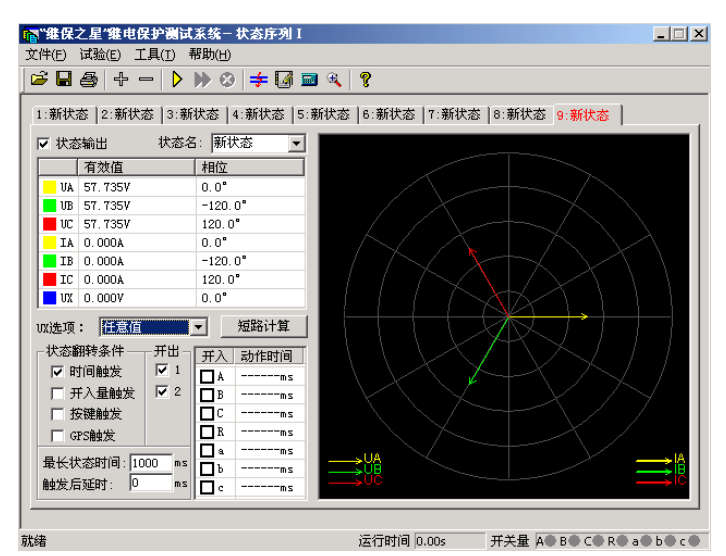

### 第一节界面说明

#### ■ 增加、删除状态

按"+"、"一"按钮可以添加新状态或删除当前状态,最多 可以添加至九个状态。添加新状态时,默认添加到当前状态之后, 试验人员也可在弹出的对话框中根据实际需要将新状态添加至合 适的位置。如图所示:

需要删除状态时,先用鼠标选中该状态(某状态处于当前状 态时,其标题以红色字显示),再按"-" 按钮即可。

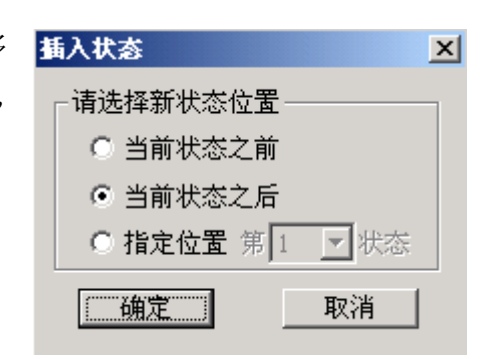

#### ■"状态输出"选项

根据实际需要,可以通过去掉此选项前的"√"来实现跳过某个状态。此时该状态将以灰色显示, 不再参与整个试验过程。

#### ■ 状态名

因为该测试模块常用来做"重合闸及后加速"试验,在状态名下拉菜单中,软件已定义了"故障前"、 "故障"、"跳闸后"、"重合"和"永跳"等五个默认的状态名,供试验人员选择。用户也可根据需要, 直接在方框内键入自定义的状态名。自定义的状态名不会被固化到该下拉菜单中,可随时更改。参与过 试验的自定义状态名在下次再打开此测试模块时仍然存在。

#### ■ 状态参数设置

每个状态下的交流量参数均可自由设置,方法同"交流试验"。要模拟复杂试验时,还可通过打开 界面上的"短路计算"功能自动计算得出,计算出的数据也可以进行修改。

#### 各状态 **Ux** 选项

Ux 是特殊量,可设定多种输出情况:

设定为+3Uo、-3Uo、+√3 ×3Uo、-√3 ×3Uo时,U<sub>×</sub>的输出值是由当前输出的 UA、UB、UC 组合 出的 3Uo, 再乘以各自系数得出, 并始终跟随其变化而变化。

若选择等于某相电压值,则 Ux输出将跟随该相电压变化,并始终与其保持一致。

若选"任意方式",可以在参数栏中为 Ux输入 0~120 范围的任意数字,试验时其值等于所置入的 电压值且不变化。

#### ■ 短路计算

点击"短路计算"或按 = 按钮后, 将打开一个"短 路计算"对话框,该对话框用于模拟各种故障时的短路计 算,并将计算结果填入到当前状态中。需要特别注意的是: 当故障类型为接地故障时,零序补偿系数要设置正确。如 右图所示。

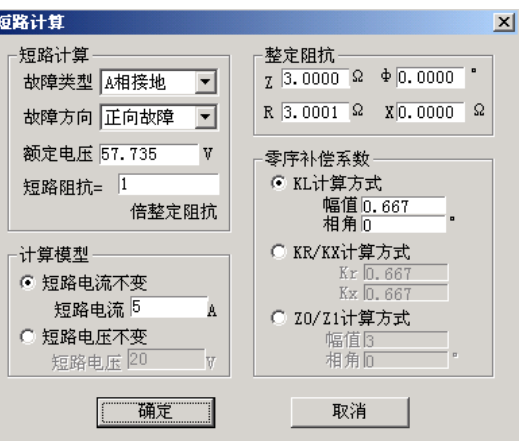

#### ■ 状态翻转条件

除"时间触发"和"开入量触发"两触发方式可以同时选择外,其它都只能单选。它们是由一状态 翻转进入下一状态的前提条件。

时间触发:

当选择该触发方式时,可以根据实际需要,在"最长状态时间"和"触发后延时"中分别输入一定 的数值。试验时,经过上述两段延时后,自动进入下一状态。"最长状态时间"是指这个状态的最长输 出时间。"触发后延时"的作用类似于在交流试验模块里的开关变位确认时间,是为了防止保护抖动而 引起的误差,一般设置 10ms 左右。需要特别注意的是,在模拟重合闸及后加速故障的时候,不能设置 该延时。因为后加速故障是在重合于故障态才引起的,所以必须是在重合态后立即进入永跳状态,后加 速保护才能正确动作。如果"最长状态时间"期间输出的是故障量,当测试仪接收到保护的动作信号时,

而试验前同时又选择了"开入量触发"作为状态的翻转条件的话,测试仪将跳过所设置的余下的"最长 状态时间"进入"触发后延时"状态。

另外, 常常通过设置"触发后延时"来躲过保护接点的抖动。

#### 开入量触发:

选中该触发方式时,右侧的七路开入量 A、B、C、R、a、b、c 都将有效。七路开入量为"或"的 关系,可以根据需要去掉多余的开入量(取消其前面的"√")。测试仪检测到所选的开入量动作时,将 经"触发后延时"时间即翻转至下一状态。

为防止接点"抖动"而影响试验,在该触发方式下一般应设置一定的"触发后延时"。

按键触发:

选"按键触发"时,试验期间,当状态翻转至该状态时,通过手动点击界面上的 2 按钮或按测试 仪面板上的"Tab"键来实现状态触发翻转。这是手动控制试验进程的一种有效方式。

注意:

#### **1.** 时间触发和开入量触发可以同时打勾,此时二者哪个条件先到即触发翻转。

**2.** 选开关量触发时,一般需设一定的"触发后延时"(约 **5**-**20ms**),以免接点抖动导致多次误 触发翻转。

#### ■ 开出量状态

在每个状态中均可设定开出1开出2的输出状态,如果打"√"则该路开出在该状态时闭合,否则 打开。每个状态下可以设置开出量的输出不一样,可以实现在各状态翻转过程中,开出量的开合变化。

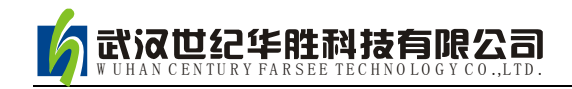

# 第八章谐波叠加试验

"谐波叠加"测试单元可实现三相电压、电流的各次谐波分量叠加输出,用于测试电力系统的设 备在各种谐波情况下的工作行为。常用来校验差动谐波制动系数。

- UA、UB、UC、IA、IB、IC 均可以叠加直流及 2~20 次谐波输出
- 各次分量可以按幅值显示和记录,也可以按基波的百分比方式显示和记录
- 可以选择自动变化,也可选择手动变化,幅值和相位均可变化
- 可测量动作值、返回值以及动作时间、返回时间

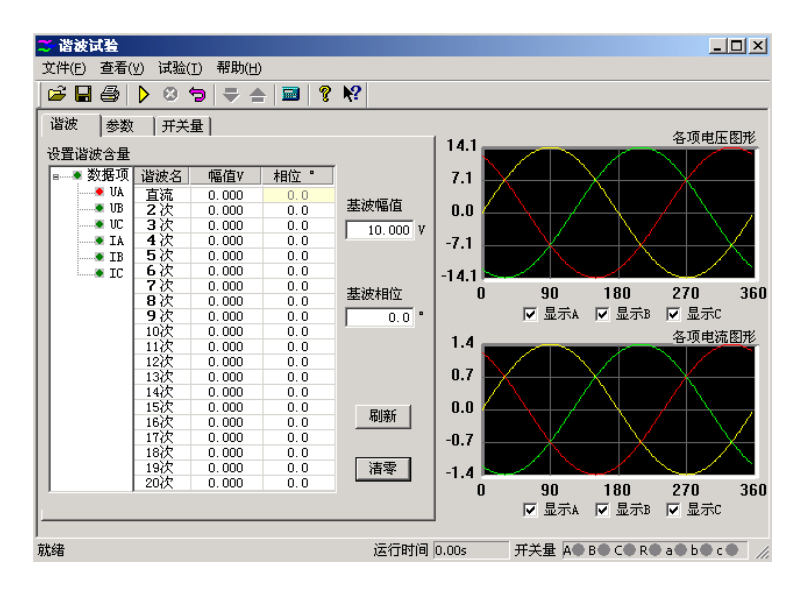

### 第一节界面说明

#### ■ 谐波数据设置

本模块里的谐波有两种显示模式:一是以幅值的方式,另外一种就是以基波的百分比来表示。此时, 谐波的幅值就和基波的幅值有直接联系。而且,测试仪输出的叠加后的波形也和这个基波的幅值有关系。 一般来说,在进行谐波制动试验时,基波的幅值应设置得大于保护的动作整定值(比如说差动保护的启 动值),以保证在谐波较小或为 0 的时候, 保护能可靠动作。

在这个页面设置谐波的幅值和相位。图上左边红色的数 据相指的是将要叠加谐波的对应相的通道。幅值有两种方式 表示,图中是以幅值的方式表示的,所以其单位是想对应的 电流电压的单位,如果以基波的百分比来表示,则显示的是 占基波的百分之多少。这里基波和谐波的相位对试验的结果

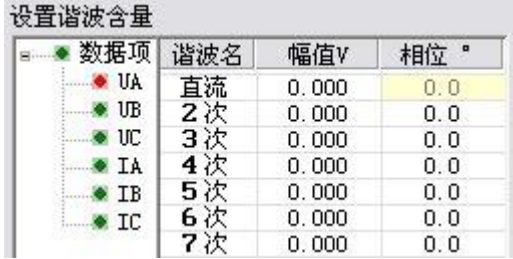

影响不是很大,一般就用默认的设置就可以了。如果需要设置的话,根据保护的定值设置其两者之间的 相位就可以了。

- ਥ **数据复归按钮:**试验前设置好的试验数据,在试验期间各量的幅值和相位可能有变化,在试 验结束后,按此键可以让数据"复归"到试验前的状态。这极大地方便了重复性试验。
- **刷新 刷新按钮:**该按钮对那些参与过前一个试验的参数不起作用,而只对进行下一个试验前修改 的新数据有效。能将新修改的数据"刷新"至修改前的状态。

清零 · 清零按钮:它将当前窗口中显示的各次波形(包括基波、直流,以及 2~20 次谐波)的幅值清 零,相位回到其默认状态。即 A 相的相位回到" 0° ", B 相的相位回到"-120°", C 相的 相位回到"120°",该键仅对当前界面上显示的参数有效。

这里是对叠加后的波形显示。可以选择 3 相都显示, 也可以单独显示一相的波形。如图中所显示的就是 A 相电 压叠加后的了谐波以后的波形。这个图形显示很方便与示 波器的图形进行对比。

各相电压的直流输出范围是-160~160V,基波和谐波 的输出范围是 0~120V; 各相电流的直流输出范围是 -10~10A,基波和谐波的输出范围是 0~40A。

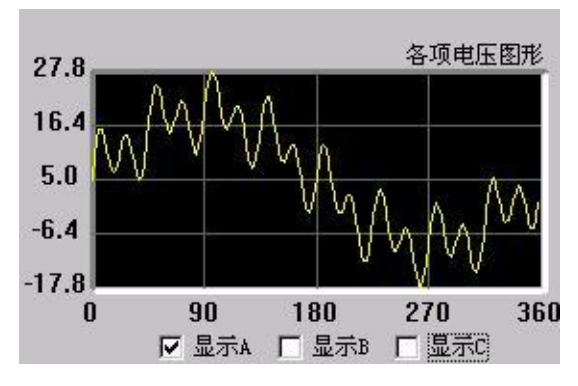

在同一个通道中叠加的波形有效值总和不能超过 120V (40A)。若超出范围, 软件将给出超出范围 提示,此时请检查输入数值或检查数据变化后总幅值是否已经超过了120V(40A)。在数据输入时和输 出变化中均要进行叠加幅值检查。

#### ■ 变量参数

#### 变量选择

变量:从下拉菜单中选择需要变化的通道,如图中选择 的是 A 相电压做为变化量。

波形: 指的是叠加的谐波次数, 从直流到 20 次谐波

幅值步长:这里的步长也与"谐波表示方法"相对应。 当选择"以幅值表示"时,步长也以幅值表示,单位是 A 或 V; 而选择"以基波的百分比表示"时, 则步长也是百分比。

变化范围、时间

变化初值:变化初值是前面所设置好的谐波的值。初值是从前页的谐波数据页面中取来的,不能直 接修改。要修改这个初值必须在谐波数据页面里进行。初值在这里以幅值的方式表示。

变化上限:变化量的输出上限值,该值可以确保输出的量值不至于太大,以损坏保护装置。

变化时间: 变化时间指的是每变化一步的间隔时间, 一般设置为稍大于保护的整定动作时间。

#### 谐波表示方法

各相的谐波分量的数据可以选择"以幅值的方式表示",也可以选择"以基波的百分比表示"。当选 "以基波的百分比表示",在"谐波" 页面中各相谐波的值显示为相对于基波幅值的百分比,变量的幅

62

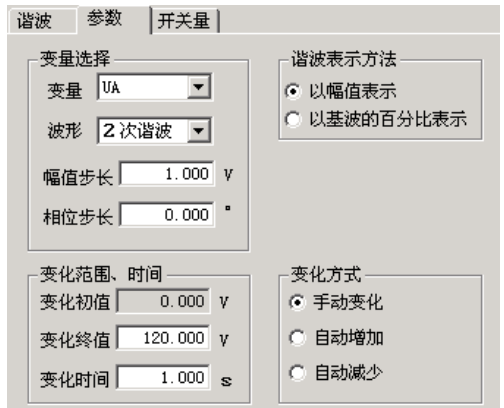

值步长也以基波的百分比表示。例如,在"以幅值表示"时,某相电压 2 次谐波幅值为 2V,基波幅值 为10V, 则当选择"以基波的百分比表示"时, 此时显示的 2 次谐波为 20%。

#### ■ 开关量

开关量页用来定义开关量和记录开关量的动作情况。默认 A、B、C、R、a、b、c 七路开关量全部 有效。试验时可自定义指定哪几路开关量有效(前面打"√"为有效)。各开关量的关系为或关系。

防接点抖动时间默认为 5ms。做继电器试验时,如果接点抖动较大,应设置较大值。

### 第二节试验指导

#### ■ 谐波制动系数检验(变压器差动保护部分)

#### **●** 试验接线:

接线方法1(高、低压侧同时加电流):测试仪 IA 接高 压侧 A 相, IB 接低压侧 a 相, 高、低压侧的中性线短接后接 测试仪 IN。

接线方法 2 (仅高压侧加电流): 测试仪 IA 接高压侧 A 相,高压侧的中性线接测试仪 IN。

#### **●** 试验方法:

下面以接线方法 **2** 为例(仅高压侧加电流):

假设某变压器的二次谐波制动系数为 20%。

先在"参数"页面中选择"以基波的百分比表示"。然后 在"谐波"页面中选中 IA,设置基波幅值为 2A,并在表格中 设置 2 次谐波为 25% (大于谐波制动系数为 20%, 使保护开 始试验时不动作),如图所示:

切换至"参数"页面,选择 IA 为变量,波形为"二次谐 波",并设幅值步长为1%,选择"手动变化"方式。设置好 的参数如上图所示。开始试验,按步长逐步减小变量致保护 动作。将动作时 IA 的二次谐波百分比值与整定的制动系数对 照。

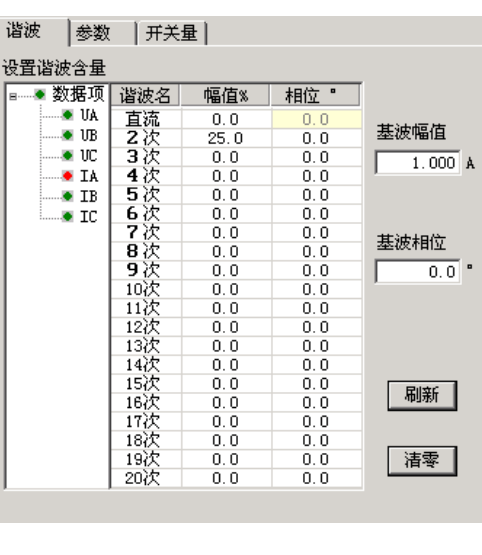

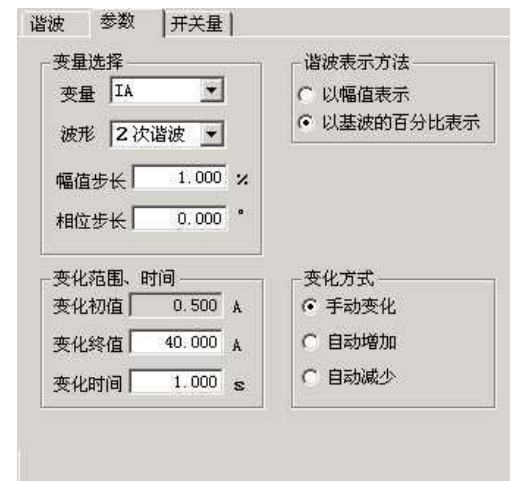

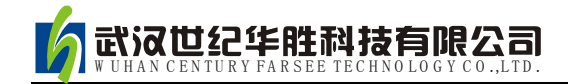

# 第九章频率及高低周试验

"频率及高低周试验"测试模块主要是用来测试低周减载和高周切机等保护的各项功能。根据其 功能,将这个模块分成了六个测试单元。

- 测试项目全面,包含了几乎所有的频率及高低周保护
- 频率可以下滑进行低周减载测试,也可以上滑进行高周试验

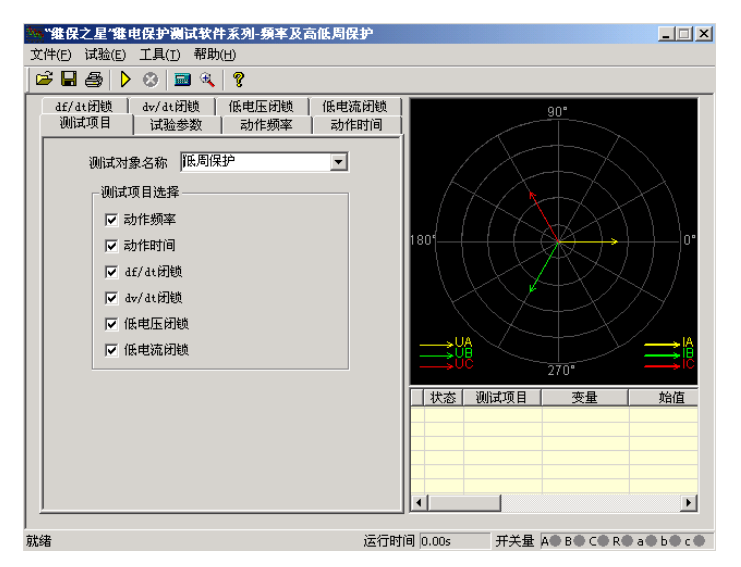

### 第一节界面说明

#### ■ 测试项目

有"动作频率"、"动作时间"、"df/dt 闭锁"、"dv/dt 闭锁"、"低电压闭锁"以及"低电流闭锁" 等六个测试项目。根据需要,可以选择其中的一个或者多个进行试验。选择多个测试项目时,在一个测 试项目测试完毕后,会弹出相应对话框提示是否进行下一个

测试项目。

测试对象名称中包含"低周保护"、"频率继电器"、"差 频继电器"、"低频继电器"以及"高频继电器"五种继电器。 默认情况下选择"低周保护"。其下拉菜单如图所示:

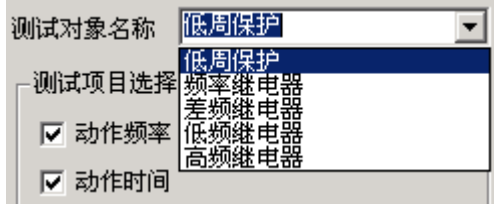

■ 试验参数

#### 频率变化前延时

在变量的每个变化过程中,装置先以额定频率 50Hz 输出,维持至"频率变化前延时"结束,然后 再开始变化。该项在有些保护测试是非常有用,可以用来等待保护频率闭锁后解除闭锁。

测试间断时间

每一次试验结束后装置将停止输出至"测试间断时间"结束,再进入下一次试验。

#### 整定值

各测试功能页中均有整定值输入框,这些整定值大多在试验期间并不起作用,只是在试验后起到参 考对比作用。根据需要自行设定"允许误差"。试验测得的"测试值"与"整定值"进行比较后,得出 一个相对误差,从而反映保护的性能。

#### ■ 动作频率

#### 动作频率测试范围

动作频率测试范围的测试始值和终值均应设置在动 作频率附近。测试始值应大于保护整定动作值,测试终值 小于整定动作值,

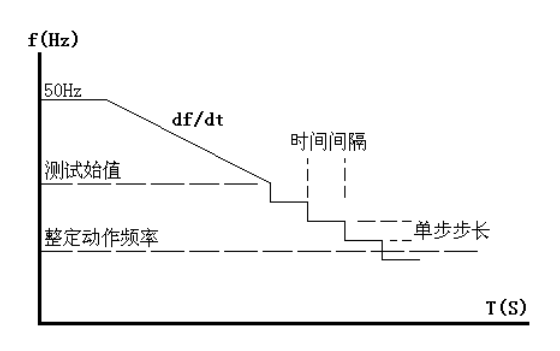

动作频率的测试方法:测试时频率分两阶段变化:开 始以 50Hz 输出,经过变化前延时后,先按所设定的 df/dt 均匀下滑(或上滑)至测试始值频率,然后按设定的步长

以一定时间间隔逐格降低(或上升)频率,在该过程中如保护动作,则测出动作值。如未动作,当变化 至测试终值,即认为保护不会动作而结束该项目测试。

这里逐格变频的时间间隔是根据整定的动作时间自动确定的,该时间间隔比整定动作时间长 0.2S。 故整定动作时间应设置正确,以保证在变化时间间隔内保护有足够时间可以动作。

做低周减载试验一般测试范围小于 50Hz,做高周切机试验一般测试范围大于 50Hz。

例如: 已知低周动作值为 48.5Hz, 可以设定测试范围为 48.7—48Hz, 步长为 0.05Hz。测试始值 和终值不能设置得太小(一般应不低于 45Hz),否则保护将闭锁。

#### ■ 动作时间

动作时间测试的方法:频率从始值(一般为 50Hz) 下滑至终值并等待动作。该终值应略小于动作频率值以确 保装置动作,但测试动作时间的计时器是从所设定的"开 始计时点的频率"处开始计时,故该值若有偏差将影响时 间测量精度。试验过程见右图。

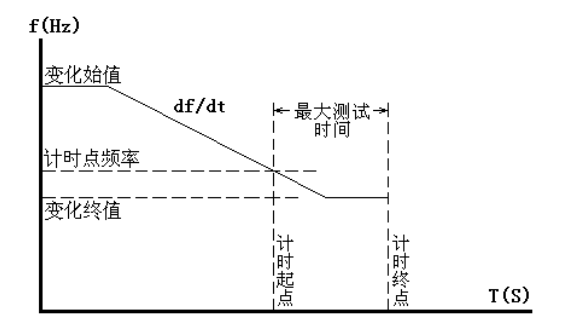

开始计时的频率点

测动作时间时, 应特别注意正确设置"开始计时点的

频率"。一般设置为装置整定的动作频率,或测试出的准确动作频率值。

#### **■ df/dt** 闭锁

#### **df/dt** 测试范围

测试"df/dt 闭锁值"时, 在此范围内逐点进行试探测试, 每次测试时都从频率始值下滑(或上滑) 至终值,下滑(或上滑)的 df/dt 值在该范围内逐点变化,试探至某一轮试验至保护动作,则测出此时 的 df/dt 闭锁的边界值。

因为保护在大于整定的 df/dt 值下滑时闭锁,所以,一般变化始值应设置为大于保护整定的闭锁值, 变化终值应设置为小于保护整定的闭锁值,即测试保护从不动作到动作,测出保护的 df/dt 闭锁值。

#### 频率变化范围

每轮试验频率从始值下滑(或上滑)至终值。始值一般为50Hz,变化终值不能设置太小,因为一 般装置都有一个固有的"闭锁频率",频率太低了,装置将会被闭锁不出口。

#### 注意:

#### 做该试验时频率变化前延时一般不能太小,以使保护有足够时间解除闭锁状态。

#### ■ dv/dt 闭锁

这个测试页与上文中的"df/dt 闭锁"很相似,区别在于每轮测试变化的是 dv/dt 值。下面只对它们 的不同点做介绍。

**dv/dt** 测试范围

测试 "dv/dt 闭锁值"时在此范围内逐点进行试探测试, 每次测试时电压都从电压变化始值下滑至 终值,下滑的 dv/dt 值在该范围内逐点变化,试探至某一轮试验如果保护动作,则测出 dv/dt 闭锁的边 界值。

因为装置在大于整定的 dV/dt 闭锁值时处于闭锁状态,所以,一般变化始值应设置为大于装置整定 的闭锁值,变化终值应设置为小于装置整定的闭锁值。即试验从装置不动作做到动作,从而测出装置的 dv/dt 闭锁值。

#### ● 电压变化范围

为了模拟电压下降的过程,一般应设电压的"变化始值"大于"变化终值"。同时,为了保证低周 装置不因低电压而闭锁,因此设置的电压"变化终值"应大于装置定值菜单中整定的低电压闭锁值。

测试时 **df/dt** 值

在此测试单元里频率总是按所设置的 df/dt 变化,因此设置 df/dt 时,应保证其值小于装置所整定的 df/dt 闭锁值。

#### ■ 低电压闭锁

该页与上文中的"df/dt 闭锁"和"dv/dt 闭锁"相似。下面仅介绍不同点。

● 电压测试范围

测试时电压在此范围内逐点进行试探测试,每轮测试时频率变化,但电压固定为某一值。电压值从 始值逐渐增加,至某一值时装置解除闭锁正确动作,则该值即为低电压闭锁边界值

由于装置在电压小于闭锁值时处于闭锁状态,故一般变化始值应设置为小于装置整定的闭锁值,变 化终值应设置为大于装置整定的闭锁值。即试验从装置不动作到动作,从而测出装置的低电压闭锁值。

### ■ 低电流闭锁

该测试页与"低电压闭锁"试验方法非常相似。现场试验时,请参考"df/dt 闭锁"、"dv/dt 闭锁" 和"低电压闭锁"中的使用说明。

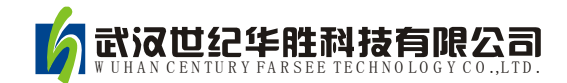

# 第十章功率方向及阻抗试验

功率方向及阻抗测试模块主要用来测试电力系统中与"方向"有关的保护,例如功率方向保护、负 序功率方向、零序功率方向、相间功率方向、逆功率方向、相间阻抗和接地阻抗等等,测试它们的动作 边界、最大灵敏角,以及电压、电流的动作值和动作时间、动作阻抗等。下面仅以"功率方向保护"为 例,对这个测试模块的各个测试单元进行介绍,主界面如下图所示:

- 即包含功率方向保护的各种测试项目,也可以进行相间和接地阻抗的各项测试
- 软件引入了"突变量启动"选项,能满足需突变量启动的保护的测试要求
- 采用两种示图方式,使试验的过程不再神秘抽象
- 边界测试时,能自动绘出两条动作边界,自动计算最大灵敏角并绘制最大灵敏线

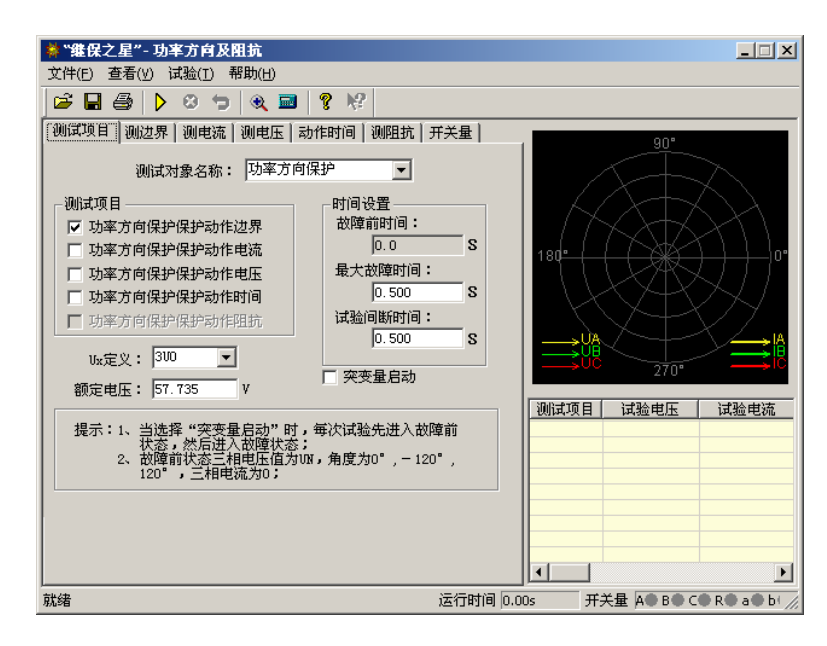

### 第一节界面说明

#### ■ 测试项目

#### 测试对象名称

可选择的保护装置类型有"功率方向保护"、"负序功率保护"、"负序功率方向"、"零序功率"、"零 序功率方向"、"相间功率方向"、"逆功率保护"、"相间阻抗"和"接地阻抗"。

#### 突变量启动

选择突变量启动时,试验过程中每次都是先输出故障前状态量,然后再输出试验所设定的电压电流 量,为了满足某些保护对突变量启动的需要,此时需要设定"故障前时间"。若不选突变量启动,则"故 障前时间"无效(自动为0),试验时每次直接输出试验所设定的电压电流量,并且连续变化。

以"测电压"为例,突变量的意义可以用右图 表示。点击"开始试验"按钮后,测试仪先输出正 常的电压,并维持至"故障前电压"结束;后输出 "故障电压 1"(界面上设置的故障电压),并维持 至"最大故障时间"结束;后测试仪短暂停止输出 (当"试验间断时间"不为 0 时)。

之后,测试仪再次输出正常的电压,并维持至 "故障前电压"结束;后输出"故障电压 2"(变量 变化了一个步长之后的电压),并维持至"最大故 障时间"结束;后测试仪短暂停止输出(当"试验 间断时间"不为 0 时)。如此循环输出。

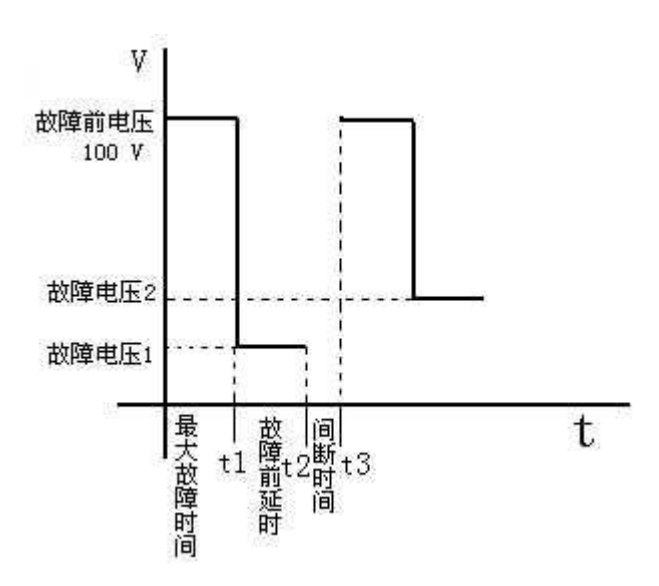

这样,测试仪的输出总是从正常电压 100V 突变到故障电压。整个输出变化过程如右图所示:

#### ■ 测边界

自动测试出方向性保护的两个动作边界,并且自动计算 出最大灵敏角。在"显示动作角矢量图"的显示方式下,从 主界面右侧的图中可以很直观地观察到两条边界线和最大 灵敏线。

#### 试验参量

选定一个电压和一个电流输出, 其夹角 Φ(U, I) 在给 定范围内变化,测试出左右动作边界。

考虑到保护一般采用 90°接线方式,所以测试时也一 般取线电压和第三相的相电流,如取电压 UAB,电流 IC。

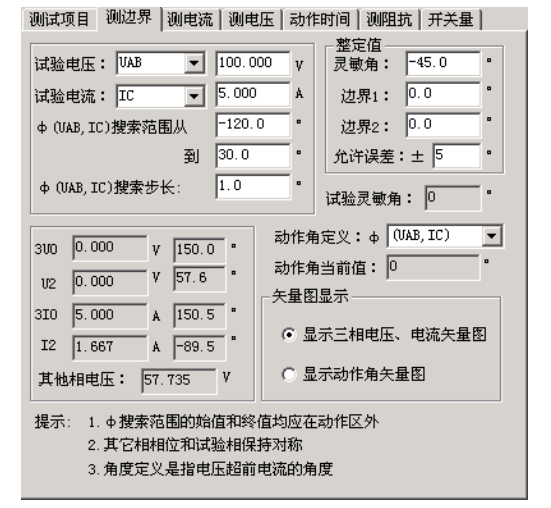

有时也可以选一相电压和一相电流进行试验,但一般不选线电流。注意,所选电压电流的值可以设定, 但未被选择的各相电压值均等于额定电压,角度保持对称,未被选择的各相电流均为 0。

设置 Φ(U, I)的搜索范围时, 首先应了解保护装置的"最大灵敏角"的整定值, 要保证设置的搜 索范围能覆盖保护实际的两个动作边界,即搜索始值和搜索终值均应设置在动作区之外,测试仪从"非 动作区"向"动作区"搜索。

搜索开始时保护不动作,当角度变化到某一值时保护动作,即认为找到一个动作边界,并在图中划 条线,然后立即转换搜索方向搜索另一个边界角(备注:此时测试仪输出的起始角度就是所设置的"搜 索终值")。当搜索出第二条动作边界时,软件再次划线。在计算出最大灵敏线后,软件自动在图中标出 最大灵敏线。

#### 动作角定义

根据所测试的保护类型选择动作角是"试验相夹角"、"(U0, I0)"还是"(U2, I2)"。若是普通功 率方向或阻抗继电器时选"试验相夹角",即所选试验电压电流的夹角。若是零序或负序保护时,应选 (U0, I0) 或 (U2, I2)。

#### ● 矢量图显示

当选择"显示三相电压、电流矢量图"时,图中显示的 是各相电压电流的矢量图。

当选择"显示动作角矢量图"时,图中只显示所选定动 作角的电压量和电流量。如选(U2, 12), 则只显示 U2 和 I2 的值和角度。这种显示方式,便于直观地观察到动作边界 的搜索过程。

#### 测试项目 | 测边界 | 测电流 | 测电压 | 动作时间 | 测阻抗 | 开关量 | 整定值  $\boxed{\blacksquare}$  100.000 试验电压: UBC 整定动作电流: 试验电流: IA  $0.000$  $\overline{\phantom{a}}$ A 试验相电流搜索范围从 1.000 A 允许误差:± 5  $\boldsymbol{\mathsf{s}}$ 到 5.000  $\,$  Å 动作电流定义: 试验相电流搜索步长: 0.100 A  $[UBC, IA]$  $\overline{\phantom{a}}$ UBC超前IA角度  $-30.0$ 动作电流当前值:  $1.000$  $V = 0.0$   $\cdot$  $300\quad \boxed{0.000}$  $U2 \t 0.000$  $V$   $\boxed{180.0}$   $\degree$ 矢量图显示 ◎ 显示三相电压、电流矢量图  $3I0$   $\boxed{1.000}$  $A$  -59.5  $^{\circ}$ ○ 显示试验相矢量图  $I2 \t 0.333$  $A$   $-59.5$ . 其他相电压: 57.735 V 其它相相位和试验相保持对称

#### ■ 测电流

测动作电流的方法是:电压和夹角固定,电流由小到大 按步长递增,直到保护动作,测出动作电流值。试验中 Φ (U,I)夹角一般应设置为保护的最大灵敏角。如右图所示:

试验时,选取一个线电压,为非变量;选取第三相电流,为变量。电流的变化范围应包含保护的整 定动作电流。软件对角度的定义是:电压超前电流的角度为正。所以设置角度时应注意正、负角。一般, 当角度为最大灵敏角或接近最大灵敏角时,保护动作最灵敏,测出的动作电流也趋于一个定值。当设置 的角度接近两个动作边界或稍微超出边界,测出的动作电流可能偏大或不动作。

#### ■ 测电压

测动作电压方法是:电流和夹角固定,电压由小到大按步长递增,直到保护动作,测出动作电压值。 试验中 Φ(U,I)夹角一般应设置为保护的最大灵敏角。

试验时, 洗取一相电流, 为非变量: 洗取另外两相的线电压, 为变量。电压的变化范围应包含保护 的整定动作电压。软件对角度的定义是:电压超前电流的角度为正。所以设置角度时应注意正、负角。 一般,当角度为最大灵敏角或接近最大灵敏角时,保护动作最灵敏,测出的动作电压也趋于一个定值。 当设置的角度接近两个动作边界或稍微超出边界,测出的动作电压可能偏大或不动作。

#### ■ 测动作时间

测动作时间的方法是:直接给保护加一个动作电压和动作电流,并且电压与电流的夹角应设置在动 作区内,最好是灵敏角。保护动作即记录下动作时间。

#### ■ 测阻抗

测动作阻抗的方法与上面的"测电压"、和"测电流"很相似,也是通过单独改变电压或电流使保
护动作。所不同的是,该单元记录的是保护的动作阻抗值, 而不是动作电压或动作电流。如下图所示:

Φ(U,I)的夹角要保证在保护动作区内,一般取最 大灵敏角。

阻抗值是根据动作时的电压电流值计算得出的,注意如 果是接地阻抗时,要考虑零序补偿系数的问题,这种情况必 须正确设置零序补偿系数,默认值为 0.667。

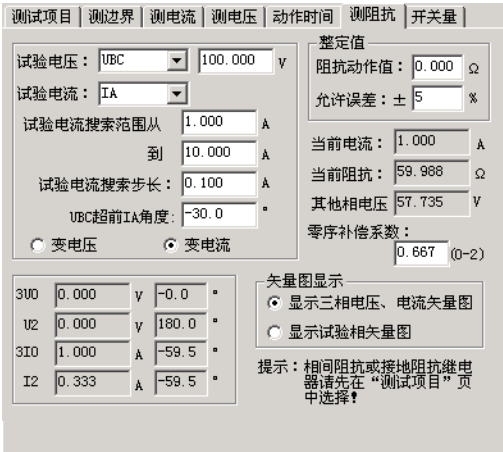

## 第二节试验指导

## ■ 微机保护对角度的定义

一般,微机保护对角度的定义为:电压超前电流的方向为正,反之为负。并且,常常默认电压的角 度为 0°, 即电流的角度是以电压为参考的。右图所示为某功率方向保护的动作特性。其最大灵敏角为 一45°,两个动作边界分别为: -135°≤Φ≤45°。这与 X/Y 坐标里的角度概念正好相反。

图中, 阴影部分为保护的动作区, 对应着两个动作边界: 45°和-135°。试验设置试验参数时, 应 保证两个搜索边界分别大于 45°和小于一135°,也即在非动作区。然后将由非动作区向动作区搜索。

## ■ 动作边界的搜索

在测试保护的最大灵敏角时,若不知道其 实际的动作边界,可采用以下方法进行探求:

将"测边界"页面中的"Φ(U, I)搜索范 围从"设置为 0°, 开始试验。若保护不动作, 再将该参数该为 30°,以次类推。假设当 Ф(U, I)为 20°时保护不动作,在 0°时动作,则说明 保护的一条动作边界在 0°~20°之间。用同样 的方法找出保护动作的另一条边界的大致范 围, 假设为 $-130^{\circ}$ ~-120°。

在软件界面上设置搜索角时应注意,软件 总是从"Ф(U,I)搜索范围从"这个角度开

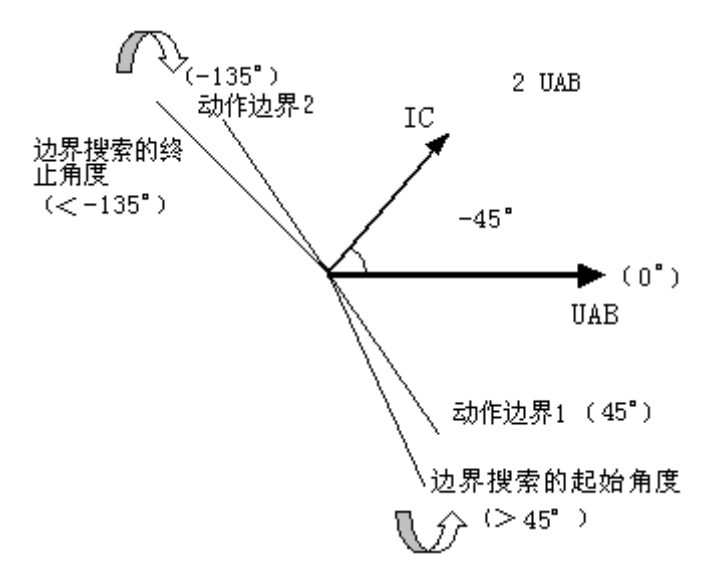

始按步长增加,测试出一条动作边界后,再从"到"这个角度开始按步长减小。所以,假设"Ф(U,I) 搜索步长"设置为 1°(正值), 则以上面的数据为例时, "Φ(U, I)搜索范围从"应设为-130°, "到" 应设为 20°。

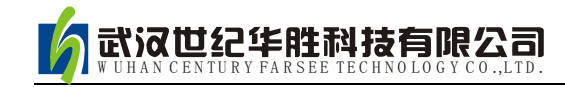

# 第十一章同期试验

该测试模块用于准同期装置测试,也可用于线路检同期、检无压的同期重合闸保护。

- 能测试同期各项动作值、电压闭锁值、频率闭锁值、导前角及导前时间、调压脉宽、调频脉宽
- 能进行自动准同期装置的自动调整试验
- 可以测试自动准同期装置,也可测试同期类各种继电器(如同步继电器)
- 可以测试线路检同期、检无压的同期重合闸保护
- 可以自动测试,也可手动测试

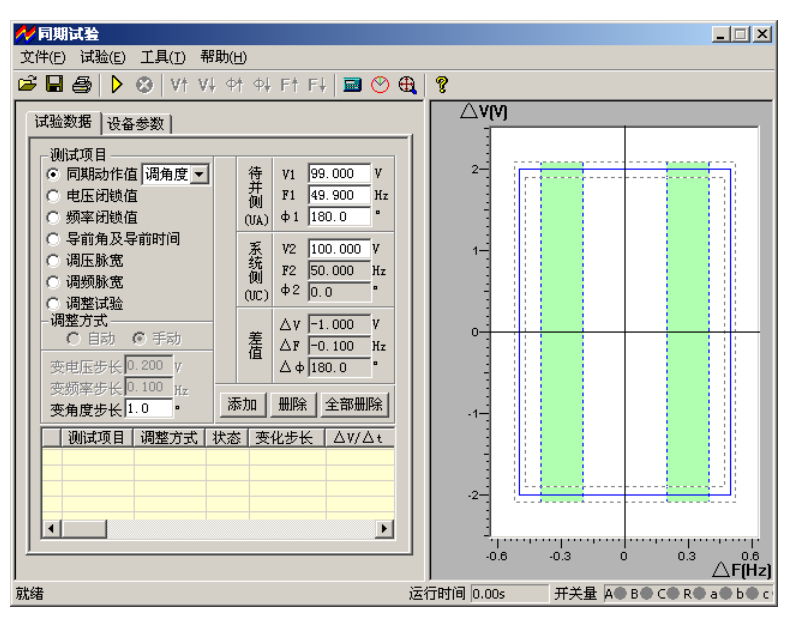

## 第一节界面说明

## ■ 测试项目

## 同期动作值

用于测试同期电压差、频率差、角度差的动作值。其右侧 的下拉菜单有"调电压"、"调角度"和"调频率"三个选项。 选中其中一项后,再设置界面下端的"变电压(频率、角度) 步长"。开始试验后,可按所设置的变化步长手动增减相应的 量至同期接点动作,即测出相应的同期动作值。用该功能也可 对线路检同期或检无压的重合闸保护进行测试。

上述三个参量中,当要测试某一个时,应该总是预先让其 它两个参量满足同期条件,通过改变需测试的参量的值,最终 使同期装置完全满足同期要求而动作。

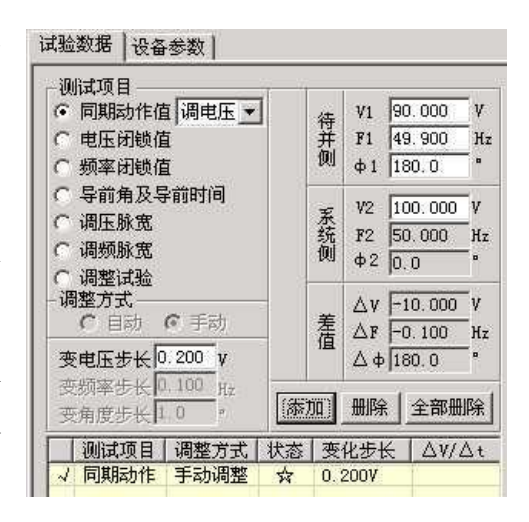

下面以测试同期电压值为例来说明试验的方法:

先设定"调电压",设待并侧电压 V1 为 90V,不满足同期条件。设待并侧频率 F1 和相位 Φ1 满足同 期条件 (可设与系统侧频率很接近的 49.9Hz、相位任意, 也可设为频率相等 50Hz、相位相等 0°), 同 时设置一定的"变电压步长"。点击"添加"按钮,将所设置的参数添加进测试数据区中。开始试验后,手 动按步长增▲(或减▼)键,改变电压至同期装置动作。

试验期间,如果频率不相等,可以观察到"待并侧"和"差值"栏中的角度在不断地变化。如果按 下按钮栏里的"同步指示器"按钮,从打开的同步窗口中更能观察到待并侧电压矢量在不断地旋转且长 度在变化。如果两侧频率相等,待并侧电压矢量不会旋转,仅长度变化。当同期三个条件:电压、频率 和相角均满足要求(待并侧与系统测两电压矢量接近到允许范围时),同期装置将会发出口信号。测试 仪记录下动作时的压差、频差和角差。

## 注意:

手动改变待并侧电压和角度值的方法是按键盘的▲、▼键,手动改变待并侧频率值的方法是按键 盘上的◀、▶键,将鼠标移至按钮栏中会有提示。

软件固定系统侧电压的频率为 **50Hz**,角度为 **0°**,系统侧的电压默认为 **100V**,但允许调整。待并 侧电压由测试仪的 **UA** 输出,系统侧电压由测试仪的 **UC**。

● 申压闭锁值

试验前先设置待并侧的电压和频率满足装置的同期条件,但电压也有一定差值,频率有一定差值, 可以使两侧角差能周期性拉开和摆拢。试验开始后,由于两侧电压的幅值和频率满足同期条件,每当角 度摆入动作范围内,同期装置发出合闸命令(从装置的动作指示灯中能观察到)。手动或自动增、减待 并侧电压至同期装置闭锁(在动作角差内不再动作)。自动变化时测试仪每次都朝电压差增大的方向改 变待并侧电压,使压差逐步增大到同期装置不再动作(动作闭锁),即测得压差闭锁值。

• 频率闭锁值

试验前先设置待并侧与系统侧的电压和频率满足装置的同期条件,但频率有一定差值可以使两侧角 差能周期性拉开和摆拢。试验开始后,由于两侧电压的幅值和频率满足同期条件,每到角度摆入动作范 围内,同期装置发出合闸命令。手动或自动增、减待并侧频率至同期装置闭锁(在动作角差内不再动作)。 自动变化时测试仪每次都朝频率差增大的方向改变待并侧频率,使频差逐步增大到同期装置不再动作 (动作闭锁),即测得频差闭锁值。

## 导前角及导前时间

试验前先设待并侧与系统侧的电压相等,频率不满足同期条件。试验开始后,由于频差较大,在角 度旋转中,同期装置不发合闸命令。手动或自动增、减待并侧电压的频率。当待并侧频率处于临界允许 动作值, 且角度摆入动作范围内时,同期装置第一次动作发合闸命令。测试仪将计算并记录下频差刚满 足同期条件时的导前角和导前时间。

导前角与导前时间存在以下关系:

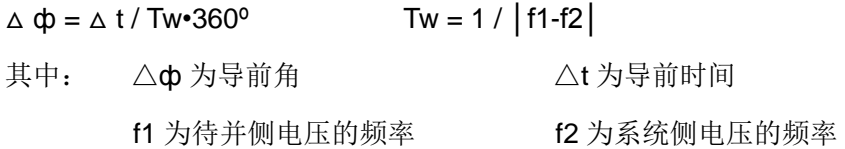

自动试验时,软件总是在每一个周期内检查同期装置是否有合闸脉冲传来。如果测试仪在一个周期 内未接收到合闸脉冲,则自动朝频差减小的方向改变待并侧频率。如此每周期进行调整,直至同期装置 发动作信号。软件即计算并记录下此时的导前角和导前时间。

#### ● 调压脉宽或调频脉宽

自动准同期装置在压差和频差不满足同期条件时,可以自动发升、降电压或升、降频率的脉宽信号。 该信号的脉宽和周期可以在此功能中测量。

### 调压脉宽试验方法:

试验前先设置待并侧的电压不满足同期条件(低于或高于系统侧电压)。频率满足条件但不相等, 可以使两侧角差能周期性拉开和摆拢。将同期装置的升、降压信号分别接入测试仪开入 A 和 a 中。试 验时,由于电压不满足同期条件,装置不发合闸信号,但周期性发"升(降)压"信号。这时,测试仪 将可以测量在这一压差下的调压脉宽和调压周期。调压脉宽一般与压差基本呈线性关系。

#### 调频脉宽试验方法:

试验前先设置两侧电压满足同期条件,但频率不满足同期条件(低于或高于待并侧频率)。将同期 装置的升、降频率信号分别接入测试仪开入 B 和 b 中。试验时,由于频率不满足同期条件,装置不发 合闸信号,但周期性发"升(降)频"信号,这时,测试仪将可以测量在这一频差下的调频脉宽和调频 周期。调频脉宽一般与频差基本呈线性关系。

#### 调整试验

调整试验的过程是:

试验前设置待并侧电压的幅值和频率均与系统侧差值较大,不满足同期条件。试验时,由同期装置 给测试仪发"升压"、"降压"或"升频"、"降频"信号,测试仪根据接收到的信号自动地按设置的变化 率向"满足同期条件"的方向调整待并侧电压和频率,直到压差、频差和角差均满足同期条件,同期装 置发合闸命令为止。测试仪将记录下合闸时的压差、频差和角差。

试验期间,当压差或频差满足同期要求时,同期装置上压差合格灯或频差合格灯亮,若角差也满足 要求时,同期装置即并发合闸信号。这就是同期的三个动作必要条件:待并侧与系统侧的频率基本相等、 电压基本相等以及相位差小于一定值。

## ■ 其它参量

#### 调整方式与步长

在各测试项目下,软件设置了不同的调整方式。测试"同期动作值"、"调压脉宽"、"调频脉宽"等 项目时,软件仅为"手动"调整,其它几个测试项目则既可以"手动"也可以"自动"调整。"手动"的 调整方式下,要求在试验期间通过按键盘上的▲▼、◄►键,或软件界面上的相关按钮来改变变量的输 出;"自动"调整方式下,测试仪是依据同期装置发来的调整信号而自动调整变量的输出。

#### 添加、删除与全部删除

试验时可以把多个项目设置好后一次性完成所有试验。基本操作过程是:选择测试项目——设置测 试该项目所需的各种参数——确定无误后点击"添加"按钮,将该项目添加至列表框中——点击开始试 验按钮开始试验,将按添加的项目顺序依次进行试验。如果想删除测试项目列表中的某一项,则先用鼠 标选中它,然后点击"删除"按钮。如果想删除列表中的全部项目,则直接点击"全部删除"按钮。

● 同步窗口

根照同期装置的整定值,设置△V、△F、△Fmin、△Fmax 以及△φ 的值。注意这些值在试验过程 中只起参考作用,不影响试验。设置完之后,可以在右侧的图中实时观察到相应的效果图。在试验过程 中将看到试验轨迹。

### 两侧固有角度差

这是两侧的接线角差、变压器 Y/△角差等各种固有角差之和。试验时软件将自动对该角度进行补偿。

## ● 断路器合闸时间

断路器的合闸延时,模拟同期装置发合闸命令后断路器的延时合闸。

## 开入防抖动时间

用于消除试验期间保护继电器接点抖动对试验造成的影响。对微机同期装置一般设 5ms, 对继电器 一般设 20-40ms。

### 同步指示器

试验期间点击"同步指示器"按钮打开同步指示器,能观察到待 并侧与系统侧在试验过程中的电压幅值、频率与相角的变化矢量图。 如右图所示:

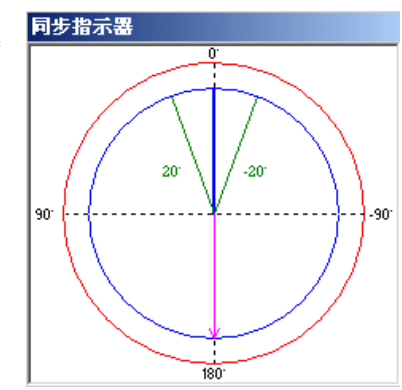

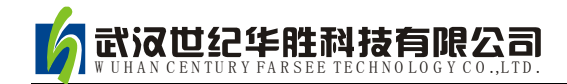

# 第十二章整组试验Ⅰ和Ⅱ

整组试验相当于继电保护装置的静模试验,通过设置各试验参数,模拟各种瞬时、永久性的单相接 地、相间短路或转换性故障,以达到对距离、零序保护装置以及重合闸的动作进行整组试验或定值校验。 下面以"整组试验 I"为例,简要说明其使用方法。软件界面如图。

- 整组校验过流、零序和距离等保护,进行整组传动试验
- 能测试在有(无)检同期和检无压条件下,重合闸及后加速动作情况
- 能模拟转换性故障、反方向故障

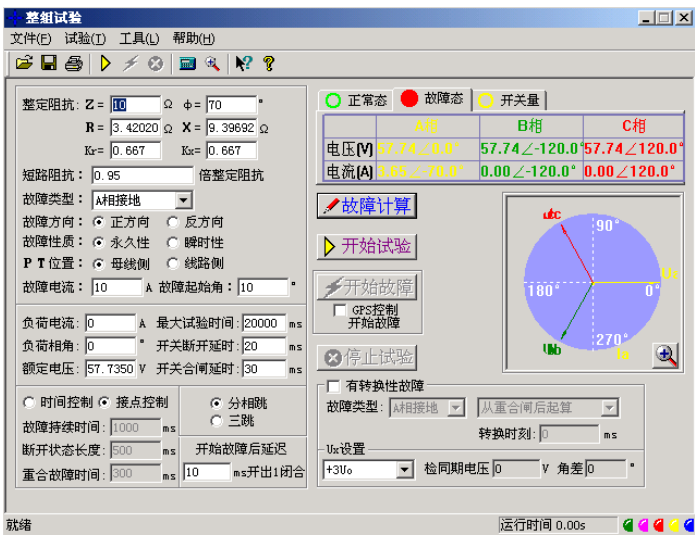

# 第一节界面说明

## ■ 故障量设置

● 故障类型

可设定为 AN、BN、CN、AB、BC、CA、ABN、BCN、CAN、ABC 型故障。

● 整定阻抗

按照定值单给定的阻抗设置方式,故障阻抗可以 Z、Φ 方式输入或 R、X 方式输入,当以一种方式 输入,另一种方式的值软件会自动计算出来。

● 短路阻抗倍数

为 n× "整定阻抗",以此值作为短路点阻抗进行模拟。一般按 0.95 或 1.05 倍整定值进行检查。如 果不满足,也可以 0.8 或 1.2 倍整定值进行检查。这是"容忍性"的检查界限,如果保护还不能正确动作, 请检查其它方面的原因。

● 零序补偿系数

 $Ko = (Z0/Z1 - 1)/3$ 

如果正序组抗角 Φ(Z1)与零序阻抗角 Φ(Z0)不等,此时 Ko 为一复数,则常用 Kor、Kox 进行计算。

 $Kor = ( R0/R1 - 1 ) / 3$   $Kox = ( X0/X1 - 1 ) / 3$ 

对某些保护(如 901 系列)以 Ko、Φ 方式计算的,如果 Φ(Z1)=Φ(Z0), 即 PS1=PS0, 则 Ko 为一实 数,此时需设置 Kor=Kox=Ko 。

● 故障方向

如果保护具有方向性,请注意选择正确的故障方向。

● 故障性质

选择"瞬时性"或"永久性"故障的不同点在于:在"时间控制"的试验方式下,选择"瞬时性"故障时, 当测试仪接收到保护的动作信号后即停止故障输出进入下一状态,尽管此时故障时间还没有结束;但在 "永久性"故障时,即便测试仪接收到保护的动作信号,故障量继续存在,直到所设置的"故障持续时间" 到。也就是说,"永久性"故障时,测试仪的故障输出时间只受"故障持续时间"控制。因此,在"永久性" 故障下试验容易造成后加速保护动作,并且重合闸无法重合。所以,建议一般选择"瞬时性"故障方式。

● 故障电流

以上只设置了相应的短路阻抗,如果再告诉软件一定的故障电流,软件将自动计算出相应的故障电 压,由测试仪输出相应的故障电压和电流给保护。设置的故障电流应满足以下要求:1、大于保护的启 动电流;2、故障电流与短路阻抗的乘积应不大于 57.7V。

● 时间控制 / 接点控制

接点控制时,由测试仪接收到的保护的跳闸、重合闸、永跳接点变位信号来控制试验状态,决定测 试仪在相应状态应输出的电流、电压。

时间控制时,装置根据所设置的时间顺序,依次输出故障前、故障时、跳闸、重合闸、永跳后的各 种量,保护跳合闸时只记录时间,而不改变各种量的输出进程。

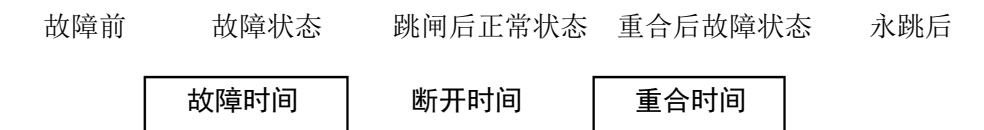

### 故障时间、断开时间、重合时间

在时间控制方式,用于控制输出故障量的持续时间、故障断开后输出正常量的持续时间、重合闸再 次输出故障量的持续时间,见上图。在接点控制时不起作用。

● 转换性故障/非转换性故障

用于设置转换性故障。从故障开始时刻起,当转换时间到,无论保护是否动作跳开断路器,均进入 转换后故障状态。但跳开相的电压电流不受转换性故障状态影响,其电压 V=57.7V(PT 安装在母线侧) 或 0V (PT 安装在线路侧), I=0A。故障转换时间是指从第一次故障开始时算起的时间。

转换后故障类型

可设定为 AN、BN、CN、AB、BC、CA、ABN、BCN、CAN、ABC 型。一般转换后的故障类型设 置为与第一次故障类型不同更符合实际。

#### 转换起始时刻和转换时间

可以设定为从第一次开始故障时起算,还是从保护跳闸后起算,还是从重合闸后起算,何时发生故 障转换。

#### • 故障起始角

故障发生时刻电压初始相角。由于三相电压电流相位不一致,合闸角与故障类型有关,一般以该类 型故障的参考相进行计算:单相故障以故障相、两相短路或两相接地以非故障相、三相短路以 A 相进行 计算。

**PT** 安装位置

模拟一次侧电压互感器是安装在母线侧还是线路侧。PT 装于母线侧时,故障相断开后,该相电流 为零, 电压恢复到正常相电压(V=57.7V, I=0A); PT 装于线路侧时, 故障相断开后, 该相电流及电 压均为零 $(V=0V, I=0A)$ 。

● 分相跳闸 / 三相跳闸

用于定义开入量 A、B、C 三端子是作为"跳 A"、"跳 B"、"跳 C"端子还是"三跳"端子。 若设为"分相跳闸"时,则单相故障时可以模拟只跳开故障相。即这种情况下,"跳 A"、"跳 B"、"跳 C" 哪几个信号到,模拟哪几相跳开。

断路器断开/合闸延时

模拟断路器分闸/合闸时间。装置接收到保护跳/合闸信号后,将等待一段开关分闸/合闸延时,然后 将电压电流切换到跳开/合闸后状态。

故障后开出 1 延时闭合时间

输出故障量后开出 1 将会延时这一时间闭合。此功能可用于:在试验高频保护时,用开出 1 模拟收 发信机的"对侧收信输入"信号。

● 开出量 2

开出 2 跟踪断路器的状态变化,即保护跳闸时,开出 2 断开,保护重合时,开出 2 闭合。故开出 2 可以作为模拟断路器使用。

## ■ 检同期重合闸及 Ux 设置

#### **Ux** 选择

Ux 是特殊相,可设定输出 +3U0、-3U0、+√3 ×3U0、-√3 ×3U0、检同期 Ua、检同期 Ub、检 同期 Uc、检同期 Ubc、检同期 Uca、检同期 Uab。

前 4 种 3U0 的情况, Ux 的输出值由当前输出的 Ua、Ub、Uc 组合出的 3U0 成分乘以各系数得出, 并跟随其变化。

若选等于某检同期抽取电压值,则在测试线路保护检同期重合闸时,Ux 用于模拟线路侧抽取电压。 以检同期 Ua 为例, 在断路器合上状态, Ux 输出值始终等于母线侧 Ua (但数值为 100V), 在保护跳闸 后的断开状态,Ux 值则等于所设定的检同期电压幅值和相角,该值可以设定为与此刻的 Ua 数值或相

位有差,用以检验保护在此种两侧电压有差的情况下的检同期重合闸情况。

## ■ 整组试验Ⅱ说明

整组试验Ⅱ与整组试验Ⅰ的功能基本相同。整组试验Ⅰ是按照阻抗方式设定各种故障情况,用于保 护进行整组试验,但对于某些保护无法获知故障阻抗,而只有故障电压和电流,如零序保护或 35KV 线 路保护,此时可以用整组试验II进行试验。

#### 故障类型

可设定为 AN、BN、CN、AB、BC、CA、ABC 型故障。

故障电压 **U** 

对于单相故障和三相故障,故障电压 U 为故障相电压值,对于相间故障,故障电压 U 为故障两相 的线电压值。

### 整定电流 **I**

为保护某段整定电流值。

#### 短路电流倍数

短路电流为试验倍数 n× "整定电流",以此值作为短路点电流进行模拟试验。

注意:

**1.** 整组试验中,所有故障数据全部由计算机完成。计算机根据所设定的故障电流和故障阻抗 计算得出的短路电压,每相不得大于额定电压(**57.7V**),如果过大,则自动降低故障电流值,以 满足 **Vf ≤** 额定电压(**57.7V**)的条件。

2. 如果故障阻抗较小, 一般应设置较大故障电流, 故障阻抗较大, 可设置较小故障电流, 以 使故障电压比较适当。这也符合实际运行情况。否则有可能影响测量结果。 其它各选项以及测试过程均与整组试验 **1** 完全相同。

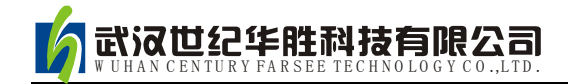

# 第十三章距离和零序保护

在 110KV 及以上线路保护中一般都设置了距离和零序保护作为线路的主保护,而且经常集中在一 套保护装置中。距离和零序保护测试模块就是针对这种情况开发的能一次性自动测试完各种接地距离、 相间距离和零序保护的软件。

- 能一次性自动完成多段距离和零序保护的各种故障定值的校验
- 能测试同一种故障下,保护三相同时或不同时跳闸的时间
- 能设置永久性故障,测试重合闸和永跳的时间
- 即可采用 Z、Φ 方式,也可采用 R、X 方式设置阻抗定值
- 通过设置"按键触发"的方式,能手动控制故障量的输出

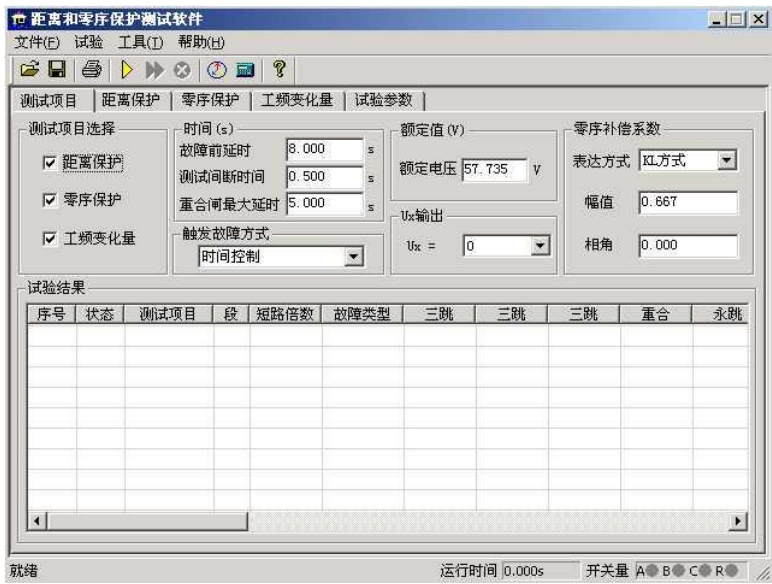

# 第一节界面说明

## ■ 测试项目

"距离保护"、"零序保护"和"工频变化量"三个试验项目,即可以单选,也可以同时选择。

● 时间参量

故障前延时该时间常用于等待每次动作后保护整组复归,或者"TV 断线"信号消失,或者等 待重合闸充电。若仅做保护定值测试而不投入重合闸,这个时间一般设为 2~10s。如果同时做重合闸试 验时,则一般设为 15~25s。每进行一次故障测试,测试仪都首先进入"故障前延时"状态,输出三相 额定电压 57.7V,三相电流为 0,然后再进入故障状态,输出所设置的故障量。

测试间断时间每次故障试验结束后,测试仪停止输出,在该时间状态下等待保护接点复归,一 般设 0.5s 即可, 也可设为 0。

重合闸最大延时 如果投入重合闸,每次故障测试同时做重合闸试验,则在该时间内等待重合闸 信号。该时间应大于整定重合闸延时时间。

#### • 触发故障方式

从故障前状态到故障状态的触发方式有四种:时间控制、按键触发、开入 c 触发以及 GPS 触发。

时间控制 在该触发方式下,故障前状态的持续时间由"故障前延时"确定,时间到,自动进入 故障状态。时间控制下,完全由测试仪自动试验,试验期间只需要根据提示投切相应的压板即可。

按键触发 在故障前状态,按面板键盘上任意键,或鼠标点击软件上的触发键即进入故障态。按 键触发方式能方便地实现人工控制试验过程。可以方便在试验期间观察保护的报文或打印试验结果。

开入 **c** 触发测试仪开入量 c 接收到变位信号即进入故障态。该功能可以实现用于多装置同时试 验。

#### ● 零序补偿系数

提供了 KL、Kr/Kx、Z0/Z1 共三种表达方式。详细说明请参照"交流试验"章节的说明。在进行接地 距离测试时,必须正确设置零序补偿系数。

#### ■ 距离保护

只有选择了"距离保护"测试项目 时,该页面才处于激活状态,允许设置 相应参数。如右图所示:

● 相间短路阻抗和接地距离阻抗

1、可以打"√"选择需要进行哪几 段保护试验。

2、直接将保护整定值输入阻抗数据 框中。定值可以选择按 Z-Φ 方式还是按 R-X 方式输入。

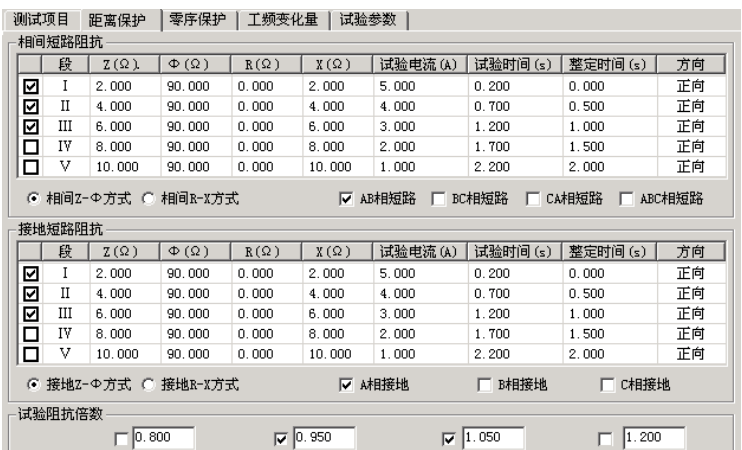

3、设置的每段试验电流必须大于保护的启动电流。并且相间距离试验中,其阻抗与电流的乘积约 为 20-40V 内较好, 不能超过 57V;接地距离试验中, 其阻抗与电流的乘积约为 20-30V 内较好, 不 能超过 57V。一般还应遵守阻抗(或电抗)越小, 电流越大的原则, 才能保证测试更准确。

4、设置的各段"试验时间"必须大于该段的整定动作时间。例如:假设 I 段整定动作时间为 0s, II 段为 0.5s, Ⅲ段为 1.0s。考虑到保护本身跳闸有一定的固定延时,可以设 I、II、Ⅲ段的试验时间分别 为 0.2s、0.7s、1.2s,如上图所示。这样,测试的理想结果将是: 0.95 倍时, 本段动作, 1.05 倍时, 本段不动,下一段时间不够也动作不了。也可以将上述三段的时间均设置得大于第三段动作时间。这样, 测试的理想结果将是: 0.95 倍时,本段动作, 1.05 倍时,本段不动,下一段动作。

5、将各段整定动作时间输入"整定时间"框内,该时间参量只起参考作用,不影响试验结果。

6、在"方向"栏中,用鼠标单击,可在"正向"与"反向"之间切换,这样能方便测试一些方向性

的距离保护。

7、最后再选择需要测试的故障类型。其中单相接地故障用于接地距离阻抗校验,两相短路和三相 短路用于相间距离阻抗校验。如过要做接地距离试验还需正确输入零序补偿系数。

### 试验阻抗倍数

根据保护校验的一般要求,软件提供了 0.8 倍、0.95 倍、1.05 倍和 1.2 倍等四种默认的校验倍数, 其数值可以修改。如果保护在 0.95 倍或 1.05 倍下动作不正确,此时可改选 0.8 倍或 1.2 倍, 也可以自 定义倍数进行测试。

测试项目 | 距离保护 | 零序保护 | 工频变化量 | 试验参数 |

 $-$ 

## ■ 零序保护

只有选择了"零序保护"测试项目 时,该页面才处于激活状态,允许设置 相应参数。如右图所示。零序保护的试 验参数设置与距离保护的试验参数设置 基本相同,设置时参考上文的说明。

短路计算方法

#### 电压恒定方式

在这种方式下直接设置故障相电

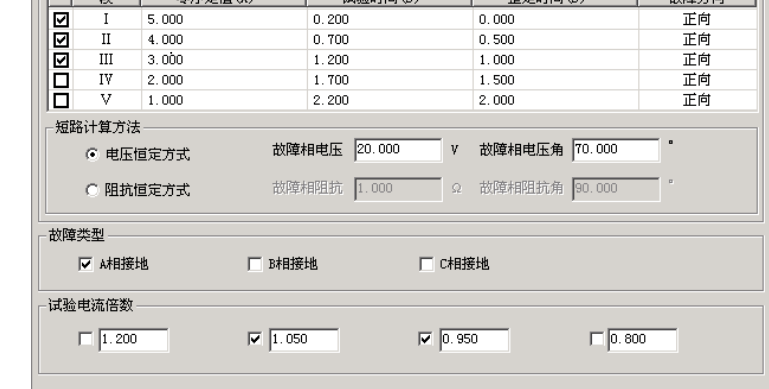

 $\frac{1}{2}$ 

 $\overline{ }$ 

压。在试验时,无论故障电流多大,测试仪输出的故障相电压维持不变。"故障相电压角"指故障时故 障电压与故障电流夹角。

#### 阻抗恒定方式

在这种方式下,在试验时,由故障电流和故障阻抗计算故障相电压。

## ■ 工频变化量阻抗元件定值校验

该测试项目用于测试工频变化量阻 抗继电器的动作行为,可对某些线路保 护的工频变化量距离保护的定值进行校 验,如右图所示。

本模块允许同时校验两段定值,并 且一次性模拟所有故障类型。试验时, 只需要勾选需要测试的项目,然后按定 值单将各种定值参数依次进行设置即 可。

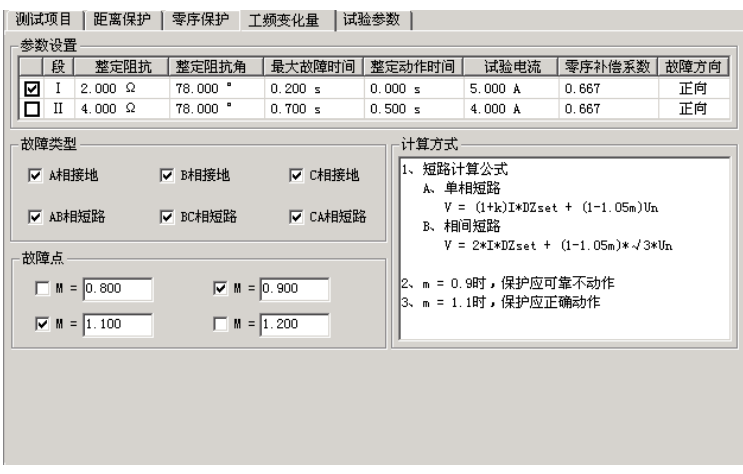

M 的值默认情况下有 0**.**9 和 1**.**1 两种设置,一般地,M=0**.**9 时,保护应可靠不动作,M=1**.**1 时,保 护应可靠动作。设置 M=1**.**2 时,可以测出保护的动作时间。

"短路电流"参数应设置得大一些,建议 10~20A,因为短路电流太小,根据上述公式计算出来的

电压可能为负值。试验时,"距离保护"压板应投入。

试验参数设置与距离保护的设置基本相同,请参考其说明。

## ■ 矢量图

试验期间点击"矢量图"按钮,从打开的矢量图窗口中能 观察到电压、电流矢量的幅值和相位的实时矢量图。如右图。

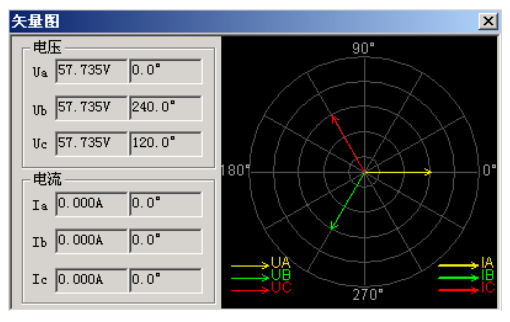

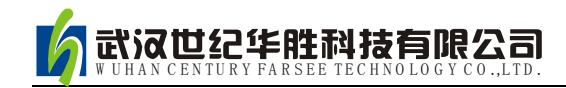

# 第十四章线路保护

这个测试模块汇聚了线路保护各个试验项目的定值校验。进行某项目测试之前,要注意及时进行软 压板的投退,以防试验受到其他因素影响。该模块提供了阻抗定值、零序电流定值、负序电流定值的校 验以及 z/t 动作阶梯、自动重合闸及后加速、非全相零序保护定值校验、工频变化量阻抗元件定值校验、 最大灵敏角测试等八个测试项目。

- 在一个测试模块中汇集了几乎所有的高、低压线路保护测试项目
- 能校验检同期重合闸、非全相、工频变化量阻抗等复杂的保护功能

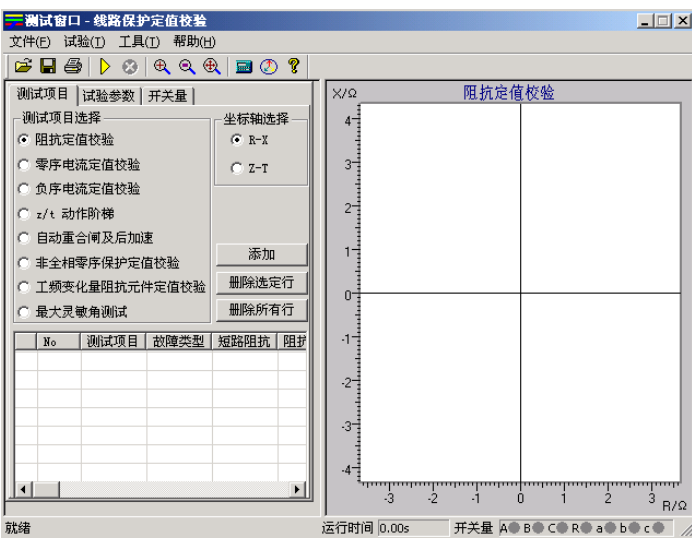

# 第一节界面说明

## ■ 测试项目

先选中一个测试项目,然后点击"添加"按钮,在打开的对话框中设置该测试项目的试验参数,选 择"确认"后,试验数据将添加到下面的参数窗口。然后可以再选中另外一个测试项目,进行同样的参 数设置和添加操作。一次试验可以添加多个测试项目,试验时按参数列表的顺序依次分别进行测试。

当需要删除参数列表中某一行的试验参数,可以先选中这一行,然后点击"删除选定行"按钮;若 需要删除参数列表中全部的试验参数,可以直接点击"删除所有行"按钮。

通过点选"R-X"、"Z-T"来改变右图的坐标,实现不同的显示方式。

## ■ 试验参数

在试验参数页中设置各个测试项目的一些公共试验参数。

● 零序补偿系数

只有故障类型为"接地短路"时,才需要设置零序补偿系数。有"KL"、"Kr 和 Kx"、"Z0/Z1"三 种表达方式供选择。不同厂家的保护,零序补偿系数可能不同,设置时请查阅保护的使用说明书或者从

保护装置的定值菜单中查找零序补偿系数的表达方式。

#### 故障触发方式

试验时每次都是先输出故障前量,再进入故障态的,这可以满足 某些保护需要突变量启动的要求,这时需要设置"故障前时间"和故 障触发方式。本模块提供了"时间控制"、"按键触发"、"开入 c 触发" 和"GPS 触发"四种触发方式。

### 时间控制

默认情况下选择这种触发方式。试验时先输出故障前量,即电压 57.735V,电流 0A,等待"故障前时间"结束后,即输出设置的故障量, 等待保护动作。保护动作则立即结束本轮测试,若保护未动,故障量 持续输出至所设置的"最大故障时间"到时,即自动结束本轮,进入试 验间断时间,装置不输出。然后循环进入下一轮试验。

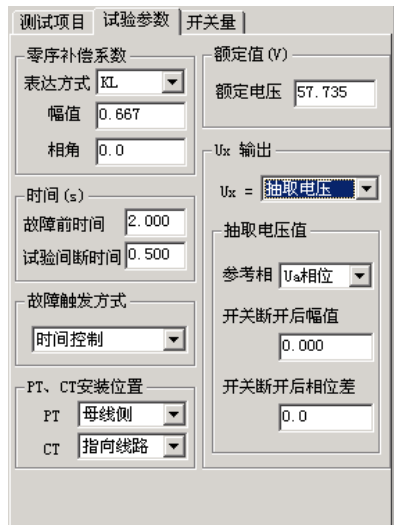

#### 其它触发

其它三个触发方式的工作原理相同,只是触发的方式不同而已。"按键触发"定义为键盘上的任意键 触发, "开入 c 触发"是由测试仪上的开入量 c 变位触发, "GPS 触发"是由通信口所接的"分脉冲"触发。

## **PT**、**CT** 安装位置

根据现场 PT 安装情况进行设置。PT 安装在"母线侧"时,开关断开后电压不消失,即测试仪不 停止给保护输出电压,而是输出额定电压;PT 安装在"线路侧"时,开关断开后电压消失,即测试仪 停止给保护输出电压。CT 中性点"指向线路"时,IA、IB、IC 为极性端,IN 为非极性端,CT 中性点 "指向母线"时,与上述相反,此时测试仪输出的电流方向相反。

#### **UX** 输出

根据需要设置第四相电压 UX 的输出值,可以设定为 +3U0、-3U0、+√3 ×3U0、-√3 ×3U0 或线 路抽取电压等多种方式。

当选择"抽取电压"时,下面的"抽取电压值"栏呈正常有效显示。此功能一般是为了做重合闸的 检同期和检无压试验。

线路重合闸时,不象发电机同期并网那样要求频率、电压和相位同时满足要求。跳闸后,断路器两 端的两个系统并不是完全独立的,所以它们的频率往往摆开的幅度不大,只要满足"电压相近"和"相 位相近"这两个条件就可以重合。

首先要选择一个参考相,这个参考相要与保护定值中控制字的设置应一致,否则试验不会成功。

开关断开后幅值 是开关断开状态线路抽取电压的幅值,默认为 100V,可以设置为其他值,以 测试在该电压时能否检同期重合。

开关断开后相位差<br>宋夫许开后相位差<br>宋天断开后相位差 可以设置为其他值,以测试在该角差下能否检同期重合。

## ■ 开入量

在"输入开关量"页面中, 选择 A、B、C、R 作为跳闸和重合闸开关量。若选"分相跳闸"方式, 则 A、B、C、R 分别为跳 A、跳 B、跳 C 和重合闸。如果选择"三相跳闸"方式,则 A、B、C 均为跳 闸,R 为重合闸。开关动作时软件记录跳、合闸的动作时间。

## ■ 阻抗定值校验

该测试项目是用来校验距离保护各段 在各种短路状态下的动作整定值。

将保护装置定值单中的各个试验参 数,如各段阻抗整定值、试验电流、整定 时间、试验时间等填入相应栏中。整定时 间在试验过程中不起作用,一般试验时间 应设置得稍大于保护的整定时间。前四段 为正方向故障,还增加了两段反向故障, 以满足不同的故障情况。

阻抗定值可以以阻抗值和阻抗角方式 输入,也可以以电阻 R 和电抗 X 的方式输

入, 由选择项"整定阳抗以 R、X 表示"来切换。

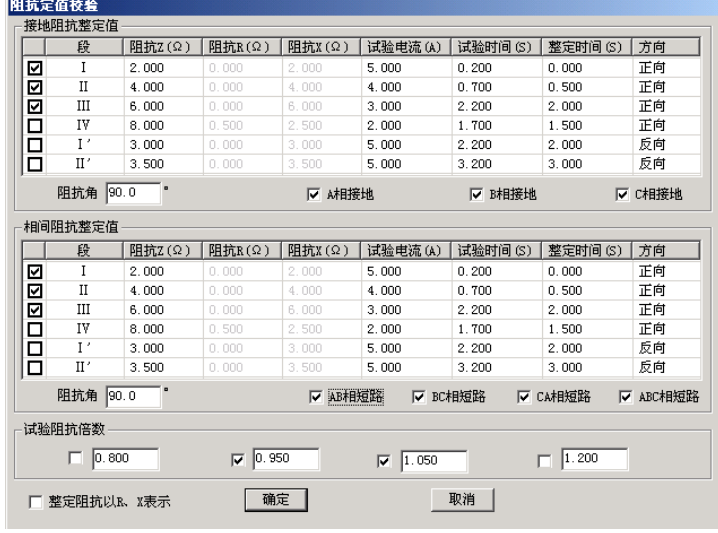

有四种试验阻抗倍数供选择,一般选 0.95 倍和 1.05 倍。0.95 倍时,距离保护应可靠动作,1.05 倍时,距离保护应可靠不动作。当在这两种倍数下保护动作不正确,请检查 0.8 倍和 1.2 倍时保护的动 作情况。短路阻抗 = 阻抗整定值×设定倍数。当然倍数值也可修改,以检查保护在哪种倍数下动作正确。

一次可以同时选择多种故障类型。参数设置完成后点击"确认"按钮,各种故障下各段的测试参数 将依次添加在主界面的试验参数列表中。

## 注意:

有些保护如四方公司的平行四边形特性保护其定 值以电抗 **XX1**-**XX4**、**XD1**-**XD4** 方式等给出的,则 仅设臵电抗 **X** 分量,其电阻 **R** 分量应设为 **0**。

## ■ 零序电流定值校验

做完阻抗定值校验后,请退出距离保护压板并投 入零序保护压板,否则容易造成两种保护抢动的现象。 选择"零序电流定值校验"测试项目后,单击"添加" 按钮,弹出的对话框如右图所示:

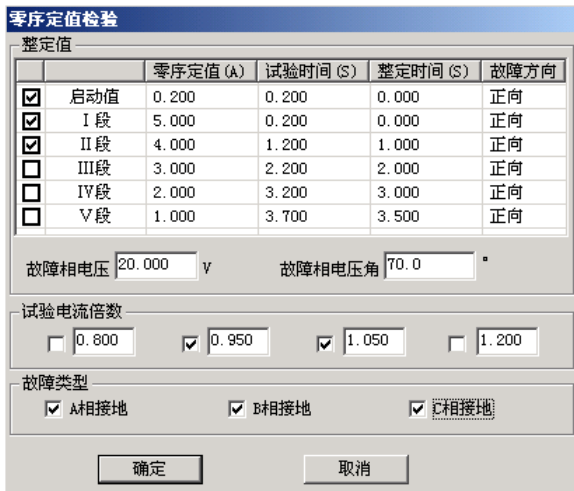

"启动值"栏用于测试保护的启动电流。保护是否启动往往可以从保护的启动指示灯上观察到。也 常常用来替代 I 段, 从而由"启动值"、"I 段"、"II 段"一起构成保护的 I 、II 、III三段,

这里的"故障方向"可以根据需要进行选择,在"正向"或"反向"的方框内单击可以相互切换。 默认情况下选择 0.95 倍和 1.05 倍两种试验电流倍数。0.95 倍时, 保护应可靠不动作, 1.05 倍时,

保护应可靠动作。短路电流 = 零序电流定值×设定倍数。 请参照上文"阻抗定值校验"来进行试验。

## ■ 负序电流定值校验

该测试项目专门用于检验负序电流保护的定值,如右图所示:

"故障电压"和"故障电压角"是指该故障情况下的电压角度。 若选单相接地故障,则指故障的相电压,选相间短路故障,则指故障 的线电压。一般"试验时间"应设置得稍大于整定时间。每次只设置 一种故障,若需要同时测试多种故障情况,请重复上述操作多次添加。

## **■ Z / T** 动作阶梯

该测试项目测试各种故障类型下多段距离保护的阻抗与时间的 关系,也即阻抗-时间动作特性。如右图所示:

"阻抗变化始值"至"阻抗变化终值"应覆盖需要测试的各段阻 抗,试验时间应大于动作时间最长的那一段的整定动作时间。阻抗变 化步长的大小直接影响测试的精度。

## ■ 自动重合闸及后加速

本测试项目专门用于检查线路保护的自动重合闸与后加速的动 作情况。重合前与重合后的故障类型、短路电流和短路阻抗均可以不 同,可以真实模拟电力系统中实际的多重故障情况。

重合前故障的"最大故障时间"应大于设置的短路电流或短路阻 抗对应的保护段的整定动作时间,重合后故障的"最大故障时间"应 大于设置的短路电流或短路阻抗对应的加速保护段的加速延时。"重 合闸等待时间"应大于重合闸整定时间。

如果需要测试检同期或检无压重合闸的情况,则需要将 UX 设置 为线路抽取电压,并正确设置抽取电压相、开关断开情况下的电压值、 电压角差等。详细内容见前述的"**UX** 输出"部分说明。

## 注意:

线路抽取电压不论是相电压还是线电压,一般都应该在正常状态时是 **100V**。

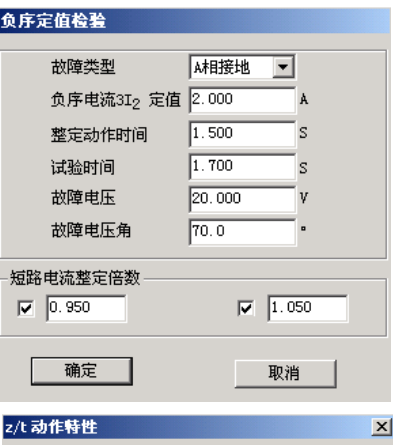

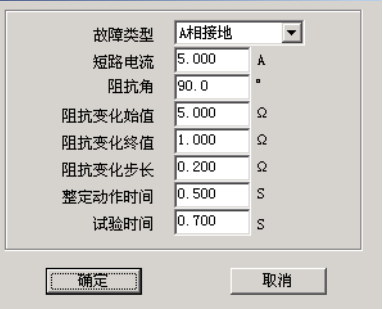

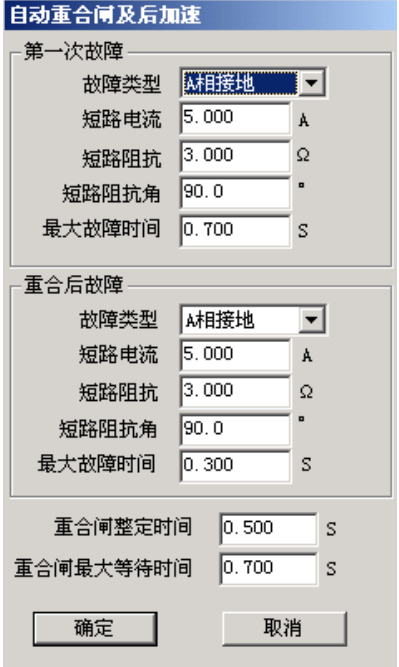

## ■ 非全相零序保护定值校验

该测试项目用于测试非全相运行状态下,非全相零序保护 的动作定值。在分相跳闸情况下,出现第一次单相故障时,保 护跳开单相开关且尚未重合,线路允许断时间内两相运行。在 此非全相运行状态下又出现发生第二次故障,此时由"非全相 零序保护"(又称"不灵敏零序保护")动作跳开三相开关。这 里第一次故障和第二次故障都是单相接地故障,并且前后两次 的故障相别不同,如右图所示:

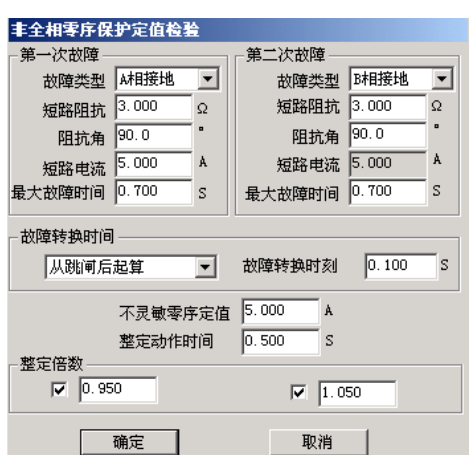

第二次故障的出现时刻可以设定。可选择从第一次跳闸后起算何时出现,也可设定从第一次故障开 始时起算何时出现。设定时刻到将自动输出第二次故障。若保护的重合闸功能未退出,则该时刻应设置 为重合闸时间未到时。

0.95 倍与 1.05 倍的整定倍数是针对第二次故障时"非全相零序定值"的。所以窗口中的"不灵敏 零序定值"必须依照保护实际的整定值设置。第二次故障的"最大故障时间"应大于非全相零序保护的 工種あ业品関係完計 "整定动作时间"。

## ■ 工频变化量阻抗元件定值校验

该测试项目用于测试工频变化量阻抗继电器的动作行为,可对某 些线路保护的工频变化量距离保护的定值进行校验,如右图所示。

M 的值默认情况下有 0.9 和 1.1 两种设置,一般地,M=0.9 时, 保护应可靠不动作,M=1.1 时,保护应可靠动作。设置 M=1.2 时, 可以测出保护的动作时间。点击界面中"提示"按钮可以获得更多提 示。

"短路电流"参数应设置得大一些,建议 10~20A,因为短路电 流太小,根据上述公式计算出来的电压可能为负值。试验时,"距离 保护"压板应投入。

选择"正向"或"反向",可测试保护的方向性。

## ■ 最大灵敏角测试

该测试专门用于测试距离保护的"最灵敏阻抗角"。按传统方法讲 行,阻抗角变化始值、终值设置应分别设置在保护的两动作边界外,且 包含最大灵敏角。因为测试点很多,若不知道保护实际动作的边界整定 值,为节约时间,在第一次测试时将变化步长设置得大一些,可以测试 出大概的边界。然后将阻抗角变化始值、终值设置在已知的两边界附近, 并且给定一个合适的变化步长就可以测出精度符合要求的最大灵敏角。

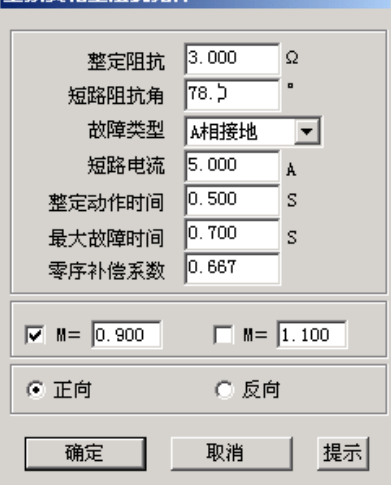

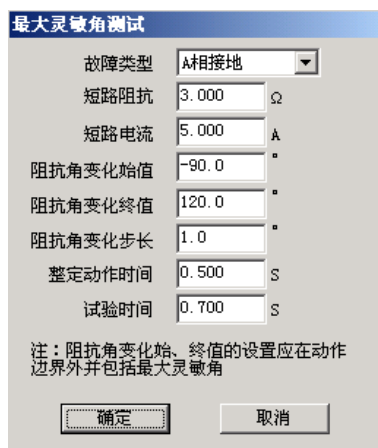

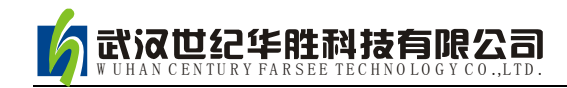

# 第十五章阻抗特性

本测试模块主要是针对距离保护的动作特性,搜索其阻抗动作边界。可以搜索出圆特性、多边形特 性、弧形以及直线等各种特性的阻抗动作边界。本测试模块提供了"单向搜索"和"双向搜索"两种不 同的搜索方式。如下图所示:

- 可搜索圆、多变形,及其它阻抗特性图
- 依提示设定定参数,由软件能画出大概的图形,方便与搜索的图形对照

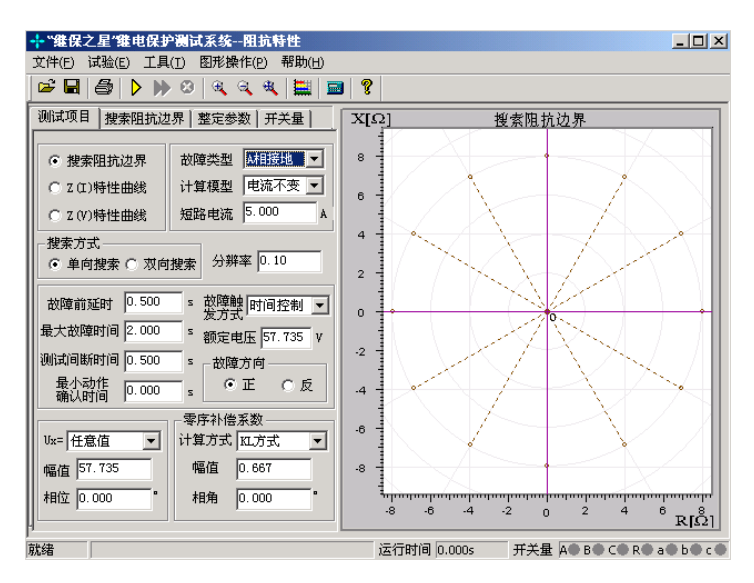

## 第一节界面说明

## ■ 测试项目

每次试验只能选择"阻抗边界搜索"、"Z(I)特性曲线"或"Z(V)特性曲线"中的一个项目进 行试验。

● 故障类型 提供了各种故障类型,用于测试各种类型距离保护。对接地型距离继电器应选 择单相接地故障,对相间型距离保护,应选择相间故障。

● 计算模型 有"电流不变"和"电压不变"两种计算模型。选择"电流不变"时,在下面 的方框内可以设置短路电流,软件根据短路电流和短路阻抗计算出相应的短路电压;选择"电压不变" 时,在下面的方框内可以设置短路电压,软件根据短路电压和短路阻抗计算出相应的短路电流。

● 搜索方式 有"单相搜索"和"双向搜索"两种方法。详细介绍请参考"差动保护"章节 的相关说明。"分辨率"只对双向搜索方式有效,它决定了双向搜索方式的测试精度。

● 故障触发方式 在 "时间控制" 触发方式下,软件按 "故障前延时" — "最大故障时间" —"测试间断时间"这样的顺序循环测试,详细说明请参考"线路保护"章节的有关说明。

● 最小动作确认时间 在"最大故障时间"内,保护多段可能动作。如果保护动作的时间小

于"最小动作确认时间",则尽管是保护的动作信号,软件也不予认可,因可能是其他段抢动。这个时 间专门用来在"双向搜索"方式下,躲开某段阻抗动作。例如,要搜索Ⅱ段阻抗边界,"双向搜索"方 式下扫描点肯定会进入Ⅰ段阻抗范围,而Ⅰ段的动作时间较Ⅱ段要短,从而造成Ⅰ段保护抢动。

● 故障方向 依据保护定值菜单讲行设置,适用于方向性阻抗保护。

● 零序补偿系数 若做接地距离继电器的试验,要注意正确设置零序补偿系数,请参考"线 路保护"章节的有关说明。

● 自动设定搜索线参数 在"整定参数"页中有这个按钮,点击此按钮后,软件会根据所设 定的整定阻抗自动计算出搜索线的长度以及搜索中心。可以在"搜索阻抗边界"页面中查看。

## ■ 搜索阻抗边界

选择"搜索阻抗边界"测试项目时,需设置放射状扫描线,如右 图所示。扫描线的设置参照以下方法:

● 扫描中心 扫描中心应尽可能设置在保护的理论阻抗特 性图的中心位置附近。扫描中心可以直接输入数据,也可以用鼠标直 接点击选择扫描中心。修改扫描中心后,坐标系的坐标轴将自动调整, 以保证扫描圆始终在图形中心位置,即扫描中心在图形中心。

● 扫描半径 扫描半径应大于保护阻抗整定值的一半, 以保 证扫描圆覆盖保护的各个动作边界。搜索时是从非动作区(扫描线外 侧点)开始扫描。试验期间,如果发现在扫描某条搜索线的外侧起点 时, 保护就动作了, 则说明这条扫描线没有跨过实际的阻抗边界, 即 整个搜索线都在动作区内,不符合"每条搜索线都应一部分在动作区内, 另一部分在动作区外"的原则。这时,请适当增大"扫描半径"。

● 扫描步长 只对"单向搜索"方式有效, 直接影响"单向 搜索"方式时的测试精度。

● 扫描范围 默认情况下都是按 100%的范围扫描。设置适当 的扫描范围,往往可以躲过别的段阻抗保护误动作。例如,设扫描范围 为 80%, 搜索线如右图。

● 搜索角度 通过设置起始角度、终止角度以及角度步长来设置系列搜索线。如果角度步长 设置得很小,虽然搜索出的点很多,有利于提高边界搜索精度,但也会大量增加试验时间,实际测试时 请选择适当的角度步长。

● 自动设置扫描参数 在整定参数页中,设定好整定阻抗值后,软件将根据整定阻抗值自动 计算出扫描中心位置和扫描半径的经验值。该值如果仍有不合适,可以在此基础上进行调整。

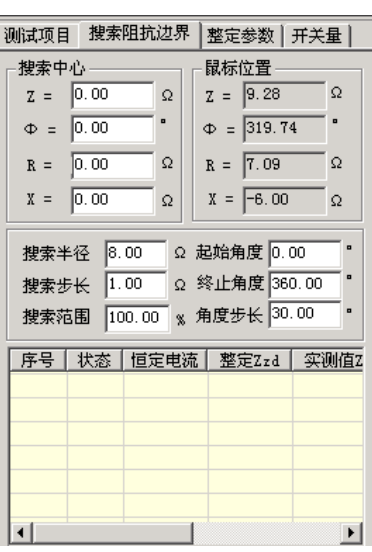

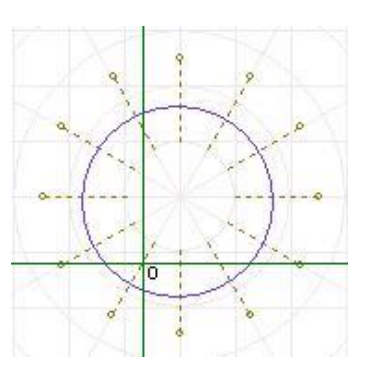

## ■ 整定参数

不需要在"整定参数"页面中绘出理论阻抗边界图形也可以进行试验。但是如果有理论图,测试人 员较易确定搜索的中心点和搜索线的长度。也方便于对试验结果进行比较。下面简要说明画图的方法。

**绘制多边形** 选择"多边形"特性,并 选择数据输入方式是 "R-X"还是"Z-Φ"方式。 然后在角点 1 栏设置第一个角点的坐标值(R1, X1)。一般第一个角点设为(0,0)。第一个角 点设置完毕,单击"添加"按钮,按相同的方法 设置第二个角点,此时,可以从右侧的图中看到 这两个点构成的一条线。按照保护的相关定值参 数,依次添加多个角点。设置参数时,R 和 X

都可以设置为负数。各角点添加完后点击"画图"按钮,至此软件即绘 出了理论的阻抗边界曲线以及相应的误差曲线(以虚线表示)。此时可 用鼠标移至图形的中心位置点击鼠标左键,以设置扫描中心点,如右图 所示。

绘制圆 在上图中选择"圆"特性,在下面的表格中设置"整 定阻抗"、"阻抗角度"以及"偏移量"等参数。右图中将实时显示其图 形。用鼠标选中图形的中心,并在"搜索阻抗边界"页面中设置足够大 的搜索半径及相应步长。如右图所示。

## ■ 特性曲线

在"测试项目"界面中选择"Z(I)特性曲线" 测试项目,用于检验电流与阻抗的关系。参照右图 所示。

参数设置 在"Z(I)特性曲线"界面中, 按照定值单依据提示分别设置搜索线的原点、搜索 线长度与角度,以及加入的电流的始值与终值,从 右图中能观察到实时效果图。

本试验的方法过程很像做差动继电器试验。如

果把这里的阻抗比做差动试验的"制动电流",则这里的电流就相当于"动作电流"。试验时,阻抗初始 值为 0, 按一定的搜索步长增加。测试在每一个阻抗值下,保护的动作电流。测试完毕,软件会自动绘 制出相应的曲线。"Z(V)特性曲线"参照"Z(I)特性曲线"。

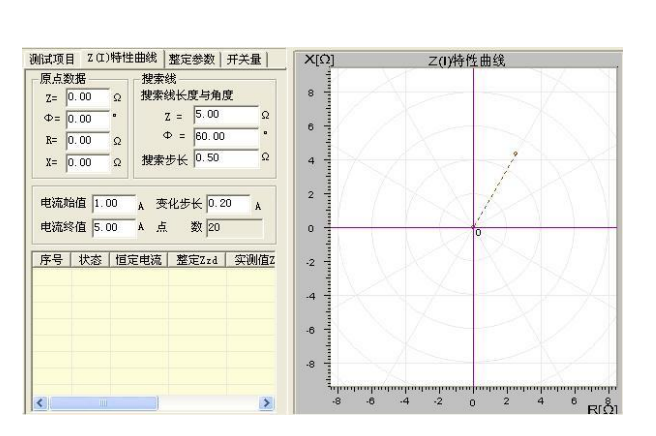

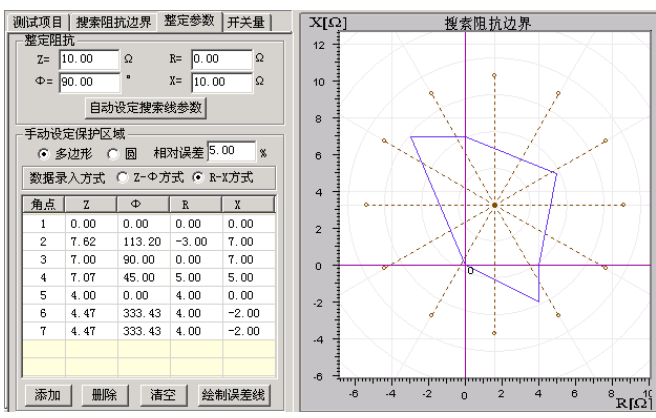

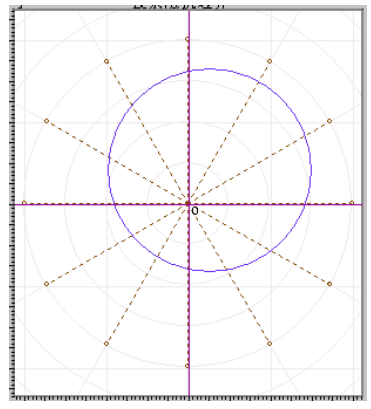

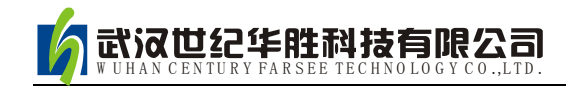

# 第十六章差动保护

差动试验单元根据微机型或集成电路型变压器、发电机以及电动机差动保护的特点进行设计,用于 自动测试其比率制动特性、谐波制动特性以及动作时间特性等。

与 "差动继电器制动特性测试"不同,本模块不是直接给继电器加上动作电流和制动电流进行试 验,而是模拟变压器原方电流和付方电流加至差动保护装置,由保护组合出动作电流和制动电流进行试 验。

- 自动搜索比例制动特性曲线和谐波制动特性曲线
- 任意设置定点进行比例制动测试和谐波制动测试,可以测试动作时间
- 以预先绘出比例制动和谐波制动特性理论曲线及误差范围
- 设置多种比例制动和谐波制动的制动电流和动作电流算法
- TA 的二次电流校正可以为高侧调整、低侧调整或外部接线调整(此时软件中选择"不调整")
- 谐波制动可以选 2~7 次谐波
- 基波和谐波可两侧分离输出也可一侧叠加输出
- 可直接设置平衡系数,也可根据变压器参数自动计算,可用于标么值差动保护测试
- 可输出 3 路电流进行单相差动测试

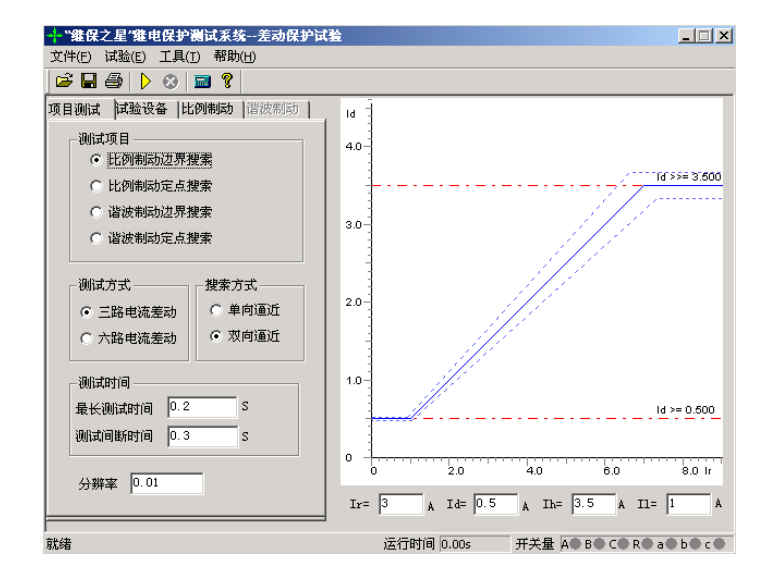

## 第一节界面说明

## ■ 测试项目

软件提供了"比例制动边界搜索"、"比例制动定点搜索"、"谐波制动边界搜索"、"谐波制动定点搜 索"等四种测试项目。"比例制动边界搜索"指的是把整个差动保护的动作边界都搜索出来,也就是右 边所示的保护的整个动作曲线的搜索;"比例制动定点搜索"是指对用户所关心的某一个点的动作情况 进行搜索,看这一点的动作情况是否正确;"谐波制动边界搜索"和"谐波制动定点搜索"的含义和比 例制动的含义一样,也就是分别搜索保护的谐波的整个动作边界和某一定点的保护动作情况。

## 注意**:**

做 **"**三路电流差动**"**时,接线时测试仪的 **IA** 固定接差动保护装臵变高侧电流输入端,**IB** 固定接保 护变低(中)侧电流输入端,而 **IC** 作为补偿电流用,在选高压侧相位调整时作为高压侧补偿电流,选 低(中)压侧相位调整时作为低(中)压侧补偿电流,具体接线见附录

#### 搜索方式

可选"单向逼近"和"双向逼近"方式

单向逼近: 从起点开始, 按所设置步长从变化初值向变化终值的方向一步一步进行搜索, 当搜索 至某个点时保护动作,则认为搜索到动作点,打下一个点后结束该条搜索线的搜索并进入下一条搜索线 搜索。

双向逼近: 对分搜索方式。先测试搜索起点(在非动作区)和终点(在动作区)的动作情况之后, 取二者的中点进行测试,如果动作,则将该点取代终点,如果不动作,则将该点取代起点,再取起点和 终点之中点进行测试,如此不断推进,一直搜索至所取最后两个测试点之间差值在"分辨率"范围之内 才认为找到动作边界点。双向搜索可以搜索到较精确的动作边界点,搜索速度也更快捷。

不管是"单向逼近"和"双向逼近"一般起点要设在非动作区,终点要设在动作区。

分辨率: 只在双向逼近的搜索方式下才有效, 它是搜索至 所取最后两个测试点之间距离,只有小于该距离百分比才停止。分 辨率越小搜索精度越高,但耗时越长。

测试时间

最长测试时间:指测试仪每步输出的最长的故障时间,这里一 般设置为比保护的整定动作时间稍长

间断时间:间断时间指的是保护输出一个故障到下个一个故障 之间的一个时间,在这个时间里测试仪不输出任何状态量。

## ■ 试验设备

本页参数主要设置变压器的参数。

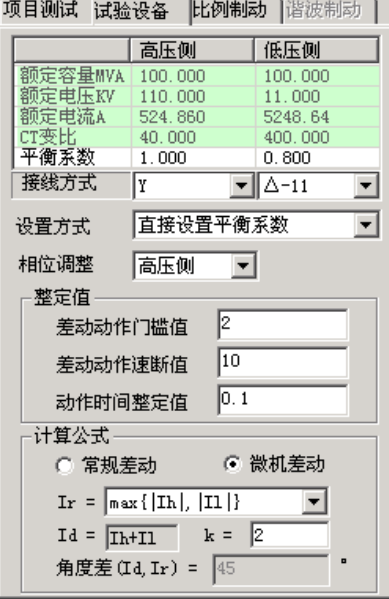

### 接线方式

高压测可选 Y 型和 Y0 型, 低压测可选Δ -11、Δ -1、Y 和 Y0 等四种接线形式。对于三卷变, 每次 取两侧分别做,例如"高一低"、"高一中"分别做。试验时,所选参数应与相对应的变压器的接线方式 一致。

### 平衡系数设置方式

可选三种设置方式:由额定电压和 CT 变比计算、由额定电流计算。平衡系数设置对于实验的影响 较大,具体的设置方式要根据现场的实际来设置,如果保护整定值里给出了保护的平衡系数,那么我们 可以选择直接设置平衡系数,分别输入高低压侧的平衡系数就可以了。如果保护定值里没有给出平衡系 数的话,我们可以选择其他的 2 种方式进行设置,但要注意的是可能有些保护说明书里给出的计算平衡 系数的方法和我们程序里设置的方法不太一样,这个时候建议用户先计算出平衡系数然后选择直接设置 平衡系数的方式,直接输入高低压侧的平衡系数。

### 相位调整方式

- 2、当变压器接线为 Y/Y 时,两侧本是同相位,TA 接线一般为 Y/Y,选相位不调整。
- 3、当变压器接线为 Y/Δ 时,两侧不同相位,对微机保护 TA 接线一般也为 Y/Y。如果保护设计为高 压侧内部相位补偿,则选高压侧相位调整;如果保护设计为低压侧内部相位补偿(如南瑞的 RCS-978 型保护), 则选低压侧相位调整。如果保护设计为无内部相位补偿, 靠 TA 外部接线补偿, 则选不调整。

### **Ir**、**Id** 计算公式

- 1、"常规差动"时将高侧电流(IA)作动作电流, 低侧电流(IB)作 制动电流, 即: Ir = II, Id = Ih, 可以设置角度差 Φ (Id、Ir)。
- 2、"微机差动"时, Id= Ih +II (高、低压侧电流之矢量和为差流), Ir 可以选多种公式,如右图所示。

#### 计算公式 C 常规差动 6 微机差动 Ir =  $($ Ih | + |Il | )/k **CONTRACTOR** T<sub>d</sub>  $($ [Ih-Il])/k<br>max{|Ih|, |Il|}<br>(|Id|-|Ih|-|Il|)/k 鱼直

## ■ 比例制动

本页设置比例制动特性搜索的范围和理论特性曲线参数。

搜索范围

制动电流的始值、终值、步长决定搜索线的位 置,一般要求大于保护速动电流相对应的差流值如 果不知道的话可设置为测试仪的最大输出电流值, 已保证能够尽可能全面的把整个曲线搜索出来。

差动电流的始值、终值决定搜索线的长度,一 般要求始值略小于差动电流门槛值,终值略大于差

动速断值。差动电流步长仅在单向逼近时起作用,在双向逼近方式不起作用。差动电流步长的设置根据 保护的要求精度来设置,如果要求精度高我们就把步长设置小些。

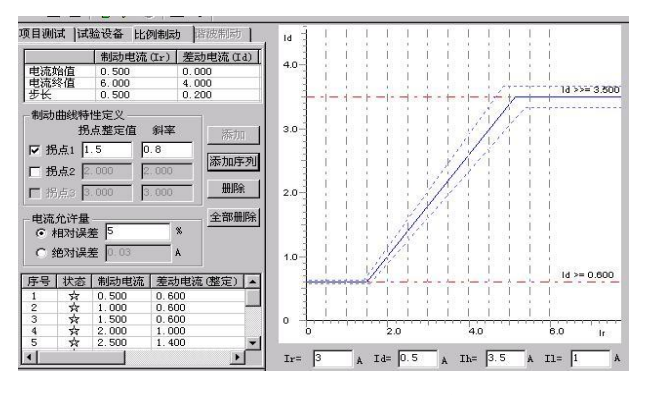

设置好搜索范围后,选"添加序列"或"添加"将搜索线数据填入测试数据列表中。选"开始试验" 即可进行测试。选"删除"或"全部输出"可以删除所选择的单条或全部搜索线。

#### ● 特性曲线定义

设置各个拐点的制动电流及各段折线的斜率(比例制动系数),结合前页的差动电流值和差动速断 电流值,即可画出理论制动特性曲线。各个拐点的定值根据保护的整定值来设置,如果保护定值没有给 出拐点值的话,可以参考保护说明书上的保护的动作图形来设置,如果有多段曲线的话,应该设置有多 个拐点,我们可以在拐点 2 前面的框里面大勾,就可以设置第 2 个拐点了,这样就可以描绘出 3 段曲线 时的理论曲线,目前程序最多只能设置 3 个拐点,也就是最多只能绘制 4 段曲线。

## ■ 谐波制动

本页设置谐波制动特性搜索的范围和理论特 性曲线参数。

## ● 搜索范围

差动电流的始值、终值、步长决定搜索线的位 置。Ixb / Id 的始值、终值决定搜索线的长度,一般 要求始值大于谐波制动系数整定值。Ixb / Id 步长仅 在单向逼近时起作用,在双向逼近方式不起作用。 设置搜索线参数时,一般应使搜索线均匀分布在上

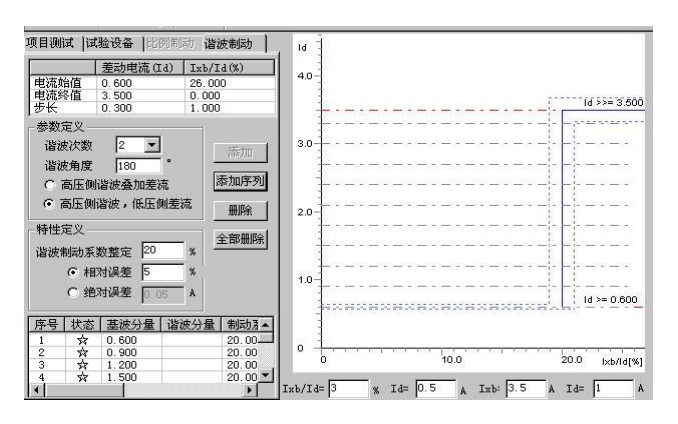

下两条水平线之间,并且每条搜索线都要覆盖动作区和非动作区。设置好搜索范围后,选"添加序列" 或"添加"将搜索线数据填入测试数据列表中。选"开始试验"即可进行测试。选"删除"或"全部输 出"可以删除搜索线。

#### 特性曲线定义

设置好谐波制动系数,结合前页的差动电流值和差动速断电流值,即可画出理论谐波制动特性曲线。

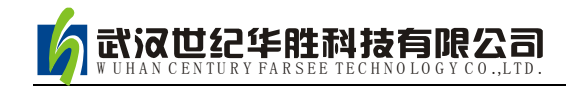

# 第十七章差动谐波

本模块主要用于测试差动保护的谐波制动特性,也可用于其它谐波保护的测试。既测试差动继电器, 也能测试微机差动保护。既可单通道输出谐波叠加差流,也能按"一侧差流,另外一侧谐波的方式"选择 双通道输出。最高能输出 9 次谐波,基本满足了一般谐波试验的要求。

- 软件界面与"交流试验"风格相似,力求试验时操作简便
- 可任意叠加最多 9 次谐波分量, 且各谐波的幅值或相位可任意设置
- 可在不停止输出的试验状态下直接修改电流的幅值、相位、变化步长或改变变量相别
- 试验时,变量的变化方式可在手动和自动加、减之间随意选择,灵活控制
- 以图形形式实时显示两通道叠加的波形,便于直观观察试验过程

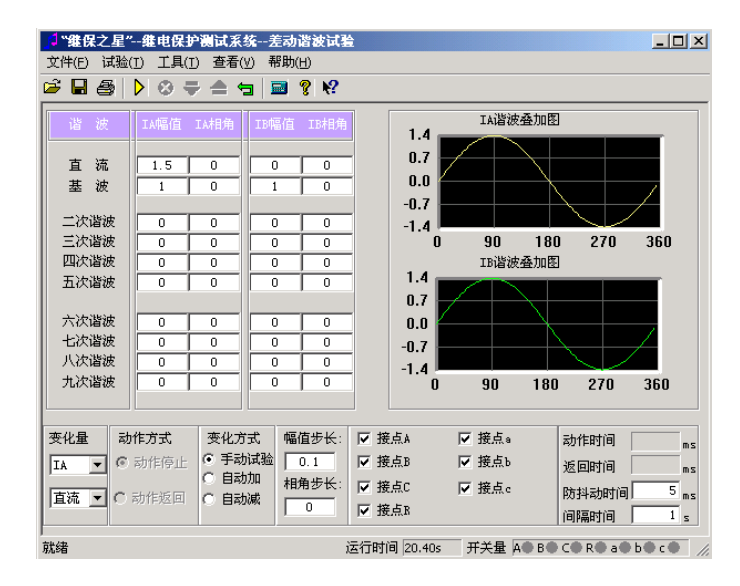

## 第一节界面说明

## ■ 参数设置

试验前,在界面上直接设置各通道的初始值,不需要的谐波分量应设置为 0。大凡界面上有值的通 道,试验时就会有输出。所以,若不希望某个电流通道有输出,应将其各次波形的幅值均设置为 0,或 者该通道不接线。

一般试验时,基波与谐波的相位同向,比如都设置为 0°,也可以设置为反向。该相位决定了试验 开始时,测试输出该次波形的起始角度。若被叠加的各次波形的起始角度不一致或相反,可能会影响试 验。

差动谐波制动试验时,即可由 IA 输出谐波给保护高压侧,IB 输出基波给保护低压侧,也可以将 IA、 IB 颠倒输出,不会影响试验的正常测试。

## ■ 变量选择

软件只允许选择 IA、IB 中的一个通道为变量。先选择好通道, 再从下面的下拉菜单中选择该通道 的某一次谐波分量作为变量。也就是说,试验时只有一个电流(IA 或 IB)通道的某一次波形分量会变 化,其它都是"常量"。

若需要在试验期间不停止输出的状态下重新设置变量,可在变化方式栏中选择"手动试验"方式,此 时界面上的大部分参数都可以修改。修改完后,一般要按测试仪小键盘上的"确认"键或笔记本上的"回车" 键才能将给数据读入,从而使测试仪按新数据输出。用鼠标将当前"手动试验"方式切换到其它自动方式, 也能使测试仪读入新数据,达到相同效果。

## ■ 动作方式

下面两种动作方式只对"自动加"或"自动减"变化方式有效。

动作停止 选择此方式时,测试仪一收到保护的动作信号即停止试验。该方式只能测试保护的动 作值。如果进行继电器试验,为减小继电器的"抖动"对试验造成的影响,应设"防抖动时间"20ms 及以上。

动作返回选择此方式时,假设当前变量按"自动加"方式变化,一旦测试仪收到保护的动作信号, 则自动调转方向,按"自动减"方式变化。该方式即可以测试保护的动作值,也可以自动测试出返回值。 如果进行继电器试验,同样应设"防抖动时间"20ms 及以上。

## ■ 开入量选择与动作显示

软件默认界面上 7 路开入量全部选择, 全部有效。如果需要 取消某路开入量对保护动作信号的响应,可在试验前用鼠标取消 选择。

在"手动试验"方式下,若测试仪收到保护的动作信号,不仅 可以从报警声音上得以判断,还可看到开入量区域有一个钥匙样 的小图标出现,如右图所示:

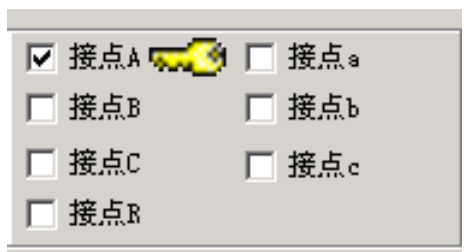

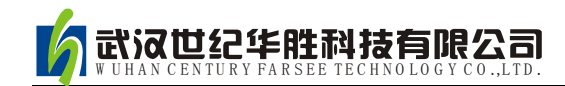

# 第十八章备自投测试

该测试模块专门用于测试备自投装置。软件预设了两种典型的接线类型,预设了十余种可能的事故 原因,能模拟各种条件下的备自投测试。软件界面以直观的实时接线图显示试验前后主接线图的各种状 态及变化。测试仪能根据所接收到保护的动作信号,智能、实时地输出各线路电压电流和各母线电压, 并且自动控制测试仪开出量的闭合与断开,以适应备自投装置对开关位置状态的判断。

- 界面直观地显示各种系统主接线图,图上各开关状态、电压电流状态均实时显示和变化
- 各开关的描述方式和初始状态、各电压电流的描述方式和初始状态均可自由方便地设定
- 各开关的跳合闸接点均可自由方便地设定其连接方式
- 可方便地设置各进线和母线在有压和无压时的电压、有流和无流时的电流
- 可智能识别系统初态及备自投每次动作后的状态,彩色显示系统主接线图和电压电流变化。
- 预设了两种典型的主接线类型,并设计了明备用和暗备用两种备用方式
- 可以模拟多达十余种事故原因,能模拟各种条件下的备自投测试
- 记录备自投各次动作后的事故原因、动作内容和动作时间
- 可测试进线恢复供电时的备自投动作行为
- 可预设备自投或开关设备拒动或动作不正确情况进行测试

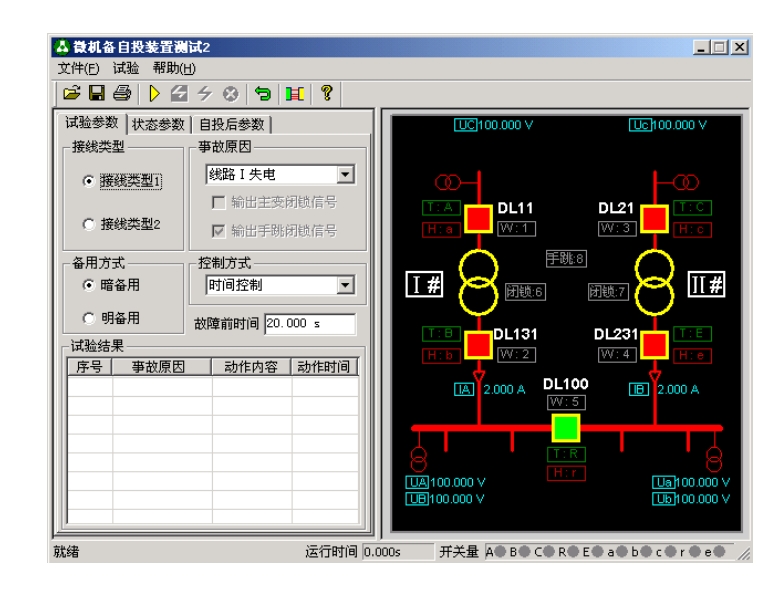

## 第一节界面说明

## ■ 试验参数

## ● 接线类型与备用方式

"接线类型 1"和"接线类型 2"是目前变电站常用的两种典型接线。 软件预设了这两种接线在明备用或暗备用下的正常运行状态,测试时应将 接线类型和备用方式配合起来设置,如右图所示:

从彩图中可观察到开关的分、合闸状态(红色为开关合闸态, 绿色为 开关分闸态);母线有、无电压或线路有、无电流(红色为有压、有流, 灰白色为无压、无流);变压器带电、失电状态(黄色为带电、灰白色为 失电)。

### 开入量和开出量的定义和修改

开关旁边的"T"和"H", 是指示各自投装置发出的该开关的跳闸和 合闸信号应接至测试仪的哪个开入量。测试仪共有 A、B、C、R、E、a、 b、c、r、e 等共计 10 路开入。

开关旁边的"W"是指示该开关的位置状态信号由测试仪的哪个开出 接点发出,应接入备自投的开关位置信号输入端。测试仪有 1、2、3、4、 5、6、7、8 共 8 对开出。

界面上各开关的跳闸 T、合闸 H 接点接入测试仪哪路开入量的对应关 系均做了初始定义,如 DL11 的跳闸 T 默认接入开入 A、合闸 H 接入开入 a,但这些接入关系均可以修改,方法是在 DL11 及附近位置点击鼠标右键, 在弹出的对话框中修改。同样,界面上各开关的位置信号 W 各由哪路开出 输出的对应关系也都做了初始定义,如 DL11 的位置信号 W 默认由开出 1 输出,但这些接入关系也可以修改,方法相同。

开关位置信号可设置为"正逻辑"或"负逻辑"输出:

正逻辑: 开关位置 W 为合闸态, 相应的开出量闭合;

负逻辑: 开关位置 W 为合闸态,相应的开出量打开。

● 输出主变闭锁信号和手跳闭锁信号

如果事故原因是"主变故障",有些情况下是不允许备自投动作的。 若备自投误合上备用开关,则很可能造成事故。这种情况下软件可模拟输 出主变闭锁备自投信号,接入备自投装置相应的闭锁信号输入端,闭锁备 自投功能。

当事故原因选择 "xx#变压器故障"时,界面上"输出主变闭锁信号"

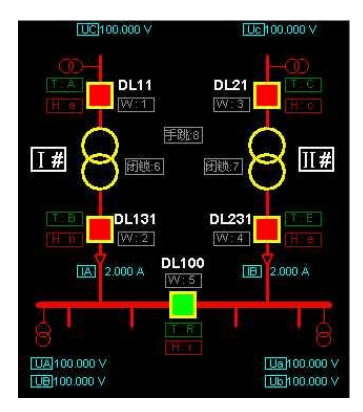

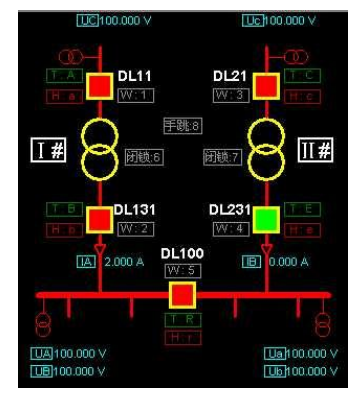

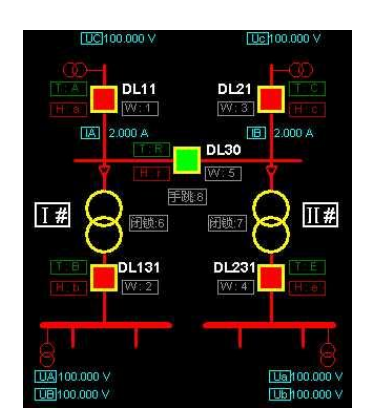

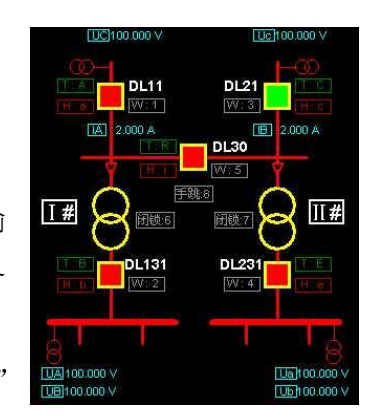

选择项将开放,勾选则在进入事故状态时向备自投输出闭锁信号。该闭锁信号是由测试仪的开出量输出 的。界面上初始定义开出 6 和 7 分别作为 I#、II#主变的闭锁信号输出。当然也可以自定义修改,方法 与上文类似。

在正常倒闸操作中跳开某些开关,导致某些母线或元件失压,从而满足备自投的动作条件。如果不 闭锁备自投,将造成备自投误动作而造成事故。这种情况下软件可模拟输出手跳闭锁备自投信号,接入 备自投装置相应的闭锁信号输入端,闭锁备自投功能。

当事故原因选择"xx 开关手跳",界面上"输出手跳闭锁信号"选择项将开放,勾选则在进入事故 状态时向备自投输出闭锁信号。界面上初始定义开出 8 作为手跳闭锁信号输出。当然也可以自定义修改, 方法与上文类似。

修改"T"、"H"、"W"以及"闭锁"的方法均是: 在非试验状 态下,用鼠标右键点击图中"T"、"H"、"W"或"闭锁"框,在弹 出的对话框中设置断路器名称、位置信号W、跳闸 T、合闸 H, 以 及由哪个开出量输出主变或手跳闭锁信号, 设置断路器初始状态等 各个参数。如右图所示:

修改图中电压、电流参数和变压器编号的方法同上。

## 描述进线、母线和支路的电压和电流

系统主接线的各条进线、各段母线上是否有电压,由测试仪哪些电压输出;各支路是否有电流,由 测试仪哪路电流输出。界面上已根据不同的接线类型和备用方式预设了描述的电压、电流通道以及在正 常运行状态的初始电压、电流值。这些预设的通道可能与实际情况不相符合,在试验前可能需要重新定 义各个电压和电流通道。修改定义的方法与修改"T"、"H"、"W"的方法类似,请参考上文。

试验前,先根据实际情况在软件界面的图形上设置好正常运行的主接线图,各个初始电压和电流应 与实际情况一致。然后定义好各个开关的跳、合闸接点与测试仪的开入量的对应关系。接线时,测试仪 的各个开入开出接点必须按照图中所示的一一对应接线,否则试验不能成功。

### 事故原因与测试过程

在"事故原因"下拉菜单中,软件预设了共计 12 种事故原因, 如右图所示。

点击"开始试验"按钮后,测试仪先输出主接线的正常运行状态 数据,按图中所设置的参数输出各相电压、电流,根据各开关的位置 状态输出各开出接点。此时备自投装置应识别为"正常运行状态"而 不动作。经过一定的"故障前延时"或按下"开始故障"按钮后,测 试仪按所选择的事故类型输出相应的故障电压电流量和开关量。备自 投装置识别到故障后将发出相应的跳、合闸命令。测试仪在收到备自 投发来的跳、合闸信号后,变换图中开关状态,并智能地识别新的主 接线状态而改变电压电流的输出和开关位置接点输出。并继续等待备

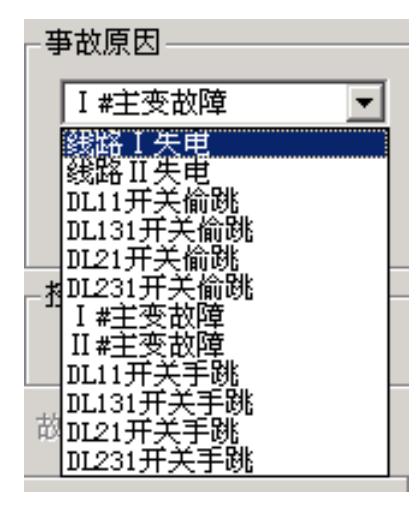

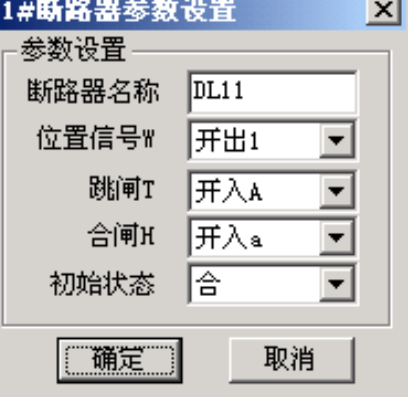

自投下一步动作。

若事故原因为某线路失电,还能模拟事故后电源自动上电恢复过程。当备自投装置自投成功后,点 击界面上工具栏的"供电恢复"按钮,原先因故障而失压的那条线路的电压将恢复有电。备自投识别到 进线电压恢复后,将按"供电恢复"程序再次做出相应的反应。

开关偷跳与开关手跳在概念上有所区别,也就是导致事故的原因不同。开关偷跳,一般认为由开关 设备自身故障或保护误动作造成,这时需要开放备自投;开关手跳,一般以人工主动操作造成,如变电 站检修时进行的倒闸操作,工作前一般要退出或闭锁备自投装置。

主变故障时,由于是内部故障,其它保护(比如变压器差动保护)将高、低压两侧的开关跳开,导 致主变和低压侧母线失压。在接线类型 1(低压桥母联),不应发出闭锁备自投信号,备自投可以正确 发出合母联开关的命令,但在接线类型 2(高压桥母联),则要闭锁备自投,否则备自投检测到母线失 压误合母联开关,将会导致主变带电的事故。

进入事故状态的控制方式

时间控制 当选择此控制方式时,"故障前时间"将开放,可设置一定的故障前时间。试验时先 在正常运行状态经过此时间后,自动进入事故状态。该时间一般应大于备自投装置的充电时间。

手动控制当选择此控制方式时,开始试验时先输出正常运行状态,点击"开始故障"按钮后, 即进入事故状态。当模拟进线失电事故时,按钮栏的"供电恢复"按钮也呈激活状态,由试验人员手动 控制何时进线供电恢复。

开入 r 控制 当选择此控制方式时, 只有开入 r 变位才有正常运行状态进入事故状态。当需要由外 部的设备发出接点信号来启动事故时,可在开入 r 接入相应的控制信号。

试验结果

"试验结果"区记录如下信息:当前模拟的是 哪种事故原因;备自投的每步动作过程及主接线的 状态变化: 每步的动作时间。

在"试验结果"列表中,当"动作内容"栏需 要显示的文字超出了单格显示的范围时,表格中会 出现省略号。此时请将光标移至该表格的文字上, 那些被隐藏的文字将会显示出来。如右图所示。

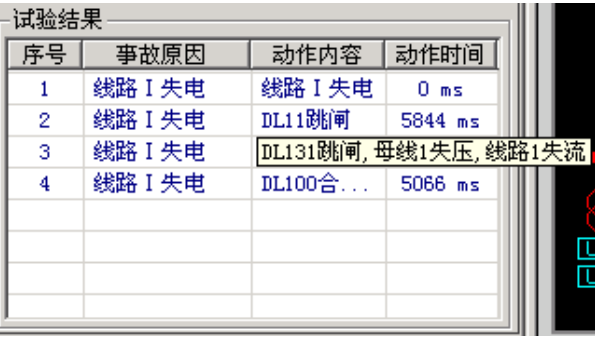

## ■ 状态参数

● 有压电压电流、无压电压电流

状态参数页面用于输入在有压、有流或无压、无流时各电压和电流幅值和相位,即各状态时测试仪 应输出的电压、电流值。

因试验的接线不同,或测试仪输出电压路数的不同,各电压的幅值和相位可能需设置得不同。比如, 用测试仪的三相电压 UA、UB、UC 分别输出给 I 母线的三相电压, 则应将设置如下:

UA: 57.7V 0°, UB: 57.7V -120°, UC: 57.7V 120° 如右图所示:

若仅用测试仪的两相电压 UA、UB 分别输出给 I 母线三相 电压, 且要求加在 I 母线的三个线电压幅值均为 100V, 正序 相位,则可按如下方法设置电压参数(加给 II 母线的两相电压 设置方法同此):

UA: 100V 0°, UB: 100V -60°

如右图所示:

并且在接线时,一般将测试仪 UA、UB 分别接备自投 I 母线的 UA、UC 相, I 母线的 UB 接测试仪 UN。具体接线请 参考下文举例。

试验参数 状态参数 自投后参数 |

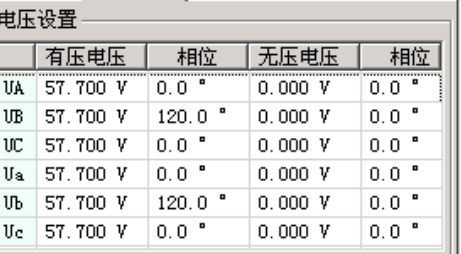

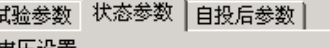

Ť

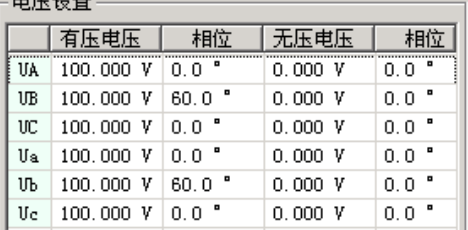

● 自投后电流

在暗备用情况下,考虑到母联开关自投后,可能出现一台变压器由原来只带一段母线负荷变为带两 段母线负荷的情况,表现在自投后变压器的电流增加。自投后电流参数就是为此目的而设置的。

通过设置较大的自投后电流,能用来测试自投后备自投过负荷跳闸,或合闸于故障母线,后加速动 作跳闸的情况。

## ■ 试验接线示意图

由于本试验的接线相对于其它试验较复杂,本模块专门设计了"显示接线图"功能。

试验时,当选择好接线类型和需要模拟的事故原因后,软件自动产生与该试验对应的接线图。这时, 点击"显示接线图"按钮,在弹出的对话框中进行编辑。可对照软件的主接线图,在"编辑栏"中预先 编辑好测试仪的各电量和开关量与各自投装置各端子的对应关系,然后点击"显示",即生成试验接线 图。试验时直接"按图接线"就可以了。接线图如下图所示。

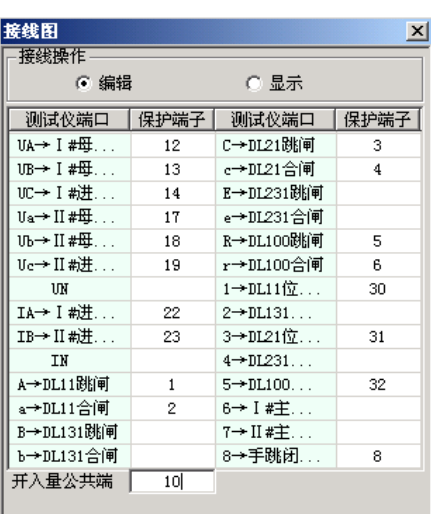

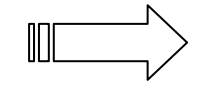

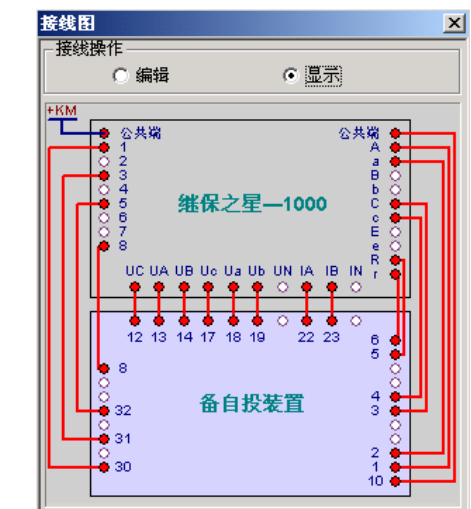

# 第二节试验指导

## ■ 电压、电流接线

做备自投试验,最麻烦的可能就是接线,因为不同的系统主接线类型、不同的备用方式,甚至不同 的事故原因,都可能会造成接线的不同。下面就针对各种可能的情况,详细介绍试验的接线方法,以供 参考。

为方便掌握试验接线方法,现介绍一种通用的交流量接线方法。无任哪种系统主接线类型,哪种备 用方式,哪种事故原因,均可按以下方式接入各个交流量:

#### 电流接入

接入电流量对备自投装置有如下作用:

- 1、投前要判断被跳开的一侧变压器支路无电流,才能合备用开关;
- 2、暗备用方式下,备用开关合闸后,因所带负荷超出在运行的变压器允许的最大负载,要求甩负 荷。一般通过判断自投后的电流是否超过整定的过流动作值来确 支路1电流输入 定变压器是否超载。
- 1、用开关合闸于故障母线,导致自投后电流非常大,以模拟后加速动 作情况。

电流接线较简单,一般按软件界面提示,将测试仪的 IA、IB 分别接保 护的两路进线或主变支路电流输入端,如右图所示:

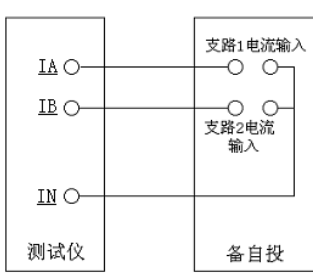

电压接入

不同备自投装置要求每段母线或每条进线接入的电压可能不同,有的要求只接入一个、两个相或线 电压,有的则要求接入三相电压。对不同的要求我们可以采用不同的接线方法来满足。

每段母线或每条进线要求接入一个或两个相或线电压:这种情况可以简单地用测试仪的一个或两 个电压输出通道直接接入即可。

每段母线或每条讲线要求接入三相电压: 这种情况可以采用两种接 法: a) 将测试仪两个电压通道接入备自投三相电压。接线方法如右图。

- 设测试仪输出的电压:UA=100V,0° UB=100V,60° 则: UAB=100V, -60° 由于测试仪输出的电压 UA、UB 分别加在备自投的 UA、UC 上, 则备自投侧: UAB=UA=100V, 0°; UBC=-UB=100V, -120°; UCA=-UAB=100V, 120°。为正序电压。
- b) 将测试仪三个电压通道分别接入备自投三相电压。接线采用一一 对应接线,接线方法如右图。

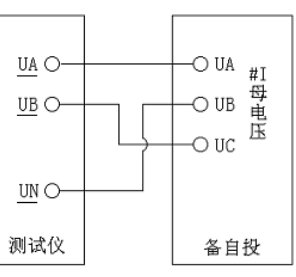

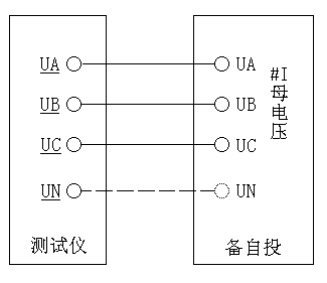

此时应将软件的"试验参数"页中各电压设为:

 $\underline{UA}$ =57.7V, 0°;  $\underline{UB}$ =57.7V, -120°;  $\underline{UC}$ =57.7V, 120°

## 试验举例 **1**:接线类型 **2**、明备用、**DL21** 开关偷跳

## 初始条件:

备自投需接入量:两段低压母线各需接入三相线电压,两台主变各需接入一个低侧电流;各开关位 置信号,负逻辑(注意:下面的各开出量均与上例反逻辑)。

备自投输出量:各开关跳闸、合闸信号。

## 试验接线:

具体接线及参数设置方法见下列图示:

## • 试验过程:

开始试验时, 测试仪先输出正常运行态: 各电压输出有压电压, 各电流输出有流电流; DL11 闭合 (开出 3 打开 ),DL11 断开(开出 1 闭合)。注意,这里 DL30 的开入开出量均可不接线,即认为实际 上这就是一段母线,而没有分段开关,这样也更符合现场实际。

等待事故前延时(或手动触发)后,自动进入事故状态,DL21 断开(这里由测试仪自动跳开此开 关,并通过开出 3 "告知"备自投, DL21 确实跳开, 模拟因其它原因导致 DL21 偷跳。), 从而导致 I、 II 段母线同时失压(UA、UB、UC、UX 均为无压电压), #1、#2 主变均无流(IA、IB 为无流电流)。 检测到状态变化后备自投动作过程应为:

延时时间 t1 合 DL11 开关――此时 I、II 母电压恢复,#1、#2 主变电流为自投后电流。

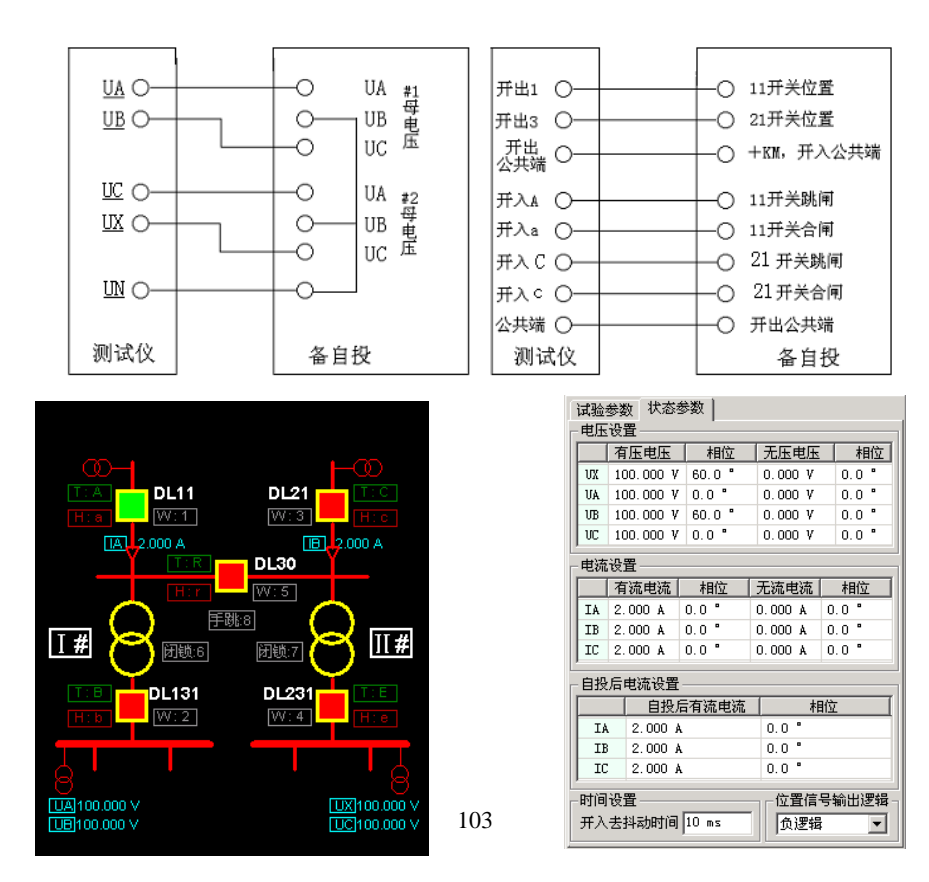

注意:

1. 图中+KM 为备自投装置的 220V 直流 + KM 或 + XM, 现场试验时可从保护屏柜的控制电源取, 也可以从测试仪后面板的独立直流电源接线,只需将独立直流调至 **220V** 即可直接使用。

**2**.接线类型 **2** 是较简单的一种系统主接线方式,只能模拟进线失电、母线失电,和变压器一侧, 比如高压侧开关的跳闸故障,而不能模拟另一侧开关跳闸和主变故障。若需要模拟后两类故障,请选 择**"**接线类型 **1"**。

**3**.模拟**"DL21** 手跳**"**故障,当需要检查手跳闭锁信号时,可将备自投装臵的闭锁信号输入端子接 测试仪的开出 **8**,其它接线与**"DL21** 偷跳**"**相同。

**4**.同等条件下(指接线类型和备用方式均相同),**DL11** 的各种试验与 **DL21** 的试验相似,只是对 应地接线路 **1** 侧的各开关即可。

## ■ 试验举例 2:接线类型 2、暗备用、II#主变故障并闭锁备自投

初始条件:

备自投需接入量:两段低压母线各需接入三相线电压,两台主变各需接入一个低侧电流;各开关位 置信号,正逻辑。

备自投输出量:各开关跳闸、合闸信号。

#### 试验接线:

具体接线及参数设置方法见下列图示:

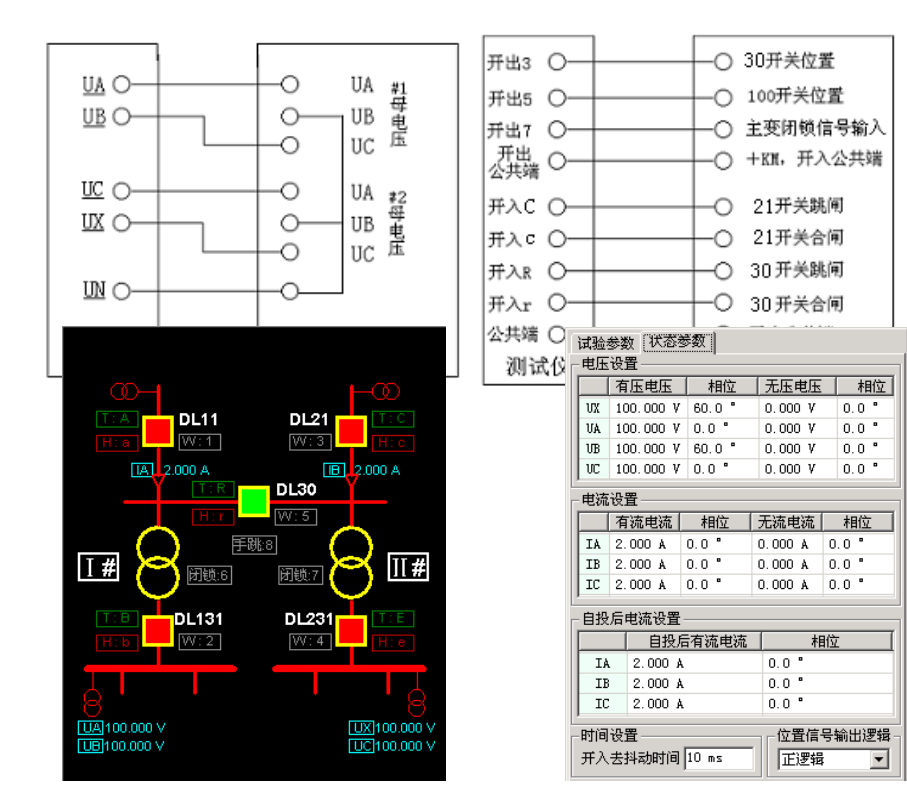

#### 试验过程:

开始试验时,测试仪先输出正常运行态:各电压输出有压电压,各电流输出有流电流;DL11、21、 131、231 均闭合(开出 1、2、3、4 均闭合),DL30 断开(开出 5 打开)。正常运行期间,备自投处于 非闭锁状态,所以此时开出 7 打开。一进入故障态,开出 7 即闭合,以给备自投加上正电位,使其闭锁。

等待事故前延时(或手动触发)后,自动进入事故状态,DL21 断开(这里由测试仪自动跳开这两 个开关,模拟主变故障时,由其它保护,比如变压器差动保护跳开变压器的高、低侧开关,并且通过开 出 3 告知备自投, 这个开关确实已跳开), 从而导致 I 段母线失压 (UC、UX 均为无电压), II#主变无 流(IB 为无流电流)。检测到状态变化后备自投动作过程应为:

装置不动作!

这是由于装置的"主变闭锁信号输入"端子经过开出 7 被加上了 220V 正电源,处于闭锁状态,所 以装置不发备自投合闸信号。此时 II 母仍处于失压状态, DL21、30 也均维持断开状态, 试验结束。

为确认造成备自投不合闸的原因的确是因"主变闭锁"引起的,可将软件界面上的"输出主变闭锁 信号"取消选择,重复上述试验,此时,备自投动作过程应为:

延时时间 t1 合 DL30——II 母线电压恢复(UC、UX 恢复为有压电压), II#主变支路电流恢复(IB 恢复为有流电流),试验结束。

#### 注意:

1. 图中+KM 为备自投装置的 220V 直流 + KM 或 + XM, 现场试验时可从保护屏柜的控制电源 取,也可以从测试仪后面板的独立直流电源接线,只需将独立直流调至 **220V** 即可直接使用。

**2**. 若系统主接线为**"**接线类型 **1"**,主变故障时一般不需要闭锁备自投

**3**. 可按上例相似的接线方法重新接线,检查 **I#**主变故障时的闭锁情况,此时是通过测试开出 **6**输 出闭锁信号。

试验心得:

备自投试验接线并非千篇一律,上文的举例仅供参考。比如,有的备自投较简单,没有进线电压 端子,则试验时进线电压不接;有的备自投装置不需要判断开关位置,则测试仪相应的开出量也不需 接线。

和重合闸装置一样,开始故障前,往往应使备自投装置完成充电,否则会出现备自投不动作。备 自投不动作时,还应检查:

**1**、经测试仪开出接点接入的装臵开关位臵接线端子电位是否正确;

**2**、跳闸侧线路是否无电流;

**3**、装臵的闭锁接点是否误接入正电源。
武汉世纪华胜科技有限公司

# 第十九章 **6-35kV** 微机线路保护综合测试

本测试模块集中了低压微机线路保护的大部分测试项目,适用于 6~35KV 中性点不接地系统的线 路保护的测试。在整个测试过程中大都采用了"双向逼近"的测试方法,有效地提高了测试的工作效率。

- 完整接线后,能一次性测试完所有项目,中间不需要人为干预
- 可不退出其它段,一次性对三段过流保护进行定值校验测试
- 整个模块大都采用了"双向逼近"的测试方法,节省时间,提高了试验效率
- 汇集了几乎所有中性点不接地系统的线路保护的各种测试功能
- 界面简洁,只需要设置少量的试验参数,有的甚至只要输入整定值即可
- "功率方向"测试项目中,故意模糊"灵敏角"的正、负概念,输入正、负角都能正确测试

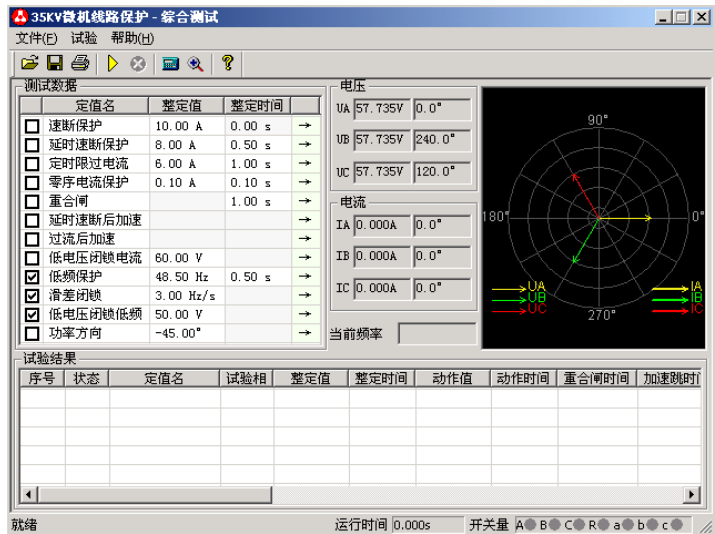

## 第一节界面说明

### ■ 三段式过电流保护: 速断、延时速断、定时限过流

这些项目专门用于测试三段过流保护。按照定值单正确输入 各段定值(包括动作值和动作时间)后,可以不需退出其它段即 可进行一次性测试。

测试时,先分别选中需要测试的项目,依据定值单设置各段 的动作"整定值"和"整定时间"。然后用鼠标点击"→"按钮, 在弹出的对话框中设置其它试验参数。下面以"速断保护"为例

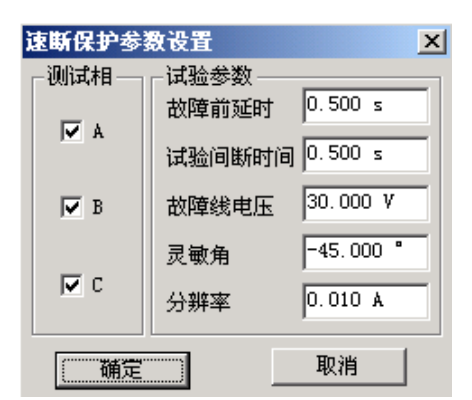

# 武汉世纪华胜科技有限公司

进行详细说明,如右图所示:

#### 注意:

界面上要求输入的"整定值"和"整定时间"必须按照保护实际的定值设置正确填写,否则可能 会影响结果,甚至导致试验不会成功。

#### 测试相

试验时是分相加电流进行试验的,故提供 A、B、C 相供选择,可只选取一相也可同时选多相测试, 软件将按顺序依次进行测试。当进行某相测试时,只有该相电流有输出,其它相电流为零。

#### • 故障线电压

对于有"低电压闭锁"功能的保护,需要加入三相电压。当线电压小于低 电压整定值时,才开放过流保护,否则将闭锁保护,即使电流再大也不动作。 在这种情况下,要求该参数应小于保护的"低电压闭锁"整定值。试验时,无 任测试哪一相,三相电压均有输出,且 UAB、UBC、UCA 都等于所设置的故 障线电压。

试验期间,可从软件界面的输出显示区域清楚得观察到当前个电压、电流 通道输出的电流幅值和相位。进行低周减载项目测试时,还能监视输出电压的 频率。如右图所示:

#### 灵敏角

功率方向灵敏角。功率方向元件投入,需正确设置灵敏角。一般情况下按默认值即可。

#### 分辨率

该参数决定测试值的精度。按默认的 0.01 已能满足微机保护的一般试验要求。

#### ■ 零序电流保护

有些小接地系统线路零序电流较大,保护也具有零序电流跳闸或报警功能。

零序保护界面的试验参数的设置与上述三段过流类似,请参阅。不同的是,在弹出的对话框中,"测 试相"栏不开放,因为保护仅有一相零序,固定由测试仪 IA 相输出零序电流来测试。试验时将测试仪 的 IA 接至保护的零序电流输入端,作为保护的零序电流。

#### ■ 重合闸

该项目用于模拟三相一次自动重合闸的动作情况。试验前首先必须 投入保护的重合闸功能。试验时,设置一个故障电流,使某一段过流保 护能可靠动作。测试仪在接收到保护动作信号后立即转入正常态输出。 在比"重合闸整定时间"略长的时间内等待重合成功。

注意,当开关手合或重合闸动作后,重合闸立即放电,在再次充电 满之前重合闸处于闭锁状态,此时任何故障只跳闸不重合。重合闸充电

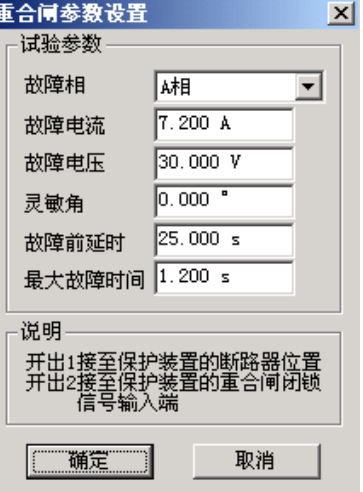

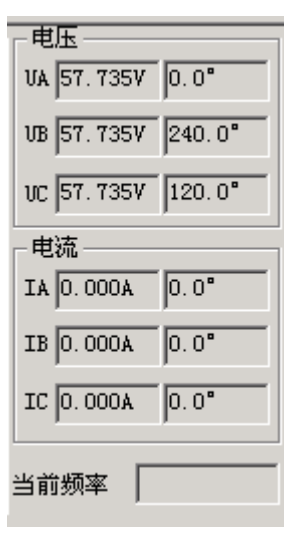

#### 武汉世纪华胜科技有限公司

时间一般在 15-25 秒左右。参数设置如右图所示:

界面上要求输入的"整定时间"是指保护整定的重合闸时间。

#### 故障电流、故障电压、最大故障时间

这里设置保护重合前的故障状态参数。该故障电流、电压应能保证保护可靠动作。"故障电流"一 般大于某段过流整定值,而"最大故障时间"大于该段整定动作时间。比如,设置的故障电流只能让Ⅲ 段过流保护动作,则"最大故障时间"应大于Ⅲ段过流的整定时间 0.2s 以上。

#### 故障前延时

在重合闸未充满电的情况下,该参数一般设置为 15~25s,以等待重合闸充电完成。如果试验前重 合闸已充满电,该时间可设置得较小,以节省试验时间。

#### 注意:

有的保护要求开关在合闸位置动力启动重合闸,即在保护的开关位置端子上加上电位来判断开关 合位。在整个试验过程中测试仪的开出2是模拟开关位臵输出。在故障前态和重合后态开出2闭合,跳 闸态开出 2 打开。因此可以将**"**开出 2**"**串入相应的直流回路,使保护可以正确识别开关位臵。

#### ■ 延时速断后加速、过流后加速

这些项目是测试永久性故障下重合闸动作后,后加速跳闸的过程。试验时,测试仪收到保护重合闸 动作信号后,再次输出与前次相同的故障量,等待保护再次跳闸,测试后加速跳闸时间。

试验需具备如下条件:

1、参数中所设的故障电流、电压、灵敏角和故障时间应能保证所试验段过流保护正确动作(请参 阅上文过流保护的相关说明);

2、与该过流段对应的"延时速断后加速"或"过流后加速"保护功能投入;

3、重合闸功能投入(参阅上文重合闸的相关说明);

4、需要开关位置信号才能启动重合闸的保护,需正确接入开出 2 接点信号。

#### ■ 低电压闭锁讨流

该项目是测试低电压闭锁过流保护的闭锁电压值,该值为线电压值。试验前先要将待试验段过流保 护的"低电压闭锁"功能投入。

本项目也是分三相依次进行测试的。例如,当测试 UAB 时,A、B 两相为故障相,C 相电压为正常 低电压闭镜电流参数设置 电压, UAB 为故障电压。无论试验相选择 UAB、UBC, 还是 UCA, 试验参数 测试相  $0.500 s$ 试验时三相电流均同时输出。三相电流的幅值均等于所设置的"故 故障前延时  $\nabla$  VAB 障电流",且按正序相位输出。

"故障电流"和"最大故障时间"均应分别大于待试验段过 流保护的相应整定值。如右图所示。

其它参数的设置请参考上文"三段式过流保护"中的相关说 明。

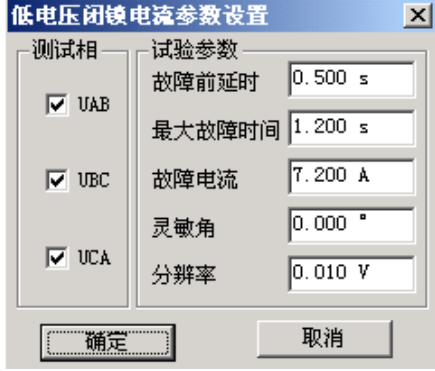

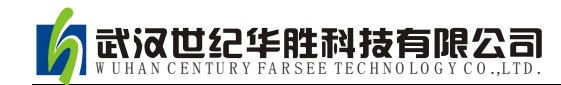

#### ■ 低频保护

该项目是测试低频(高频)保护的动作频率和动作时间。参数设 置界面如右图所示:

#### 频率下滑前延时

每次试验时先输出初始频率下的电压电流,经"频率下滑前延 时",可以使低频保护解除闭锁状态,然后才开始下滑频率。该时间 参数就是用于保护解除频率闭锁。

 初始线电压、三相电流 有些保护有"低电压闭锁低频"功能,则"初始线电压"应大于保护的"闭锁电压",一般按默认 的 100V 设置即可。

有些保护要求有负荷电流才开放低频功能,无流或电流太小,保护认为无切除负荷的价值而闭锁低 频功能。则应先连接好电流试验线,再设置"三相电流"大于保护的"电流整定值"。测试时三相电压、 三相电流同时输出,同时变频率。

#### 初始频率、终止频率

参数设置的基本原则是:在初始频率时,保护应可靠不动作,在终止频率时,保护应可靠动作。 对有"启动频率"的保护,要求初始频率必须大于保护的"启动频率"值。"初始频率"一般取 50Hz。 终止频率一般应比整定动作频率小 0.5Hz 以上, 但也不能设置得太小, 否则保护可能会闭锁, 一般 不应低于 45Hz。

#### ● 频率变化率 df/dt

试验时, 保护先按所设置的 df/dt 匀速下滑。当滑到"整定动作频率+0.1Hz"处, 测试仪自动改为 以"0.01Hz / 每步时间"的速率逐格变频,直到保护动作。测出动作频率和动作时间。这里"每步时 间"等于"整定时间+0.2s"。

#### ■ 滑差闭锁

当频率下滑速率太快,df/dt 大于保护的滑差闭锁定值时,保护闭锁不动作;df/dt 小于滑差闭锁定 值时,保护解除闭锁允许动作。若保护先在闭锁状态,则保护从闭锁状态到解除闭锁需要一定的时间, 所以"频率下滑前延时"应设置得足够大,比如 5s。同时,由于低频保护有一定的动作延时,所以终 止频率应设置得比保护整定的动作频率要小,比如 47Hz。否则下滑时间不够可能不会动作。其它参数 的意义及设置方法请参考上文"低频保护"。

#### ■ 低电压闭锁低频

与上述"滑差闭锁"不同的是,这里是在线电压低于保护整定的闭锁电压值时,低频保护闭锁。参 数的设置方法请参考上文"低频保护"和"滑差闭锁"中的说明。

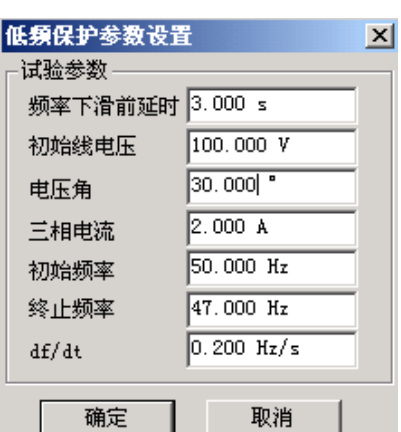

#### ■ 功率方向

该项目能正确、快速地测试出功率方向保护的两个动作边 界,记录边界角并自动计算出最大灵敏角。考虑到现场试验时, 一些试验人员对保护最大灵敏角的正、负难以区分,所以软件 对这里最大灵敏角的整定值输入采用了模糊技术,假设保护的 最大灵敏角是一45°, 无论试验人员输入一45°还是+45°, 都不会影响正常的试验。参数设置对话框如右图所示。

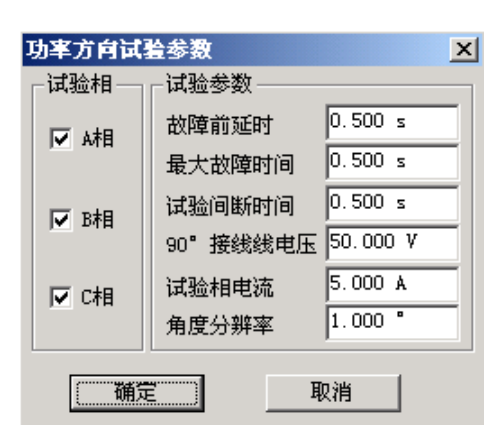

本项目也是分三相依次进行测试的,试验相可以单选也可

以同时选。当对某一相进行测试时,仅该相有电流输出,其它相电流为零。

#### 试验间断时间

为了适应某些需"突变量启动"的保护的试验要求,特设置了该参数。当其为非 0 值时,试验的基 本过程是:输出正常态电压电流(电压为额定值,电流为 0),维持至"故障前延时"结束——输出预 设的故障态电压电流,维持至"最大故障时间"结束一一停止输出,至"试验间断时间"结束一一再次 输出正常态电压电流,维持至"故障前延时"结束——突变输出另一状态的故障电压电流,至"最大故 障时间"结束——停止输出,至"试验间断时间"结束。如此循环输出,至测试出保护的一条动作边界。

#### **90**°接线线电压

本软件只能测试按 90°方式接线的功率方向保护。当测试 A 相时, 电流只有 IA 有输出, 其它相电 流为 0; 电压只有 UB、UC 有输出, 其它相电压为 0。并且, 电流 IA 的幅值等于所设置的"试验相电 流",线电压 UBC 的幅值等于所设置的"90°接线线电压"。

#### 角度分别率

该参数决定测试的精度。当软件检测到两次输出的电流角度差值小于"角度分辨率"时,即自动停 止输出结束试验。一般按默认值 1°设置。

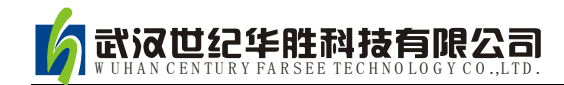

# 第二十章故障再现

 故障再现是将故障录波器等数据记录设备所记录下来的按 ANSI/IEEE C37.111-1991COMTRADE 数据格 式编写的电流电压波形数据文件,输入到测试仪中,由测试仪将其波形再现出来,对保护装置等设备进 行测试。

 每一个标准的记录文件由三种类型文件组成,三种文件分别为引导、组态、数据文件,三种文件名 相同,用不同的后缀名来区分,分别为.HDR、.CFG、.DAT。每次进行再现试验时必须三个文件齐全。

 试验前首先打开某一个记录文件。记录文件可以放在任何子目录中,在"打开文件"对话框中查找, 找到所在子目录后程序会自动将所有后缀为.CFG 的文件名列出。选定某一文件后程序自动将该名字 的.CFG 和.DAT 文件调入,并将所有电压电流波形及其通道名称等显示在屏幕上。另外还可以通过工具 栏的按钮查看文件属性、波形离散采样点等。

按下"试验"按键,进入一个多页试验选项对话框中:

 第一页: 选择需要进行试验的录波电压和电流线路。可以整组电压、整条线路电流的方式选择, 也可以三相电压、三相电流分相独立选择。

 第二页: 选择需要回放的录波时间段,即起止时间点。时间点是按波形采样点数为基本单位的。 时间点可以直接键入数据,也可按键盘上"↑"、"↓"键增减。

第三页: 是按原始比例输出, 还是按 PT、CT 变比变换后输出。按变比输出时将数据除以该变比 值。另外,如果某一相数据需要反 180°相位后输出,可以设变比为一负数,如设为"-1/1",则该相将 以反相原比例输出。

第四页: 自动将所选择的数据全部传送至下位机,以待进行回放输出。

第五页: 正式进行回放试验。该页中"上按钮"使测试仪循环输出第一周波的波形,等待按下"下 按键";按下"下按键",测试仪将输出整个记录波形直至回放时间段终点,再现整个过程。也可以不按 "上按键"而直接按"下按键",此时将一次性地回放完起止时间段的整个波形。

试验结束后, 计算机自动将测试结果在硬盘"试验报告\故障再现\"子目录下按文本格式存档, 并 可用"打印"按钮进行显示、打印。亦可以拷贝出来由 WORD 等编辑工具进行编辑、修改。

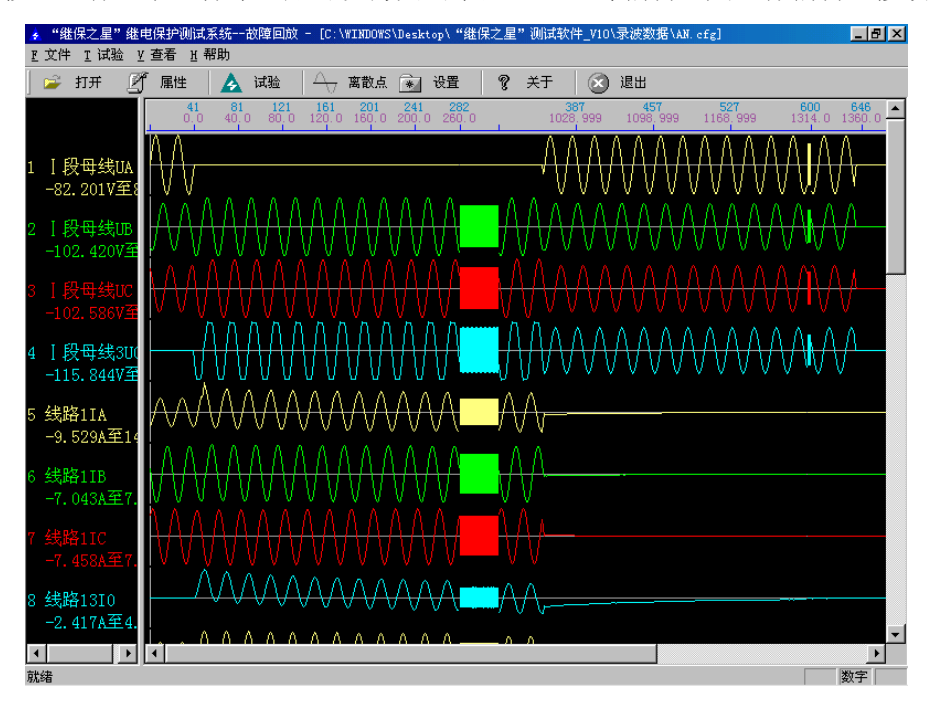